# C6730 User Guide

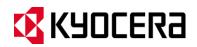

[UG template version 13a]

# Table of Contents

| Get S | Started                                | 1  |
|-------|----------------------------------------|----|
|       | Your Phone at a Glance                 | 1  |
|       | Set Up Your Phone                      | 1  |
|       | Charge Your Phone Wirelessly           | 3  |
|       | Your SIM Card                          | 4  |
|       | Activation and Service                 | 5  |
|       | Create Your Account and Pick Your Plan | 5  |
|       | Activate Your Phone                    | 5  |
|       | Manage Your Account                    | 5  |
|       | Re-                                    | 6  |
|       | Additional Information                 | 6  |
| ;     | Set Up Voicemail                       | 7  |
| Phor  | ne Basics                              | 8  |
|       | Your Phone's Layout                    | 8  |
|       | Smart Sonic Receiver1                  | 0  |
|       | Turn Your Phone On and Off1            | 0  |
|       | Turn Your Screen On and Off1           | 1  |
|       | Touchscreen Navigation1                | 1  |
|       | Your Home Screen1                      | 5  |
|       | Home Screen Overview1                  | 5  |
|       | Change the Home Screen Mode1           | 8  |
|       | Customize the Home Screen1             | 8  |
| (     | Quick Settings Panel2                  | 22 |
|       | Status Bar2                            | 22 |
|       | Enter Text                             | 24 |
|       | Touchscreen Keyboards2                 | 24 |
|       | Swype2                                 | 25 |
|       | Google Keyboard                        |    |
|       | Google Voice Typing                    |    |
|       | Tips for Editing Text                  |    |

| Phone Calls | 3                                              | 31 |
|-------------|------------------------------------------------|----|
| Make F      | Phone Calls                                    | 31 |
| Ca          | II Using the Phone Dialer                      | 31 |
| Ca          | III from Call Logs                             | 31 |
| Ca          | III from Contacts                              | 32 |
| Ca          | II a Number in a Text Message                  | 32 |
| Ca          | III Emergency Numbers                          | 32 |
| Ca          | II Numbers with Pauses                         | 33 |
| Ca          | II Using the Plus (+) Code                     | 33 |
| Ca          | II Using Internet Calling                      | 34 |
| Receive     | e Phone Calls                                  | 35 |
| Voicem      | nail                                           | 35 |
| Vo          | icemail Setup                                  | 35 |
| Vo          | icemail Notification                           | 36 |
| Re          | trieve Your Voicemail Messages                 | 36 |
| Visual V    | Voicemail                                      | 37 |
| Se          | t Up Visual Voicemail                          | 37 |
| Re          | eview Visual Voicemail                         | 37 |
| Lis         | sten to Multiple Voicemail Messages            | 38 |
| Со          | mpose a Visual Voicemail Message               | 38 |
| Vis         | sual Voicemail Options                         |    |
| Со          | nfigure Visual Voicemail Settings              | 40 |
| Ch          | ange Your Main Greeting via the Voicemail Menu | 41 |
| Ed          | lit the Display Name via the Voicemail Menu    | 41 |
| Phone       | Call Options                                   | 41 |
| In-         | call Options                                   | 42 |
| Ca          | iller ID                                       | 43 |
| Ca          | III Waiting                                    | 43 |
| 3-1         | Nay Calling                                    | 43 |
| Ca          | III Forwarding                                 | 44 |
| Call Log    | gs                                             | 44 |
| Call Se     | ttings                                         | 45 |
| Vo          | icemail Settings                               | 45 |

| North American Dialing                  | 46 |
|-----------------------------------------|----|
| International Dialing                   | 46 |
| TTY Mode                                | 46 |
| Contacts                                | 48 |
| Get Started with People                 | 48 |
| Access Contacts                         | 48 |
| The Contacts List                       | 48 |
| Contacts List Options                   | 49 |
| Display Options                         | 50 |
| Add a Contact                           | 51 |
| Save a Phone Number                     | 51 |
| Edit a Contact                          | 52 |
| Add or Edit Information for a Contact   | 52 |
| Assign a Stored Picture to a Contact    | 52 |
| Assign a New Picture to a Contact       | 53 |
| Assign a Ringtone to a Contact          | 53 |
| Assign a Vibration to a Contact         | 53 |
| Add a Contact to Favorites              | 54 |
| Send a Contact's Call to Voicemail      | 54 |
| Add a Contact Widget to the Home Screen | 54 |
| Delete a Contact                        | 54 |
| Add a Group Contact                     | 55 |
| Edit a Group Contact                    | 55 |
| ICE (In Case of Emergency)              | 56 |
| ICE Contacts                            | 56 |
| Personal Information                    | 56 |
| Synchronize Contacts                    | 57 |
| Share a Contact                         | 57 |
| Accounts and Messaging                  | 59 |
| Gmail / Google                          | 59 |
| Create a Google Account                 | 59 |
| Sign In to Your Google Account          | 60 |
| Access Gmail                            | 60 |

| Send a Gmail Message             | 61 |
|----------------------------------|----|
| Read and Reply to Gmail Messages | 61 |
| Email                            | 62 |
| Add an Email Account             | 62 |
| Add a Corporate Account          | 63 |
| Compose and Send Email           | 64 |
| View and Reply to Email          | 65 |
| Manage Your Email Inbox          | 65 |
| General Email Settings           | 65 |
| Email Account Settings           | 66 |
| Delete an Email Account          | 67 |
| Text and Multimedia Messaging    | 68 |
| Send a Text Message              | 68 |
| Send a Multimedia Message (MMS)  | 69 |
| Save and Resume a Draft Message  | 70 |
| New Messages Notification        | 70 |
| Manage Message Conversations     | 71 |
| Text and MMS Options             | 74 |
| Set Emergency Alerts             | 75 |
| Social Networking Accounts       | 76 |
| Facebook                         | 76 |
| Google+                          | 77 |
| YouTube                          | 77 |
| Apps and Entertainment           | 79 |
| Google Play Store                | 79 |
| Find and Install an App          | 79 |
| Create a Google Wallet Account   | 80 |
| Google Play Store Menu Options   | 80 |
| Request a Refund for a Paid App  | 81 |
| Open an Installed App            | 81 |
| Uninstall an App                 | 81 |
| Get Help with Google Play        | 82 |
| Navigation                       | 82 |

| Google Maps                                     | 83  |
|-------------------------------------------------|-----|
| Music                                           | 85  |
| Google Play Music App                           | 85  |
| Google Play Movies & TV App                     | 86  |
| Google Play Books App                           | 87  |
| Google Play Newsstand App                       | 87  |
| Mobile ID                                       |     |
| Install Your ID Pack                            | 88  |
| Switch ID Packs                                 | 88  |
| Web and Data                                    | 90  |
| Wi-Fi                                           | 90  |
| Turn Wi-Fi On and Connect to a Wireless Network | 90  |
| Check the Wireless Network Status               | 91  |
| Connect to a Different Wi-Fi Network            | 91  |
| Connections Optimizer                           | 91  |
| Data Services                                   | 92  |
| Launch a Web Connection                         | 92  |
| Data Connection Status and Indicators           | 93  |
| Virtual Private Networks (VPN)                  | 93  |
| Prepare Your Phone for VPN Connection           | 93  |
| Set Up Secure Credential Storage                | 93  |
| Add a VPN Connection                            | 94  |
| Connect to or Disconnect from a VPN             | 94  |
| Browser                                         | 95  |
| Launch the Web Browser                          | 95  |
| Learn to Navigate the Browser                   | 95  |
| Browser Menu                                    | 96  |
| Select Text on a Web Page                       | 97  |
| Go to a Specific Website                        |     |
| Adjust Browser Settings                         |     |
| Create Website Settings                         |     |
| Reset the Browser to Default                    | 101 |
| Set the Browser Home Page                       | 101 |

| Create Bookmarks                              | 101 |
|-----------------------------------------------|-----|
| Create a New Homepage                         | 102 |
| Add Bookmarks to Your Home Screen             | 102 |
| Portable Wi-Fi Hotspot                        | 102 |
| Camera and Video                              | 105 |
| Take Pictures                                 | 105 |
| Open or Close the Camera                      | 105 |
| Viewfinder Screen                             | 105 |
| Take a Picture                                | 106 |
| Camera Review Screen                          | 107 |
| Record Videos                                 | 107 |
| Camera and Video Camera Settings              | 108 |
| View Pictures and Videos Using Gallery        | 111 |
| Open or Close Gallery                         | 111 |
| View Pictures and Videos                      | 111 |
| Zoom In or Out on a Picture                   | 112 |
| Watch Video                                   | 112 |
| Work with Pictures                            | 112 |
| Share Pictures and Videos                     | 115 |
| Send Pictures or Videos by Email              | 115 |
| Send a Picture or Video by Multimedia Message | 115 |
| Send Pictures or Videos Using Bluetooth       | 116 |
| Share Pictures and Videos on Facebook         | 116 |
| Share Pictures and Videos on Google+          | 117 |
| Share Pictures on Picasa                      | 117 |
| Share Videos on YouTube                       | 117 |
| Tools and Calendar                            | 119 |
| Calendar                                      | 119 |
| Add an Event to the Calendar                  | 119 |
| Invite Guests to Your Calendar Event          | 120 |
| Calendar Event Alerts                         | 120 |
| View Calendar Events                          | 121 |
| Erase Calendar Events                         |     |

| Show or Hide Calendars                                 | 123 |
|--------------------------------------------------------|-----|
| Choose Google Calendars to Synchronize With Your Phone | 123 |
| Clock                                                  | 124 |
| Alarm                                                  | 124 |
| Stopwatch                                              | 125 |
| Timer                                                  | 126 |
| World Clock                                            | 126 |
| Calculator                                             | 126 |
| Flashlight                                             | 127 |
| Sound Recorder                                         | 127 |
| MagniFont                                              | 128 |
| Voice Services                                         | 128 |
| Automatic Speech Recognition (ASR)                     | 129 |
| Voice Search                                           | 130 |
| Eco Mode                                               | 130 |
| Bluetooth                                              | 131 |
| Turn Bluetooth On or Off                               | 131 |
| The Bluetooth Settings Menu                            | 131 |
| Change the Device Name                                 | 131 |
| Connect a Bluetooth Headset or Car Kit                 | 132 |
| Reconnect a Headset or Car Kit                         | 132 |
| Disconnect or Unpair from a Bluetooth Device           | 133 |
| Send and Receive Information Using Bluetooth           | 133 |
| Near Field Communication (NFC) Technology              | 135 |
| microSD Card                                           | 136 |
| Insert a microSD Card                                  | 136 |
| Remove a microSD Card                                  | 136 |
| View the microSD Card Memory                           | 137 |
| Format the microSD Card                                | 137 |
| Unmount the microSD Card                               | 137 |
| Use the Phone's microSD Card as a USB Drive            | 137 |
| Transfer Files Between Your Phone and a Computer       | 138 |
| Update Your Phone                                      | 139 |

| Update Your Phone Firmware            |     |
|---------------------------------------|-----|
| Update Your Profile                   |     |
| Update Your PRL                       |     |
| Update Kyocera Software               | 141 |
| Settings                              |     |
| Wi-Fi Settings                        |     |
| Bluetooth Settings                    |     |
| MaxiMZR Settings                      |     |
| Data Usage Settings                   |     |
| More Settings                         |     |
| Airplane Mode                         |     |
| VPN Settings                          |     |
| Tethering & Portable Hotspot Settings |     |
| NFC Settings                          |     |
| Android Beam                          |     |
| Mobile Networks                       |     |
| Home Screen Mode                      |     |
| Sound Settings                        | 147 |
| Volumes                               |     |
| Phone Ringtone                        |     |
| Vibration Pattern                     | 147 |
| Vibrate when Ringing                  | 147 |
| Persistent Alerts                     |     |
| Default Notification Sound            |     |
| Dial Pad Touch Tones                  |     |
| Touch Sounds                          |     |
| Screen Lock Sound                     |     |
| Vibrate on Touch                      |     |
| Hearing Aid                           | 149 |
| Display Settings                      |     |
| Brightness                            |     |
| Wallpaper                             |     |
| Auto-Rotate Screen                    |     |

|      | Sleep                        | 150 |
|------|------------------------------|-----|
|      | Daydream                     | 150 |
|      | Font Size                    | 151 |
|      | Key Backlight                | 151 |
|      | Display Battery Percentage   | 151 |
|      | Wireless display             | 151 |
|      | Screen Proximity Safety      |     |
| Stor | age Settings                 |     |
|      | Phone Memory                 |     |
|      | Primary Storage              |     |
|      | SD Card                      |     |
| Batt | ery Settings                 | 153 |
| PC   | Connection Settings          | 153 |
| Арр  | s Settings                   | 154 |
| Loc  | ation Access                 | 154 |
| Loc  | k Screen Settings            | 155 |
|      | Screen Lock                  | 155 |
|      | Disable the Screen Lock      |     |
|      | Improve Face Matching        |     |
|      | Liveness Check               |     |
|      | Automatically Lock           | 157 |
|      | Power Button Instantly Locks | 157 |
|      | Owner Information            | 158 |
|      | Swipe Options                | 158 |
|      | Lock Screen Widgets          | 158 |
| Sec  | urity Settings               | 159 |
|      | Encrypt & Decrypt Data       | 159 |
|      | Make Passwords Visible       | 159 |
|      | Device Administrators        |     |
|      | Unknown Sources              |     |
|      | Verify Apps                  |     |
|      | Credential Storage           |     |
| Lan  | guage & Input Settings       |     |

| Language                     | 161 |
|------------------------------|-----|
| Spell Checker                | 161 |
| Personal Dictionary          | 161 |
| Default Text Input           | 162 |
| Google Keyboard Settings     |     |
| Swype Keyboard Settings      |     |
| Google Voice Typing Settings |     |
| Voice Search                 |     |
| Text-to-Speech Output        | 165 |
| Pointer Speed                |     |
| Back Up and Reset Phone      | 165 |
| Accounts                     |     |
| Date & Time Settings         |     |
| Accessibility Settings       |     |
| TalkBack                     |     |
| Magnification Gestures       |     |
| Large Text                   |     |
| Power Button Ends Call       |     |
| Auto-Rotate Screen           |     |
| Speak Passwords              |     |
| Accessibility Shortcut       |     |
| Text-to-Speech Output        |     |
| Touch & Hold Delay           | 169 |
| Activate This Device         | 169 |
| About Phone                  |     |
| 4G settings                  | 169 |
| Status                       |     |
| Legal Information            |     |
| System Update                | 170 |
| Copyright Information        | 171 |
| Index                        | 172 |

# Get Started

The following topics give you all the information you need to set up your phone and service the first time.

# Your Phone at a Glance

The following illustration outlines your phone's primary external features and buttons.

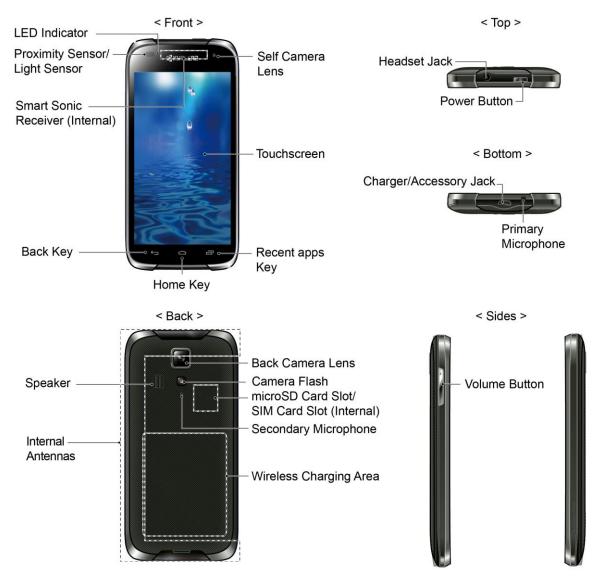

# Set Up Your Phone

You must first install and charge the battery to begin setting up your phone.

1. Install the battery.

 Insert your fingernail into the slit at the bottom of the battery compartment cover and lift the cover up gently.

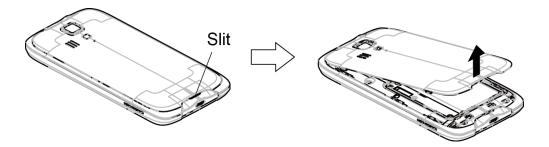

Insert the battery, contacts end first, and gently press the battery into place.

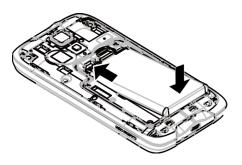

 Replace the battery compartment cover and press down firmly on all sides of the back cover as shown by the arrows in the figure to make sure all the tabs are seated and there are no gaps around the cover

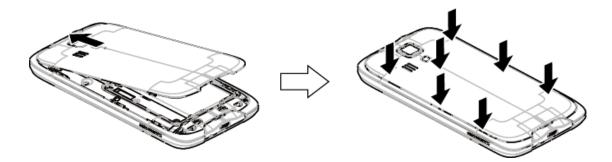

#### Note: When you insert the battery, your phone may power on automatically.

- 2. Charge your battery.
  - Plug the smaller end of the USB cable into the charger/accessory jack on the bottom of your phone.

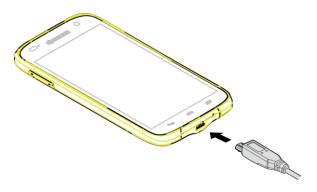

 Plug the other end of the USB cable into the charger, and then plug the charger into an electrical outlet.

**Note:** Your phone's battery should have enough charge for the phone to turn on and find a signal, run the setup application, set up voicemail, and make a call. You should fully charge the battery as soon as possible.

- 3. Press and hold the **Power** button to turn the phone on.
  - If your phone is activated, it will turn on, search for service, and begin the setup process.
  - If your phone is not yet activated, see Activate Your Phone or more information.

### Charge Your Phone Wirelessly

Your phone supports the PMA standard via a wireless charging accessory (sold separately). Follow the steps below to charge your phone wirelessly.

**Important:** Use only wireless chargers that are approved by the manufacturer of your phone.

- 1. Place your phone on the wireless charger, ensuring that the charging area of your phone touches the charging area of your wireless charger.
- 2. When you see "Wireless charging" on the status bar, slide down the status bar to display the Notifications panel, and then touch **Wireless charging**.
- 3. Your phone will display a wireless charging screen instructing you to make sure the screen logo is directly above the charging device center emblem.

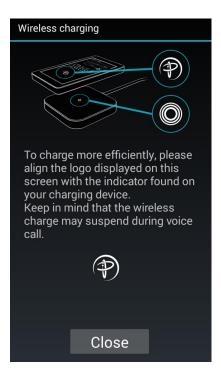

4. Your phone shows battery charging status as it charges. When charging is complete, remove your phone from the charger.

**Note:** Your phone will not charge correctly unless it is placed within the charging area.

**Note:** Make sure there is nothing between your phone and the charger. For more information on wireless charging, see the user guide of your wireless charger.

### Your SIM Card

Your phone comes with a preinstalled SIM (Subscriber Identity Module) card. If you need to reinstall your SIM card, follow the instructions below.

**Note:** The SIM included contains information specific to your phone and should be retained with the phone.

- 1. Insert your fingernail into the slit at the bottom of the battery cover and lift the cover up gently.
- 2. Remove the battery. You will see two slots just above the battery compartment. The bottom slot is the SIM card slot; the upper slot is for the microSD card.
- 3. Hold the SIM card so that the metal contacts on the SIM card face down and the cut off corner points to the upper-left corner of your phone.
- 4. Gently slide the SIM card into the SIM card slot until it stops.
- 5. Replace the battery and the battery cover.

## Activation and Service

Before using your phone, you must set up your service with Mobile. You will need your phone's serial number (MEID), printed on a sticker inside the battery compartment.

### Create Your Account and Pick Your Plan

Set up your Mobile account.

- 1. From your computer, visit com/activate.
- 2. Enter your phone's MEID and click start activation process.
  - Your phone's MEID (serial number) is printed on the sticker located on the back of your phone in the battery compartment. This number can also be found on the bottom panel of the phone's package.
- 3. Follow the remaining instructions to choose your plan and select a payment method.
- 4. Follow the activation instructions below and you'll be able to start using your phone.

Note: You can also activate by phone by calling **1-888- 4U** (1-888-266-7848) from any other phone.

### Activate Your Phone

After setting up your account on com, simply turn your device on. Your device is designed to activate automatically. If you are swapping from another Mobile device to a new one, be sure to turn off the old device before swapping the serial number (MEID). Once the MEID swap is complete, turn on the new device and the programming information will be pushed to your device automatically.

You can also start the activation process manually.

■ Touch > Settings > Activate this device.

### Manage Your Account

Access information about your account. You can:

- Check your minutes.
- Re- <sup>®</sup> (add money to your account).
- Change plans.
- And more.

#### From Your Phone

Access account information and other self-service tools from Zone.

■ Touch 🗀 > III > Zone 😹

You can also dial directly for access to certain information:

- Dial # 2<sup>ABC</sup> 5<sup>JKL</sup> (#BAL) to check account balance.
- Dial # 2 ABC 3 DEF 3 DEF (#ADD) to make a payment.
- Dial # 6<sup>MN</sup> 1<sup>QD</sup> 1<sup>QD</sup> to launch Zone or call Customer Care (depending on your Settings) to get answers to other questions.

#### From Your Computer

Log in with your wireless phone number and account PIN at com.

#### From Any Other Phone

■ Customer Care: **1-888- 4U** (1-888-266-7848).

#### Re-

Mobile makes it easy to add money to your account. You decide exactly how and where you want to pay. Keep your account active by using your phone and adding money to your account.

#### Pay with Cash

Find an Authorized Re- Retailer near you. Pick up a Re- Card or recharge for as low as \$10 at the register, where available.

#### Pay Anytime with a Credit/Debit Card

Dial #ADD ( # 2<sup>ABC</sup> 3<sup>DEF</sup> 3<sup>DEF</sup> ) to add money from your phone or visit My Account at com to do it online. Securely register your credit/debit card with for more convenient one-time payments or to set up easy Auto Re- payments.

#### Set Up Worry-Free Payments with Auto Re-

It's the easiest way to make sure your account stays on and active. Use a credit card, debit card or bank account—whatever's best for you.

Visit com/ to get the details on all your Re- options.

### Additional Information

For more information about yourMobile account, as well as otherMobile services,visit us atcom.

Or, call us at 1-888-322-1122. We're here to serve you.

# Set Up Voicemail

You should set up your voicemail and personal greeting as soon as your phone is activated. Always use a password to protect against unauthorized access. Your phone automatically transfers all unanswered calls to your voicemail, even if your phone is in use or turned off.

- 1. Touch 🗀 > 🚺 > Dialpad tab.
- 2. Touch and hold  $1^{\circ\circ}$  to dial your voicemail number.
- 3. Follow the system prompts to:
  - Create your password.
  - Record your name announcement.
  - Record your greeting.

**Important: Voicemail Password** – It is strongly recommended that you create a password when setting up your voicemail to protect against unauthorized access. Without a password, anyone who has access to your phone is able to access your voicemail messages.

For more information about voicemail, see Voicemail or Visual Voicemail.

# Phone Basics

Your phone is packed with features that simplify your life and expand your ability to stay connected to the people and information that are important to you. The following topics will introduce the basic functions and features of your phone.

## Your Phone's Layout

The illustrations and descriptions below outline your phone's basic layout.

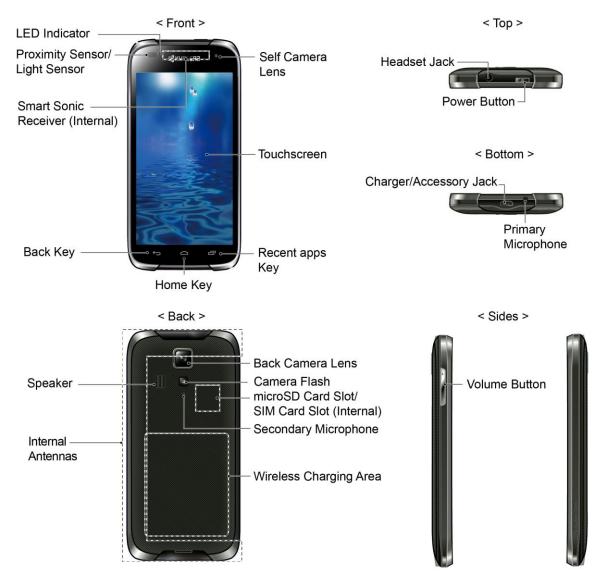

#### **Key Functions**

• LED Indicator displays a phone notification, charging status, or alert.

- **Proximity Sensor and Light Sensor** detects how close an object is to the surface of the screen. This is typically used to detect when your face is pressed against the screen, such as during a phone call. It also automatically turns off the keyboard backlight and brightens the display when you are in sunlight or a bright room, and turns on the keyboard backlight and dims the display in darker places.
  - While talking on the phone, the sensor detects talk activity and locks the keypad to prevent accidental keypresses.
- Smart Sonic Receiver (Internal) lets you hear the caller and automated prompts. See Smart Sonic Receiver.
- **Back Key** to lets you return to the previous screen, or close a dialog box, options menu, the Notifications panel, or onscreen keyboard.
- Home Key C returns you to the Home screen.
- **Recent apps Key** allows you to open a list of thumbnail images of apps you have worked with recently.
- **Touchscreen** displays all the information needed to operate your phone. Also provides one-touch access to all of your features and applications.
- Self Camera Lens takes pictures and records videos while facing the screen, and allows you to video conference.
- **Headset Jack** allows you to plug in either a stereo headset or an optional headset for convenient, hands-free conversations.
- **Power Button** lets you turn the phone on or off or turn the screen on or off, or switch your phone to silent mode, vibration mode, or airplane mode.
- **Charger/Accessory Jack** allows you to connect the micro-USB cable (included) to charge the battery or to transfer files to and from a computer.

#### **CAUTION!** Inserting an accessory into the incorrect jack may damage the phone.

- **Microphone** transmits your voice for phone calls or records your voice or ambient sounds for voice recordings and videos.
- **Volume Button** allows you to adjust the ringtone or media volume when you are not on a call, or adjust the voice volume during a call.
- **Speaker** lets you hear the different ringtones and sounds. The speaker also lets you hear the caller's voice in speakerphone mode.
- Internal Antennas facilitate reception and transmission. To maximize performance, do not obstruct while using the phone.

- Back Camera Lens lets you take pictures and videos.
- **Camera Flash** helps illuminate subjects in low-light environments when taking a picture or recording a video. It can also work as a flashlight. See Flashlight.
- microSD Card Slot (Internal) allows you to insert an optional microSD card to support external memory.
- SIM Card Slot (Internal) allows you to insert a SIM card.

Note: Your phone comes with the SIM card preinstalled.

**Note:** The SIM card slot and a microSD card slot are located just above the battery compartment. The bottom slot is the SIM card slot; the upper slot is for the microSD card.

• Wireless Charging Area allows you to charge wirelessly using an optional PMAenabled Wireless Charging device. See Charge Your Phone Wirelessly.

# Smart Sonic Receiver

Smart Sonic receiver transmits sound through vibrations on your phone's display screen. Place your ear around the internal receiver and adjust the position of the phone to find the best hearing point depending on the surrounding environment.

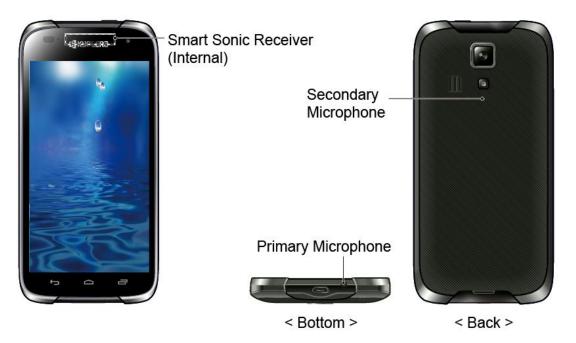

**Note:** Do not cover the microphones during a call. Do not apply any sheet or sticker to the display area as it may compromise the hearing quality.

# Turn Your Phone On and Off

The instructions below explain how to turn your phone on and off.

#### Turn Your Phone On

Press and hold the **Power** button for three seconds.

#### Turn Your Phone Off

- 1. Press and hold the **Power** button to open the phone options menu.
- 2. Touch **Power off** > **OK** to turn the phone off.

# Turn Your Screen On and Off

Your phone allows you to quickly turn the screen off when not in use and to turn it back on and unlock it when you need it.

#### Turn the Screen Off When Not in Use

To quickly turn the screen off, press the **Power** button. Pressing the **Power** button again or receiving an incoming call will turn on your phone screen and show the lock screen.

To save battery power, the phone automatically turns off the screen after a certain period of time when you leave it idle. You will still be able to receive messages and calls while the phone's screen is off.

#### Note: For information on how to adjust the time before the screen turns off, see Sleep.

#### Turn the Screen On

- 1. To turn the screen on, press the **Power** button.
- 2. Touch and hold  $\bigcirc$  on the screen, and swipe the screen towards  $\bigcirc$ .
  - You can disable the screen lock or select a different type of lock feature. See Screen Lock.

**Tip:** Three frequently used application shortcuts are provided on the default lock screen; the Phone application, the Messaging application, and the Camera application. Swipe the screen toward any of these shortcuts to immediately open and use its application. To customize the lock screen application shortcuts, see Swipe Options.

## **Touchscreen** Navigation

Your phone's touchscreen lets you control actions through a variety of touch gestures.

Warning: Do not touch with a pen or stylus. It may damage the touch screen.

#### Touch

When you want to type using the onscreen keyboard, select items onscreen such as application and settings icons, or press onscreen buttons, simply touch them with your finger.

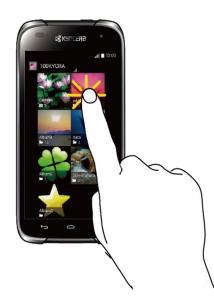

#### Touch and Hold

To open the available options for an item (for example, a contact or link in a Web page), touch and hold the item.

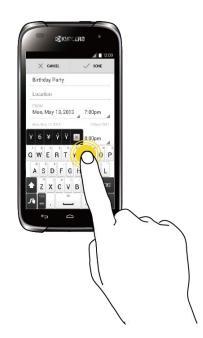

#### Swipe or Slide

To swipe or slide means to quickly drag your finger vertically or horizontally across the screen.

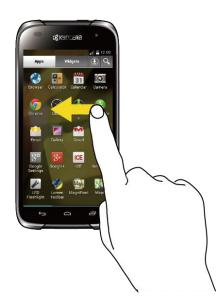

#### Drag

To drag, press and hold your finger with some pressure before you start to move your finger. While dragging, do not release your finger until you have reached the target position.

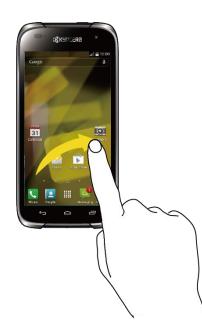

#### Flick

Flicking the screen is similar to swiping, except that you need to swipe your finger in light, quick strokes. This finger gesture is always in a vertical direction, such as when flicking the contacts or message list.

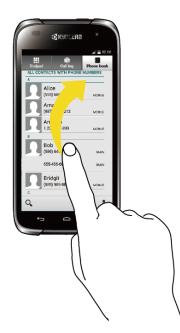

#### Rotate

For most screens, you can automatically change the screen orientation from portrait to landscape by turning the phone sideways. When entering text, you can turn the phone sideways to bring up a bigger keyboard. See Touchscreen Keyboards for more details.

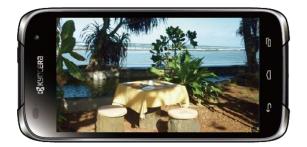

Note: The Auto-rotate screen check box needs to be selected for the screen orientation to automatically change. Touch

#### Pinch and Spread

"Pinch" the screen using your thumb and forefinger to zoom out or "spread" the screen to zoom in when viewing a picture or a Web page. (Move fingers inward to zoom out and outward to zoom in.)

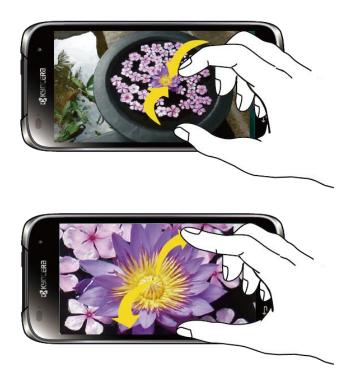

### Your Home Screen

The home screen is the starting point for your phone's applications, functions, and menus. You can customize your home screen by adding application icons, shortcuts, folders, widgets, and more.

### Home Screen Overview

There are two different options for the Home screen on your phone, Easy mode or Standard mode. By default, your phone is set to Standard mode. You can change the Standard mode to the Easy mode from the Settings menu. See Change the Home Screen Mode.

**Note:** Instructions to perform tasks in this guide are based on the Standard mode and may change depending on the software version on your phone.

#### Standard Mode

Standard experience for users who are familiar with Android. Your home screen extends beyond the initial screen. Swipe the screen left or right to display additional screens. There are up to six extended screens available, in addition to the main Home screen. If selected, your Home screen will show as follows:

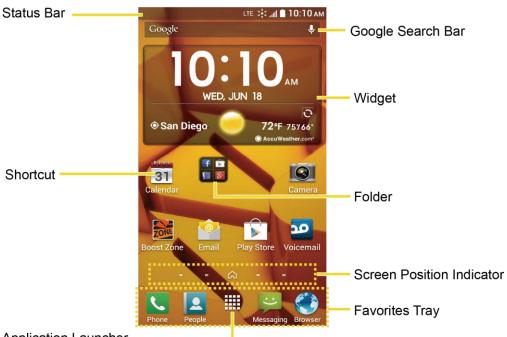

#### Application Launcher

- **Status Bar:** Displays the time, notification, and phone status icons. Slide down to display the notifications panel.
- Shortcut: Allows users to quickly launch applications.
- **Application Launcher:** Touch to display available applications and widgets on the phone.
- **Favorites Tray:** Contains up to five icons and appears on every home screen. You can customize these icons except the application launcher icon in the middle.
- Screen Position Indicator: Indicates which home screen is displayed. Touch to access each screen. The home screen icon shows the main home screen.
- **Widget:** Widget is a small program, designed usually to serve a single purpose, and allows users to access quickly at-a-glance information or simple interactive functions.
- **Folder:** Allows users to organize screen items. You can store multiple application icons as a group.
- **Google Search Bar:** Allows users to enter text or spoken keywords for a quick search on the phone or on the Internet. Touch to enter text or touch the microphone icon to speak your keyword.

**Tip:** Touch  $\frown$  to return to the main home screen from any other screen.

#### Easy Mode

Easy mode is a simplified and easier experience for the first time smartphone user. Easy mode has three home screens. The main home screen has non-removable buttons for the Phone, Apps, and Alerts. You will also find six app shortcuts to choose from. Swipe the screen left or touch  $\bigcirc$  to display additional screens. If selected, your main Home screen will show as follows:

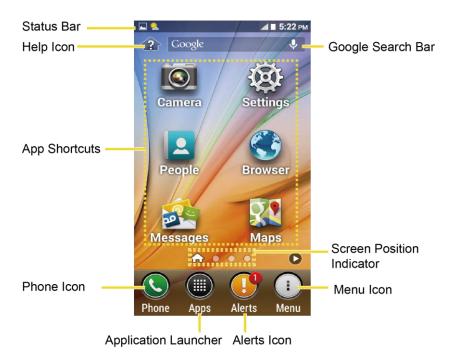

- **Status Bar:** Displays the time, notification icons, and phone status icons. Slide down to display the Notifications panel.
- **Help Icon:** Displays help for the Home screen, including how to add application shortcuts or widgets.
- **App Shortcuts:** Offer quick and easy access to Camera, People, Messages, Settings, Browser and Maps applications.
- Phone Icon: Opens the phone dialpad to make a call.
- **Application Launcher:** Touch to display available applications and widgets on the phone.
- Alerts Icon: Opens the Notifications panel.
- Menu Icon: Opens a menu that allows you to customize your home screen.
- Screen Position Indicator: Indicates which home screen is displayed. The home screen icon shows the main home screen.

• **Google Search Bar:** Allows you to enter text or spoken keywords for a quick search on the phone or on the Internet. Touch to enter text or touch the microphone icon to speak your keyword.

**Tip:** While on an extended screen, touch to return to the main home screen.

### Change the Home Screen Mode

You can switch between easy mode and standard mode at any time. Follow the instructions below.

- 1. Touch > Settings > Home mode.
- 2. Choose a mode and touch **Apply**.
- 3. Touch **OK** to confirm.

### Customize the Home Screen

Learn how to, add, move, or remove items from the home screen.

#### Manage Your Home Screens

In addition to the main home screen, your phone has extended home screens to provide more space for adding icons, widgets, and more. Touch  $\bigtriangleup$  and then drag across the screen to move from the main screen to an extended screen. There are up to six extended screens available in addition to the main Home screen.

1. Lightly pinch any home screen with your thumb and index finger to display the home screen thumbnails.

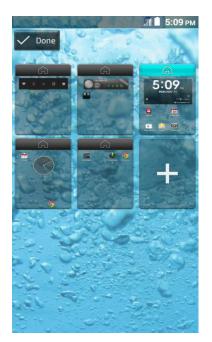

- 2. The following options are available:
  - Touch a thumbnail of the home screen you want to open.
  - If you are not already using the maximum number of screens for your phone, you can add more screens by touching +. You can have up to seven home screens in total.
  - Touch and hold a thumbnail and drag it to rearrange the positions of the home screens. Release the thumbnail where you want to place it.
  - Touch and hold a thumbnail, drag it to "X Remove" and release it when it turns red to delete the home screen. The main home screen cannot be deleted.
  - Touch the home icon at the top of each screen to set the screen as the main home screen.
- 3. Touch **Done**.

#### Add App Shortcuts or Widgets to the Home Screen

- 1. Touch on the favorites tray.
- 2. Slide the **Apps** or **Widgets** screens to find the item you want to add to the home screen.
- 3. Touch and hold the app icon or a widget and drag it to "Add to Home Screen" at the top of the screen.
- 4. Move your finger to find the place to add it to. The blue frames which appear on the screen indicate where you might place the item.
- 5. Release your finger.

– or –

- 1. Touch and hold an empty area on a home screen.
- 2. Slide the **Apps** or **Widgets** screens to find the item you want to add to the home screen.
- 3. Touch and hold the app icon or a widget and drag it to a home screen thumbnail where you want to add it.

# **Tip:** You can also select a home screen thumbnail where you want the app icon or a widget to appear, and then simply tap on the app or widget icon.

#### Move or Remove Items on the Home Screen

Touch and hold the item you want to move or remove from the home screen.

- To move the item, drag it to a new area and release it.
- To remove the item, drag it to "X Remove" at the top of the screen and release it when it turns red.

#### Favorites Tray

The favorites tray holds up to five icons and appears on every home screen. You can replace those icons, except the application launcher icon in the center of the tray.

To add a new icon to the favorites tray:

- 1. Remove the current icon on the tray.
  - Drag the icon out of the favorites tray, either onto the main screen or to "X Remove."
- 2. Touch and hold an app icon and drag it to the favorites tray.
- 3. Release your finger.

#### **Use Folders**

You can use folders to organize the apps on your Home screens.

To create folders:

- Touch and hold an app icon and drag it over another to create a new folder containing both apps. A new folder icon appears.
  - You can now drag more apps to the folder if you wish.

To add more apps to the folders:

- 1. Touch a folder icon and touch **Add** + in the top-right corner.
- 2. Swipe left or right to browse through the available Apps page and place checkmarks on those apps you want to put in the folder.
- 3. Touch **Done** to complete the process.

To manage folders:

- 1. Touch a folder icon you want to manage.
- 2. The following options are available:
  - Touch the Unnamed Folder field. The keyboard opens and you can name the folder.
     To rename it, touch the name.
  - Drag the app out of the folder and drop it anywhere on the home screen to remove it.

 Drag the app to "X Remove" at the top of the screen to remove it from the home screen.

**Tip:** App folders can be deleted just like any other icon on the Home screen. Touch and hold a folder icon, then drag it to "X Remove" at the top of the screen.

#### Change Wallpaper

Select and assign your phone's background wallpaper.

- 1. Touch and hold an empty area on a home screen.
- 2. Touch **Wallpapers**, and select one of the following options:
  - Gallery to set a saved picture in Gallery. Select an album, select an image and use the crop tool to resize it. Touch SAVE when you are finished.
  - Live Wallpapers to set a live wallpaper. Select an image and touch Set wallpaper.
  - Wallpapers to set a preset wallpaper. Slide the small image on the screen sideways to see available options. Select an image and touch Set wallpaper.
  - ID wallpapers to set an ID wallpaper. Select an image included in your ID pack and touch Set wallpaper.
  - Photos to use saved or taken pictures on your phone. Touch to select a picture, and crop it before setting it as wallpaper. Touch **Done** when you are finished.

#### Use Clock & Weather Widget on the Home Screen

Your Clock & Weather widget can display multiple times and weather information.

To retrieve the current weather information:

- 1. Touch **Tap to start** on the widget.
- 2. Touch the Refresh icon 乞 on the right end of widget. Your current weather information will be displayed.
  - You will be prompted to enable the Location access settings if they are disabled.
     Touch Enable location and touch Access to my location to turn location feature on.
     Read the onscreen information and follow the instructions to proceed.
- 3. Touch (1) to confirm that your location is displayed on the widget

To add a location:

1. Touch the weather image  $\bigcirc$  on the widget and touch  $\blacksquare$  > +.

- 2. Enter a location in the Search location field and touch Q. The matching location(s) will be listed.
- 3. Touch the location you want to add. The location is added to the location list.

To delete a location:

- 1. Touch the weather image  $\bigcirc$  on the widget and touch  $\boxminus$  >  $\boxed{\blacksquare}$  .
- 2. Select the check box next to the location you want to delete.
  - Touch Select all to select all entries in the current list.
- 3. Touch Done.

To configure the settings:

- 1. Touch the weather image  $\bigcirc$  on the widget and touch @.
- 2. The following options are available:
  - Temperature scale: Select Fahrenheit or Celsius.
  - Auto update: Select the frequency of auto update.

## **Quick Settings Panel**

The Quick Settings panel allows you easy access to common phone settings.

 Drag down from the top of the screen to open the Notifications panel, and then touch the Quick Settings icon at the top right.

– or –

Swipe down with two fingers from the top of any screen.

- 2. Touch a specific setting to open it.
  - You can touch the toggle icon to switch between notification panel and quick settings panel.

### Status Bar

The status bar at the top of the home screen provides phone and service status information on the right side and notification alerts on the left. To view notification alerts, touch the status bar and drag it down.

#### Status Icons

| lcon      | Status                        |
|-----------|-------------------------------|
| *         | Bluetooth <sup>®</sup> active |
| (         | Wi-Fi <sup>®</sup> active     |
| Ĭ.        | Vibrate                       |
| <b>\$</b> | Silent                        |
|           | Network (full signal)         |
|           | Network (no signal)           |
| 3G        | 3G (data service)             |
| LTE       | 4G LTE (data service)         |
| ×         | Airplane mode                 |
|           | Alarm set                     |
| 4         | Battery (charging)            |
|           | Battery (full charge)         |
|           | Battery (discharged)          |

#### Notification Icons

| lcon    | Notification          |
|---------|-----------------------|
| $\odot$ | GPS active            |
| č       | Missed call           |
| $\succ$ | New email             |
| Μ       | New Gmail             |
| :)      | New message           |
| 96      | New Voicemail message |
| 1       | Event                 |

| lcon       | Notification    |
|------------|-----------------|
| (F)        | Music playing   |
| Ŷ          | USB connection  |
| $\bigcirc$ | Alarm           |
|            | Keyboard active |
| <b>↓</b>   | Downloading     |

# Enter Text

You can type on your phone using one of the available touchscreen keyboards.

### Touchscreen Keyboards

Your phone offers you a choice of two touchscreen keyboards for entering text. The keyboard appears automatically onscreen when you touch a text entry field and can be used in either portrait or landscape mode. You can also use the Google voice typing option to enter text using your voice (see Google Voice Typing for details).

The methods available include:

- Google Keyboard lets you use a traditional QWERTY setup to enter text. Additional options expand your ability to enter text faster and more accurately. See Google Keyboard for details.
- **Google voice typing** provides a voice-to-text interface.
- **Swype** lets you enter letters and words in one continuous motion by swiping your finger across the letters. See Swype for details.

#### Note: Swype is selected as a default keyboard.

To select a keyboard from Settings:

- 1. Touch () > Settings () > Language & input > Default.
- 2. Touch **Google Keyboard** or **Swype**.

To switch the keyboard when a keyboard is displayed:

- 1. Drag down from the top of the screen to open the Notifications panel and touch **Choose input method**.
- 2. Touch Google Keyboard or Swype.

### Swype

The Swype<sup>™</sup> keyboard lets you enter words by drawing a path from letter to letter in one continuous motion.

#### Swype Keyboard Overview

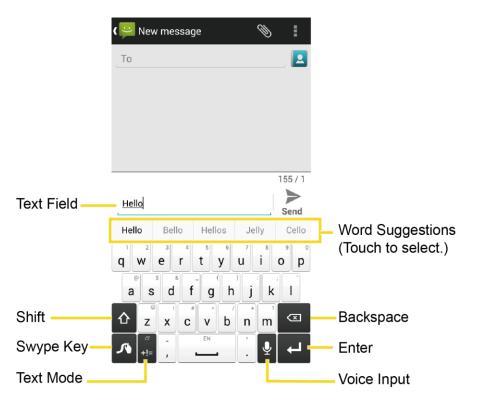

**Note:** Key appearance may vary depending on the selected application or text field.

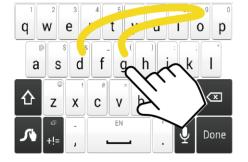

Example: dog Place your finger on the key with the first letter of the word and glide to the following letters. Lift your finger after the last letter.

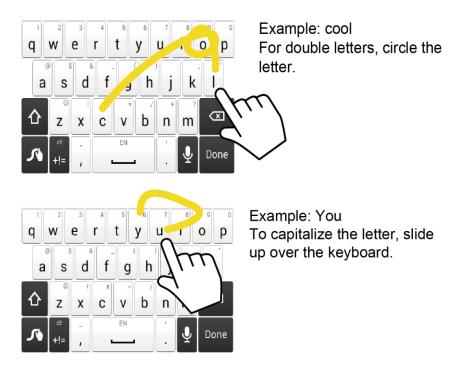

### Using Swype

- 1. From a screen where you can enter text, drag down from the top of the screen to open the Notifications panel, and then touch **Choose input method** > **Swype**.
- 2. Swipe your finger continuously over the letters to form a word. As you swipe over letters, words matching your pattern display at the top of the Swype keyboard. To enter a word, lift your finger, or touch a word at the top of the keyboard.
  - Touch ABC to select ABC mode. Touch += to select Number & Symbol mode.

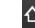

 $\Delta$  (Unshifted) to enter all letters in a word lowercase.

(One-character-shifted) to capitalize only the first letter of a word.

(Caps Lock) to enter all letters in a word uppercase.

- The Number & Symbol keyboards are in two layers. Touch I to display the second keyboard.
- Some keys have alternate characters. In either mode, if a key displays an extra character on the upper right corner, touch and hold the key to enter the character. Or,

touch and hold a key to call up a list of all the characters available on that key. Touch the character you want to enter from the list.

Touch Ito switch to Google voice typing, to enter text by speaking.

For more information about using Swype and its additional capabilities, including using voice

entry and personalizing your Swype dictionary, touch and hold from the Swype keyboard display, and then touch **Help** > **How to Swype**. You can also visit swype.com for more information.

### Swype Settings

You can customize the Swype settings as you like.

■ Touch and hold on the Swype keyboard.

```
- or -
```

Touch 🗀 > 🗰 > Settings 🕸 > Language & input, and then touch 🕸 next to Swype.

– or –

When a keyboard is displayed, drag down from the top of the screen to open the Notifications panel, and then touch **Choose input method** > **Set up input method** >

(next to Swype).

For more information about Swype settings, see Swype Keyboard Settings.

## Google Keyboard

The Google Keyboard offers a traditional QWERTY keyboard setup for entering text by touching keys (like on a computer), along with enhancements and options that allow you to enter text faster and more accurately, such as continuous key input, personalized usage dictionaries, and more.

### Google Keyboard Overview

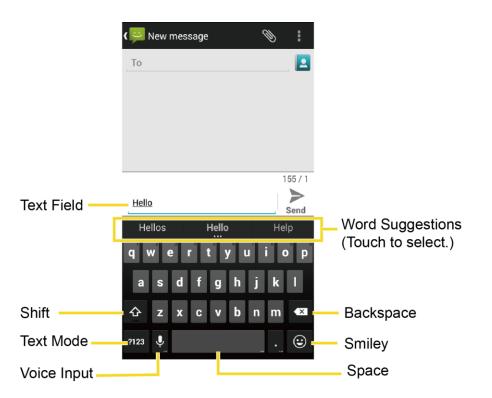

**Note:** Key appearance may vary depending on the selected application or text field.

### Using Google Keyboard

With Google Keyboard, it's easy to enter text, symbols, and numbers.

- 1. From a screen where you can enter text, drag down from the top of the screen to open the Notifications panel, and then touch **Choose input method** > **Google Keyboard**.
- 2. Touch keys to enter text. While entering text, use the following options:
  - Touch **ABC** to select ABC mode. Touch **?123** to select Number & Symbol mode.
  - In ABC mode, touch to alter the capitalization:

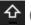

(Unshifted) to enter all letters in a word lowercase.

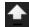

(One-character-shifted) to capitalize only the first letter of a word.

You can select the caps lock by double-touching or touching and holding or to make all letters in a word uppercase.

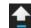

(Caps Lock) to enter all letters in a word uppercase.

- In Number & Symbol mode, touch = \< to display more symbols.</p>
- If you make a mistake, touch to delete incorrect characters. Touch and hold to delete a whole word or field.
- Some keys have alternate characters. In either mode, if a key displays an extra character at the upper right corner, touch and hold the key to enter the character. Or, touch and hold a key to call up a list of all the characters available on that key. Touch the character you want to enter from the list.

### Google Keyboard Settings

You can customize the Google Keyboard settings as you like.

 On the Google Keyboard, touch and hold the key immediately left to the space key and touch Google Keyboard Settings.

– or –

Touch  $\bigcirc$  >  $\blacksquare$  > Settings  $\textcircled{\otimes}$  > Language & input, and then touch  $\textcircled{\otimes}$  next to Google Keyboard.

– or –

When a keyboard is displayed, drag down from the top of the screen to open the Notifications panel, and then touch **Choose input method** > **Set up input methods** >

(next to Google Keyboard).

For more information about Google Keyboard settings, see Google Keyboard Settings.

## Google Voice Typing

Google voice typing uses Google voice recognition to convert speech to text.

### Use Google Voice Typing to Enter Text

When using this feature, you can use your voice instead of typing text.

- 1. From a screen where you can enter text, drag down from the top of the screen to open the Notifications panel, and then touch **Choose input method** > **Google voice typing**.
- 2. Say the text you wish to enter into the microphone.
  - If the text is incorrect, touch **DELETE**.

3. Once you have completed entering your text, touch

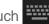

Tip: You can quickly assign Google voice typing from the keyboard. Touch the microphone icon to turn on voice typing.

### **Google Voice Typing Settings**

You can customize the Google voice typing settings as you like.

- 1. Touch 🗀 > 🗰 > Settings 🚳 > Language & input, and then check the Google voice typing check box.
- 2. Touch 🔯 next to **Google voice typing** to configure its settings.

For more information about Google voice typing settings, see Google Voice Typing Settings.

## Tips for Editing Text

Your phone gives you many options to make entering text easier, including copying, cutting, and pasting text, using voice-to-text input, customizing the user dictionary, using predictive text, and more.

- 1. In a text entry field, touch and hold the text body.
- 2. Selection tabs appear and the currently selected words or characters are highlighted. Drag the tabs to expand or reduce the range of the selected text.

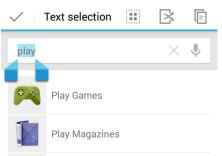

- 3. Touch an onscreen option from the edit menu bar.
  - **Select all:** Highlights all the text in the field.
  - **Cut:** Removes the selected text and saves it to the clipboard.
  - **Copy:** Copies the selected text to the clipboard.
  - **PASTE:** Inserts the last copied or cut text into the current field.
  - Touch  $\checkmark$  to close the edit menu bar. н.

# Phone Calls

With our wireless service and your phone's calling features, you can enjoy clear phone calls across the country.

## Make Phone Calls

There are several convenient ways to place calls from your phone.

## Call Using the Phone Dialer

The most "traditional" way to place a call is by using the phone's dialer screen.

- 1. Touch  $\square > \bigcirc > \bigcirc > \bigcirc$  > **Dialpad** tab to display the phone dialpad.
- 2. Touch the number keys on the dialpad to enter the phone number.

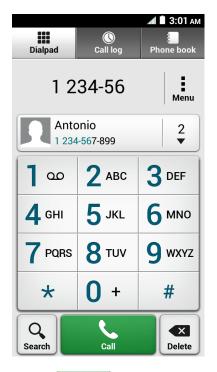

- 3. Touch \_\_\_\_\_\_ to call the number.
- 4. To end the call, touch **S**.

### Call from Call Logs

The Call logs list lets you quickly place calls to recent incoming, outgoing, or missed numbers.

1. Touch  $\bigcirc$  >  $\bigcirc$  to display the phone app.

- 2. Touch **Call log** tab to display the Call log list.
- 3. Touch the phone icon 🥾 next to the number or contact to place a call.
  - For additional options, touch the name or number.

### Call from Contacts

You can place phone calls directly from entries in your Contacts list.

- 1. Touch  $\bigtriangleup$  >  $\fbox$  to display the phone app.
- 2. Touch the **Phone book** tab to display the Contacts list. Your frequent contacts are displayed at the top of the list.
  - Touch Q to search for your contact.
- 3. Touch the contact you want to place a call.
  - For additional information on Contacts, see Contacts.

### Call a Number in a Text Message

While viewing a text message or email message, you can place a call to a number that is in the body of the message.

- 1. Touch 🗀 > Messaging 🔛. If necessary, select a messaging or email account.
- 2. Touch the message with the phone number.
- 3. The Dialpad screen then opens, with the phone number automatically filled in and ready to be dialed. To place the call, touch

### Call Emergency Numbers

You can place calls to 9-1-1 even if the phone's screen is locked or your account is restricted.

To call the 9-1-1 emergency number:

- 1. Touch  $\bigtriangleup$  >  $\bigcirc$  > **Dialpad** tab to display the phone dialpad.
- 2. Touch 9 wxvz 1 🚥 1 🚥

To call the 9-1-1 emergency number when the pattern screen lock, the facial screen lock, the PIN screen lock or the password screen lock is on:

- 1. Touch **Emergency call** at the bottom of the lock screen.
- 2. Touch 9 🗤 1 🚥 1 🚥 🖍

Once an emergency call is placed, your phone will be in Emergency mode where nonemergency calls cannot be made.

To exit Emergency mode:

■ Touch ← > Exit Emergency mode > Yes.

### Enhanced 9-1-1 (E911) Information

This phone features an embedded Global Positioning System (GPS) chip necessary for utilizing E911 emergency location services where available.

When you place an emergency 9-1-1 call, the GPS feature of your phone seeks information to calculate your approximate location. Depending on several variables, including availability and access to satellite signals, it may take up to 30 seconds or more to determine and report your approximate location.

**Important:** Always report your location to the 9-1-1 operator when placing an emergency call. Some designated emergency call takers, known as Public Safety Answering Points (PSAPs), may not be equipped to receive GPS location information from your phone.

## Call Numbers with Pauses

You can dial phone numbers with pauses for use with automated systems, such as voicemail or credit card billing numbers.

There are two types of pauses available on your phone:

- Add 2-sec pause: Automatically sends the next set of numbers after two seconds.
- Add wait: Sends the next set of numbers when you touch Yes in the pop-up window.
- 1. Touch  $\bigtriangleup$  >  $\bigvee$  > **Dialpad** tab to display the phone dialpad.
- 2. Enter all or part of a number.
- 3. Touch > Add 2-sec pause or Add wait.
- 4. Enter additional numbers.
- 5. Touch to dial the number.

## Call Using the Plus (+) Code

When placing international calls, Plus Code Dialing automatically enters the international access code for your location (for example, 011 for international calls made from the U.S.).

1. Touch  $\bigtriangleup$  >  $\bigcirc$  > **Dialpad** tab to display the phone dialpad.

- 2. Touch and hold **0** + until you see a "+" on the display screen.
- 3. Enter the country code and phone number, and then touch \_\_\_\_\_. The phone automatically prepends the access code for international dialing, followed by the country code and phone number.

### Call Using Internet Calling

When Wi-Fi network is available, you can make and receive calls through an Internet calling account.

**Important:** Calling a phone number using Internet calling may incur additional charges.

#### Add an Internet Calling Account

- 1. Touch  $\bigtriangleup$  >  $\fbox$  to display the phone app.
- 2. Touch > Call settings > SIP Accounts > ADD ACCOUNT.
- 3. Enter your account details and touch **SAVE**.
- 4. To set your phone to receive Internet calls on your added account, touch ← and select the **Receive incoming calls** check box.

**Note:** This requires the phone to maintain a connection with a Wi-Fi data network, which reduces the life of your phone's battery.

#### Make an Internet Call

- 2. Touch a contact and then touch **Internet call**.

#### Internet Calling Setting

- 1. Touch 🗀 > Phone 🔇 .
- 2. Touch > Call settings > Use Internet calling.
- 3. Select an option:
  - For all calls when data network is available to use Internet calling for all calls when Wi-Fi network is available
  - Only for Internet calls to use Internet calling only for calls to Internet calling addresses.

• Ask for each call to ask each time you make a call.

## **Receive Phone Calls**

The following information lets you know how to answer incoming calls, mute the ringer on incoming calls, reject incoming calls, and more.

When you receive a phone call from a contact, the Incoming call screen appears and displays the caller ID icon, name, and phone number of the calling party. When you receive a phone call from someone who is not stored in People, only the default caller ID icon and phone number appear on the Incoming call screen.

#### Note: If your phone is turned off, all calls automatically go to voicemail.

#### Answer an Incoming Call

On the Incoming call screen, swipe the Answer icon ().

#### Mute the Ringing Sound

Press the volume button down.

#### **Reject an Incoming Call**

Swipe the Ignore icon 
. The call will be sent directly to voicemail.

#### Reject a Call and Send a Text Message

You can reject an incoming call and automatically send a text message to the caller.

- Swipe the Ignore & Text icon 😕 to ignore the call and send a message to the caller.
  - You can edit the text messages through the Call settings menu. From the phone app, touch
     Call settings > Quick responses and touch a preset text message to edit it.

## Voicemail

The following topics outline your phone's voicemail service.

**Note:** Your phone also supports the Visual Voicemail app. For information on setting up and using Visual Voicemail, see Visual Voicemail.

### Voicemail Setup

You should set up your voicemail and personal greeting as soon as your phone is activated.

For information on setting up your voicemail, see Set Up Voicemail.

Tip: For information on using the Visual Voicemail app, see Visual Voicemail.

### Voicemail Notification

There are a couple of different ways your phone alerts you to a new voicemail message.

- By sounding the assigned notification sound.
- By vibrating the phone when the vibrate setting is on.
- By displaying **within the Notifications area of the Status bar when a new unheard** voicemail message(s) is received. The figure is the number of new messages. This icon means you have ten unheard new messages.

**Note:** Your phone accepts messages even when it is turned off. However, your phone notifies you of new messages only when it is turned on and you are in a network service area.

### Retrieve Your Voicemail Messages

You can review your messages directly from your wireless phone (using either traditional voicemail or Visual Voicemail) or from any other touch-tone phone.

#### Use Traditional Voicemail to Access Your Messages

- 1. Touch  $\bigtriangleup$  >  $\bigsqcup$  > **Dialpad** tab to display the phone dialpad.
- 2. Touch and hold  $1^{\infty}$ . If prompted, enter your voicemail password.
- 3. Follow the voice prompts to listen to and manage your voicemail messages.

#### Use Visual Voicemail to Access Your Messages

- 1. Touch 🗀 > 🗰 > Voicemail 🤐.
- 2. Touch an entry to listen to the message.

# **Note:** You are charged for airtime minutes when you access voicemail from your wireless phone.

#### Use Another Phone to Access Messages

- 1. Dial your wireless phone number.
- 2. When your voicemail answers, press the asterisk key on the phone (\*).
- 3. Enter your password.

### Use Visual Voicemail to Delete Your Messages

- 1. Touch 🗀 > 🗰 > Voicemail 🤷
- 2. Open a message and touch 📋.

**Tip:** You can restore messages you have sent to the trash folder. Touch **Inbox** > **Trash**, touch and hold the message you want to restore to the inbox, and then touch the restore icon  $\stackrel{\checkmark}{=}$ .

## Visual Voicemail

Visual Voicemail gives you a quick and easy way to access your voicemail. Now you can find exactly the message you are looking for without having to listen to every voicemail message first. This new feature periodically goes out to your voicemail, and gathers the caller information from all of the current voicemails. It then populates a list with the caller name and number, along with the length of time and priority level of the voicemail message.

## Set Up Visual Voicemail

Setting up Visual Voicemail follows many of the same procedures as setting up traditional voicemail. You should set up your voicemail and personal greeting as soon as your phone is activated. Your phone automatically transfers all unanswered calls to your voicemail, even if your phone is in use or turned off.

#### Note: To set up your traditional voicemail box, see Voicemail Setup.

- 1. Touch 🗀 > 🗰 > Voicemail 🔤. You'll see a Personalize your voicemail prompt.
- 2. Touch **Personalize now** and follow the system prompts to:
  - Create a password (part of standard voicemail).
  - Record your name announcement.
  - Record your greeting.

**Important: Voicemail Password** – It is strongly recommended that you create a password when setting up your voicemail to protect against unauthorized access. Without a password, anyone who has access to your phone is able to access your voicemail messages.

3. Touch the **Welcome to Voicemail** message on the screen to play a brief explanation of the voicemail services.

### Review Visual Voicemail

Visual Voicemail lets you easily access and select which messages you want to review.

1. Touch 🗀 > 🗰 > Voicemail 💁. You will see the voicemail inbox.

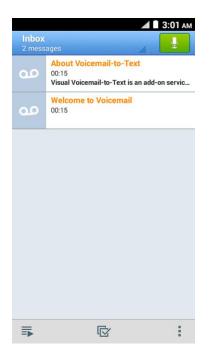

2. Touch a message to review it.

**Tip:** There are several icons at the bottom of the review screen for maintenance, storage,

messaging, and other options. For an explanation of all your options, touch **Help** > Visual Voicemail Menu > Visual Voicemail Menu.

### Listen to Multiple Voicemail Messages

When you are done listening to a voicemail message, you can easily access other voicemail messages without returning to the main voicemail screen.

- 1. Listen to the current voicemail message.
- 2. Swipe your finger left or right to display the next or previous message. (It will begin playing automatically.)

You can navigate through voicemail messages as frequently as you'd like. You can even move to the next or previous message before you're finished listening to the current one.

### Compose a Visual Voicemail Message

Record a voice message and share or send it.

- 1. Touch 📿 > Woicemail 🔤
- 2. Touch  $\bigcirc$  to access the recording screen and touch  $\bigcirc$  to start recording.

Phone Calls

- 3. Touch  $\bigcirc$  to stop recording.
- 4. Touch  $\triangleright$  to review the recorded message.
  - Touch start a new record to discard the current message and start a new recording.
- 5. Touch to select a method to share the recorded message and follow the onscreen instructions.
  - You will be asked to set a **Display name** if it is not set.

- or -

Type the recipient in the **To** field or touch **P** and select the recipient from your contacts, and then touch **P** to send the message.

### Visual Voicemail Options

Your visual voicemail options appear as icons at the bottom of the voicemail review screen.

- 1. Touch 🗀 > 🗰 > Voicemail 🤐.
- 2. Touch a message to review it. The following options are available while reviewing a voicemail message:

Note: Not all options are available for all messages.

- Play to start playing.
- Pause to pause the playback.
- Speaker on to turn the speakerphone on or off during playback.
- Speaker off to turn the speakerphone off during playback.
- Delete to delete the current voicemail message. The message will be moved to the trash folder.
- Call to call the number the message came from.
- Share to share the message. Select an available method and follow the onscreen instructions.

- Reply to reply to the message via text or voice message.
- The bar <u>00:11</u> provides a visual timeline for the current message. Touch and drag this bar to scrub through the message to different points.

### Configure Visual Voicemail Settings

The Visual Voicemail settings menu lets you access settings for notifications, pictures, greetings, and more.

- 1. Touch 🗀 > 🗰 > Voicemail 🤷.
- 2. Touch > **Settings**. Select an option to change its settings.
  - **Manage subscription** to verify your Voicemail-to-Text account information.
  - Auto forward to email to send a copy of new messages to an email address of your choice.
  - Personalize voicemail to change your voicemail greeting for incoming calls and update password. See Change Your Main Greeting via the Voicemail Menu.
  - Notifications to determine how you are notified of new voicemails.
  - Delete messages to set the timing to permanently delete the messages in the trash folder.
  - Display name to enter a name that is attached to your outgoing voicemails as part of an identification string. See Edit the Display Name via the Voicemail Menu.
  - **Speakerphone** to set the speakerphone setting.
  - Transcriptions displayed to allow text to be transcribed and displayed on the phone.
  - Themes to select a theme for the Visual Voicemail.
  - View quick tips tutorial to display some quick tips for using Visual Voicemail.
  - Help to go to the help page of Visual Voicemail.
  - Send feedback to send your feedback on the Visual Voicemail.
  - **Updates** to search for an update to your Visual message software.
  - About Voicemail to view build information about the current Visual Voicemail application.

**Tip:** You can restore messages you have sent to the trash folder. Touch **Inbox** > **Trash**, touch and hold the message you want to restore to the inbox, and then touch the restore icon  $\leq$ .

Note: Voicemail settings can also be accessed by touching  $\bigtriangleup$  > Phone  $\bigcirc$  > Call settings > Voicemail.

## Change Your Main Greeting via the Voicemail Menu

Your main greeting can be changed directly via the Visual Voicemail system. This direct access saves you from having to navigate within the voicemail menu.

- 2. Touch **Settings** > **Personalize voicemail**.
- 3. Touch **OK** to connect to the voicemail system. Follow the prompts to change your current greeting.

### Edit the Display Name via the Voicemail Menu

From your Visual Voicemail menu, you can quickly change the name or number attached to your voice messages.

- 1. Touch 🗀 > 🗰 > Voicemail 🤷.
- 2. Touch > Settings > Display name.
- 3. Touch the existing identification field and enter a new identifying name or number (used to identify you to recipients of your voice messages).
- 4. Touch **OK** to save your information.

## Phone Call Options

Your phone application provides many useful features and options to help you make the most of your calling experience.

## In-call Options

While you're on a call, you will see a number of onscreen options. Touch an option to select it.

| 5                             |          | 📶 🗎 3:01 ам |
|-------------------------------|----------|-------------|
| CONNECTED                     |          |             |
| <b>John</b><br>(913) 111-1111 | MOBILE   | 00:20       |
|                               |          |             |
| Add call                      | End call | Dialpad     |
| Speaker                       | Mute     | Bluetooth   |
| OFF ON                        | OFF ON   | OFF ON      |

- Add call: Touch and hold to initiate a conference call (3-way call).
- End call: End the current call.
- **Dialpad/Hide:** Toggle the appearance of the onscreen dialpad to enter additional numbers such as an extension or access code.
  - For example: When you call your bank's 800 number, use your dialpad to enter your account number and PIN.
- **Speaker:** Route the phone's audio through the speaker (ON) or through the earpiece (OFF).

# **Warning:** Because of higher volume levels, do not place the phone near your ear during speakerphone use.

• **Mute:** Mute the microphone during an active call. Touch the ON/OFF button to mute or unmute your microphone.

#### Note: If Mute is activated, the speaker mode is deactivated.

• **Bluetooth:** Route the phone's audio through a connected Bluetooth headset (ON) or through the speaker (OFF).

## Caller ID

Caller ID identifies a caller before you answer the phone by displaying the number of the incoming call. If you do not want your number displayed when you make a call, follow these steps.

- 1. Touch  $\bigtriangleup$  >  $\bigcirc$  > **Dialpad** tab to display the phone dialpad.
- 2. Touch \* 6 MNO 7 PARS
- 3. Enter a phone number.
- 4. Touch

## Call Waiting

When you're on a call, Call Waiting alerts you to incoming calls by sounding two beeps. Your phone's screen informs you that another call is coming in and displays the caller's phone number (if it is available).

To respond to an incoming call while you're on a call:

Swipe 🕓 . This puts the first caller on hold and answers the second call.

To switch back to the first caller:

■ Touch Switch calls.

**Note:** For those calls where you don't want to be interrupted, you can temporarily disable Call Waiting by touching **\* 7**<sup>PORS</sup> **0** + before placing your call. Call Waiting is automatically reactivated once you end the call.

## 3-Way Calling

With 3-way calling, you can talk to two people at the same time. When using this feature, the normal airtime rates will be charged for each of the two calls.

- 1. On the Dialpad screen, enter a number and touch (or place a call from Log or Contacts).
- 2. Once you have established the connection, touch **Add call**, and dial the second number (or place the call from Logs or Contacts). This puts the first caller on hold and dials the second number.
- 3. When you're connected to the second party, touch **Merge calls**. Your conference call is now in session.

4. To end the 3-way call, touch

**Note:** If one of the people you called hangs up during your call, you and the remaining caller stay connected. If you initiated the call and are the first to hang up, all callers are disconnected.

### Call Forwarding

Call Forwarding lets you forward all your incoming calls to another phone number, even when your phone is turned off. You can continue to make calls from your phone when you have activated Call Forwarding.

**Note:** You are charged a higher rate for calls you have forwarded.

To activate Call Forwarding:

- 1. Touch  $\bigtriangleup$  >  $\bigsqcup$  > **Dialpad** tab to display the phone dialpad.
- 2. Touch \* 7 PORS 2 ABC .
- 3. Enter the area code and phone number to which you want your calls forwarded.
- 4. Touch . (You will hear a tone to confirm the activation of Call Forwarding.)

To deactivate Call Forwarding:

- 1. Touch  $\bigtriangleup$  >  $\bigcup$  > **Dialpad** tab to display the phone dialpad.
- 2. Touch \* 7 PORS 2 ABC 0 +
- 3. Touch . (You will hear a tone to confirm the deactivation.)

## Call Logs

The Logs tab of the Phone application lists all recent incoming, outgoing, and missed calls.

### View Call Logs

- 1. Touch  $\bigcirc$  >  $\bigcirc$  to display the phone app.
- 2. Touch the **Call log** tab to display the Call log list.
  - You can determine if an entry was an incoming, outgoing, or a missed call from the icons shown below.

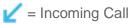

才 = Outgoing Call
✓ = Missed Call

### **Call Log Options**

To make a call from the call log, see Call from Call Logs.

For additional options:

- 1. Touch  $\bigtriangleup$  >  $\fbox$  to display the phone app.
- 2. Touch the **Call log** tab to display the Call log list.
- 3. Touch to display the call log options menu:
  - Show all calls to display all calls (does not display if all calls are currently being shown).
  - Show missed only to only show missed calls.
  - Show outgoing only to only show outgoing calls.
  - Show incoming only to only show incoming calls.
  - Clear call log to clear your call logs.
  - **Call settings** to show the Call settings menu.

### **Clear Call Logs**

Use the menu option to clear your call log.

- 1. Touch  $\bigcirc$  >  $\bigcirc$  to display the phone app.
- 2. Touch the **Call log** tab to display the Call log list.
- 3. Touch > Clear call log > OK.

## Call Settings

Your phone's Call Settings menu lets you configure your voicemail options and a number of other settings for the phone application.

### Voicemail Settings

If you need to adjust your voicemail provider or access settings, use the Voicemail settings menu.

- 1. Touch  $\bigcirc$  >  $\bigcirc$  to display the phone app.
- 2. Touch > Call settings > Voicemail.
- 3. Configure options for voicemail.

### North American Dialing

- 1. Touch  $\bigcirc$  >  $\bigcirc$  to display the phone app.
- 2. Touch > Call settings.
- 3. Select the **North American dialing** check box when placing international calls while in the United States or Canada. See Call Using the Plus (+) Code.

### International Dialing

- 1. Touch  $\bigcirc$  >  $\bigcirc$  to display the phone app.
- 2. Touch > Call settings.
- 3. Clear the **North American dialing** check box and touch **International dialing** to set the international dialing code when placing international calls from outside the United States or Canada.

### TTY Mode

A TTY (teletypewriter, also known as a TDD or Text Telephone) is a telecommunications device that allows people who are deaf, hard of hearing, or who have speech or language disabilities, to communicate by telephone.

Your phone is compatible with select TTY devices. Please check with the manufacturer of your TTY device to ensure that it supports digital wireless transmission. Your phone and TTY device will connect using a special cable that plugs into your phone's headset jack. If this cable was not provided with your TTY device, contact your TTY device manufacturer to purchase the connector cable.

To turn TTY Mode on or off:

- 1. Touch  $\bigcirc$  >  $\bigcirc$  to display the phone app.
- 2. Touch > Call settings > TTY mode.
- 3. Touch **TTY Full**, **TTY HCO**, or **TTY VCO** to turn TTY mode on.

– or –

Touch **TTY Off** to turn TTY mode off.

**Note:** When enabled, TTY mode may impair the audio quality of non-TTY devices connected to the headset jack.

#### Warning: 9-1-1 Emergency Calling

It is recommended that TTY users make emergency calls by other means, including Telecommunications Relay Services (TRS), analog cellular, and landline communications. Wireless TTY calls to 9-1-1 may be corrupted when received by public safety answering points (PSAPs), rendering some communications unintelligible. The problem encountered appears related to TTY equipment or software used by PSAPs. This matter has been brought to the attention of the FCC, and the wireless industry and the PSAP community are currently working to resolve this.

# Contacts

The People application lets you store and manage contacts from a variety of sources, including contacts you enter and save directly in your phone, as well as contacts synchronized with your Google Account, your PC, compatible email programs (including Exchange Server), and your Facebook<sup>®</sup> friends.

## Get Started with People

Before using the People app, it's best to learn a few basics.

Your phone automatically sorts the Contacts entries alphabetically. You can create a Google contact, a phone contact, or a Corporate (Microsoft<sup>®</sup> Exchange ActiveSync<sup>®</sup>) contact.

- **Google** contacts are synchronized between your phone and a Google Account you set up on your phone.
- **Corporate** (Microsoft Exchange ActiveSync) contacts are synchronized between your phone and an Exchange Server or Microsoft Outlook<sup>®</sup> account set up on your phone.
- Phone contacts are stored locally on the phone.

**Note:** If the phone is ever reset to its factory default parameters, locally stored contacts (phone contacts) can be lost.

### Access Contacts

There are a few ways to display Contacts.

■ Touch > > People .

– or –

Touch 🔼 (the people shortcut) on the home screen.

To add contacts shortcut to the home screen, touch and hold an empty spot on one of the home screens, touch the Apps tab. Touch and hold People 2, drag the icon to the home screen, and release the icon to place it.

### The Contacts List

Learn how to view and navigate through your phone's Contacts list.

■ Touch > > Contacts tab. You will see the Contacts list

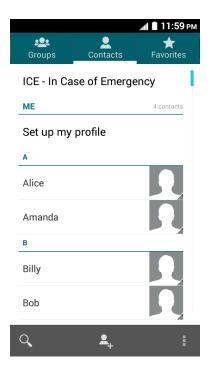

- Groups: Touch to display the group contacts.
- **Contacts:** Touch to display the individual contacts.
- **Travorites:** Touch to display your favorite contacts.
- **Search:** Touch to search a contact.
- Add contact: Touch to add a contact. See Add a Contact.
- Add group: Touch to add a group contact. See Add a Group Contact.

Scroll through the list to view all your contacts. To see a specific entry, scroll to it and touch it.

**Tip:** If you have a lot of contacts stored, you'll see a slider on the right when you're flicking up or down the list. To go directly to a letter, touch and hold the slider and drag it to a letter.

### Contacts List Options

You can access optional features in the Contacts list.

• Touch  $\bigcirc$  >  $\bigcirc$  > **Contacts** tab >  $\bigcirc$  to display the main contacts list options.

- **Contacts to display:** Selects contacts to be displayed on People.
- Speed dial setup: Allows you to assign a speed dial number to a selected contact.
- **Delete:** Erases the currently selected contact or contacts.
- Import/export: Imports/exports contacts from/to the microSD card or shares your visible contacts.
- Accounts: Opens the sync options for accounts.
- Settings: Opens the Display options page. You can select how your contacts are displayed.

### **Display Options**

Select which contacts to display on People.

- 1. Touch 🗀 > 🔼 > Contacts tab.
- 2. Touch > Contacts to display.
- 3. Select one of the following options:
  - All contacts to display all the contacts you save.
  - **Phone** to display all the contacts saved in your phone.
  - An account (for example, **Google**) to display only its contacts.
  - **Customize** whether to display all the contacts saved in your phone, or to select contact types for each account. Touch Phone or an account name, make your selection, and then touch **OK**.

You can also select how your contacts are displayed.

- 1. Touch 🗀 > 🔽 > Contacts tab.
- 2. Touch > Settings.
- 3. Set the following options:
  - Sort list by to choose how your contacts are sorted.
  - View contact names to choose how your contacts name is displayed.

## Add a Contact

You can add contacts from the People application. Enter details such as name, phone numbers, email addresses, mailing addresses, and more.

- 1. Touch 🗀 > 🔽 > Contacts tab.
- 2. Touch  $\blacksquare$  to add a contact.
- 3. If you have multiple account types associated with your phone, select a contact type.
  - Select Phone if you want your contacts on your phone only; they will not be synced with your Google Account.
  - Select Google if you want to save contacts to your Google Account; these will be synced automatically with your Google Account online.
- 4. Use the keyboard to enter as much information as you want.
  - Touch the picture icon to assign a picture to the contact. See Assign a Stored Picture to a Contact or Assign a New Picture to a Contact.
  - Name
  - Add organization
  - PHONE
  - EMAIL
  - ADDRESS
  - Add another field: Touch to include additional information such as Phonetic name, IM, Notes, Nickname, Website, etc.

**Note:** To select a type (label) for a phone number, email address, or postal address (such as MOBILE, HOME, WORK, etc.), touch the type to the left of the field and select the appropriate type.

**Note:** To add more phone numbers, email addresses, etc., touch **Add new** under the current numbers or addresses.

5. When you have finished adding information, touch **SAVE**.

## Save a Phone Number

You can save a phone number to Contacts directly from the phone dialpad.

- 1. Touch  $\bigtriangleup$  >  $\bigcirc$  > **Dialpad** tab to display the phone dialpad.
- 2. Enter a phone number and touch **Add to contacts**.
- 3. To add the number to an existing contact, touch the contact, select a number type for the new number, and then touch **OK**.

-or-

To add the number as a new contact, touch **CREATE NEW CONTACT**, enter the name and any additional information, and then touch **SAVE**. See Add a Contact.

## Edit a Contact

Once you've added a contact, you can add or edit any of the information in the entry, assign a caller ID picture, customize with a unique ringtone, and more.

### Add or Edit Information for a Contact

Use the Edit contact menu to add or edit information for an existing contact.

- 1. Touch 🗀 > 🔼 > Contacts tab.
- 2. Touch a contact to display it, and then touch **Edit**.
- 3. Touch any field you want to change or add. See Add a Contact.
- 4. Add or edit the information, and then touch **SAVE**.

**Note:** To select a type (label) for a phone number, email address, or postal address (such as MOBILE, HOME, WORK, etc.), touch the type to the right of the field while on the edit contact menu.

**Note:** To add more phone numbers, email addresses, etc., touch **Add new** under the current numbers or addresses.

### Assign a Stored Picture to a Contact

The Edit contact menu lets you assign a picture stored in your phone's memory or SD card to a contact.

- 1. Touch 🗀 > 🔽 > Contacts tab.
- 2. Touch a contact to display it, and then touch **E** > Edit.
- 3. Touch the contact icon to the right of the name.
- 4. Touch **Choose photo from Gallery** and select a location.

- 5. Touch a picture to select it.
  - You may be prompted to size the picture for use with contacts. Touch and drag the square to frame the portion of the picture to use. Touch and drag the side of the square to resize the square.
- 6. Touch **SAVE** to save the contact.

### Assign a New Picture to a Contact

Follow the instructions to take a new picture and assign it directly to an existing contact.

- 1. Touch  $\bigtriangleup$  >  $\boxed{\bigcirc}$  > Contacts tab.
- 2. Touch a contact to display it, and then touch **Edit**.
- 3. Touch the contact icon to the right of the name.
- 4. Touch **Take photo**.
- 5. Touch ot take a picture. If you're satisfied with the picture, touch **OK** to continue.
  - You may be prompted to size the picture for use with contacts. Touch and drag the square to frame the portion of the picture to use. Touch and drag the side of the square to resize the square and touch SAVE.
- 6. Touch **SAVE** to save the contact.

### Assign a Ringtone to a Contact

Know who's calling without looking at your phone by assigning a specific ringer to a contact.

- 1. Touch  $\bigtriangleup$  >  $\boxed{\square}$  > Contacts tab.
- 2. Touch a contact to display it, and then touch **Set ringtone**.
- 3. Touch an available ringtone.
  - When you touch a ringtone, you will hear a sample.
- 4. Touch **OK** to assign the ringtone.

### Assign a Vibration to a Contact

You can assign a specific vibration pattern to a contact.

1. Touch  $\bigtriangleup$  >  $\bigcirc$  > Contacts tab.

- 2. Touch a contact to display it, and touch > Set vibrate.
- 3. Touch an available vibration.
  - When you touch a vibration, you will feel a vibration.
- 4. Touch **OK** to assign the vibration.

### Add a Contact to Favorites

The Favorites tab of the Phone menu is a listing that can help you access your frequent or preferred contacts entries.

- 1. Touch  $\bigcirc$  >  $\bigcirc$  > Contacts tab.
- 2. Touch a contact.
- 3. Touch the star at the upper right corner. The star turns to white.

### Send a Contact's Call to Voicemail

You can transfer your contact's voice call to voicemail anytime you receive it.

- 1. Touch  $\bigtriangleup$  >  $\bigcirc$  > Contacts tab.
- 2. Touch a contact to display it, and then touch
- 3. Select the All calls to voicemail check box.

### Add a Contact Widget to the Home Screen

You can place your favorite contacts on the home screen.

- 1. Touch  $\bigtriangleup$  >  $\bigcirc$  > Contacts tab.
- 2. Touch a contact to display it, and then touch > Place on Home screen. The contact widget is added to your home screen.

**Tip:** To remove a contact widget from the home screen, touch and hold a contact widget and drag it over "X Remove" at the top of the screen and release it when it turns red.

### Delete a Contact

You can delete a contact from the contacts details page.

1. Touch  $\bigtriangleup$  >  $\boxed{\square}$  > Contacts tab.

- 2. Touch a contact to display it, and then touch **Delete**.
- 3. Touch OK.

## Add a Group Contact

Create a group contact with your personal contact entries in People.

**Note:** In order to create a group contact, you may first sync your phone with a Google or Corporate account. See Synchronize Contacts for instructions on how to sync your phone to an account.

- 1. Touch  $\bigtriangleup$  >  $\boxed{\square}$  > Groups tab.
- 2. Touch 🏶 to add a group contact.
- 3. Select the account in which you want to create a group contact.
- 4. Enter the group's name.
- 5. Touch Add new and check the entries that you want to add to the group contact.
- 6. Touch **DONE**, and touch **SAVE** after confirming the group contact information.

## Edit a Group Contact

Manage the group contacts you create.

#### Add or Remove the Group Contact, or Rename the Group

- 1. Touch  $\bigtriangleup$  >  $\boxed{\square}$  > Groups tab.
- 2. Touch a group contact and touch **E > Edit**.
- 3. The following options are available:
  - Touch the group's name to rename it.
  - Touch Add new to add an entry to the group contact. Check the entries that you want to add, touch DONE, and confirm the group contact information.
  - Touch  $\times$  next to the entry you want to remove from the group.
- 4. Touch **SAVE**.

#### Delete a Group Contact

- 1. Touch 🗀 > 🔽 > Groups tab.
- 2. Touch a group contact and touch > Delete > OK.

## ICE (In Case of Emergency)

Registering ICE information might help rescue workers, such as paramedics and police officers, as well as hospital personnel, identify your primary contact or special medical need you might have in case of emergency.

### ICE Contacts

You can register up to five emergency contacts.

To add an ICE contact:

- Touch → > ICE □.
   or Touch > > Contacts tab, and then touch ICE- In Case of Emergency.
- 2. Touch 4. You can register up to five emergency contacts.

**Note:** You will be prompted to enable the Location access settings if they are disabled. Read the onscreen information and follow the instructions.

3. Touch the entry to register.

To remove an ICE contact:

- 1. Touch 🔶 > ICE 🚾.
- 2. Touch  $\stackrel{\circ}{=}$  and touch the contact to remove.
- 3. Touch OK.

### Personal Information

You can register your own information, medical information, etc.

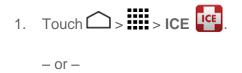

Touch  $\bigcirc$  >  $\bigcirc$  > Contacts tab, and then touch ICE- In Case of Emergency.

- 2. Touch My emergency information > 🗾.
- 3. Enter or edit the necessary information and touch **SAVE**.

## Synchronize Contacts

Syncing data from your managed accounts lets you add and manage new or existing contacts from your online or remote accounts to your phone. Prior to syncing, you must have an active Google or Corporate account with associated contacts, and be signed into your account with the phone.

With syncing, any contacts (with phone numbers, email addresses, pictures, etc.) are updated and synced with your phone.

For more information about syncing existing managed accounts, see Manage Existing Accounts.

- 1. Touch  $\bigcirc$  > Settings  $\bigotimes$ .
- 2. Touch Corporate, Google, etc. under ACCOUNTS.
- 3. Touch the account you want to sync your contacts with.
- 4. Select the **Contacts** check box.

# **Note:** The process of updating your contacts tab can take several minutes. If after 10-20 minutes, your list has not been updated, repeat steps 3 and 4.

Your People then reflects any updated contact information.

 This update process works both ways. For example, any changes on the phone are updated to your Gmail contacts list after sync.

## Share a Contact

You can quickly share contacts using Bluetooth, email, Gmail, or text messaging.

- 1. Touch  $\bigcirc$  >  $\bigcirc$  > Contacts tab.
- 2. Touch a contact to display it, and then touch **Share**.
- 3. In the **Share contact via** menu, select a method:
  - Bluetooth to send the information via Bluetooth. See Bluetooth for information on pairing and sending via Bluetooth.

- Email to send the information as an email attachment. Select a contact or enter an email address, enter any additional information, and then touch Send >. See Compose and Send Email for details on sending email.
- Gmail to send the information as a Gmail attachment. Address the message, add a subject and a message, and then touch Send >. See Send a Gmail Message for details.
- Messaging to send the information in a text message. Select a contact or enter a wireless phone number or email address, enter any additional information, and then touch Send. For more information on text messaging, see Text and Multimedia Messaging.

# Accounts and Messaging

With wireless service and your phone's messaging capabilities, you have the opportunity to share information through many different channels and accounts, including Gmail (Google), personal and corporate email, text and multimedia messaging, and social networking accounts.

## Gmail / Google

You will need a Google Account to access several phone features such as Gmail, Google Maps, YouTube<sup>TM</sup>, and the Google Play applications. Before you are able to access Google applications, you must enter your account information. These applications sync between your phone and your online Google Account.

### Create a Google Account

If you do not already have a Google Account, you can create one online or using your phone.

**Note:** Although you need a Gmail account to use certain features of your phone, such as Google Play, you do not need to use Gmail as the default account for your phone.

### Create a Google Account Online

- 1. From a computer, launch a Web browser and navigate to google.com.
- 2. On the main page, click **Sign-in** > **Create an account now**.
- 3. Follow the onscreen prompts to create your free account.
- 4. Look for an email from Google in the email box you provided, and respond to the email to confirm and activate your new account.

### Create a Google Account Using Your Phone

- 1. Touch > > Settings 🕸 > Add account.
- 2. Touch **Google** and then touch **New**.
- 3. Enter your **First** name and **Last** name, and then touch .
- 4. Enter a desired **Username**, and then touch
- 5. When prompted, enter and reenter a password, and then touch
- 6. Enter a secondary email address to help you recover your password if you ever lose it, and then touch .

**Note:** When setting up a new Google Account, either on your phone or online, you will be prompted to add a secondary email address. Enter a second Gmail address or any other email address from which you currently send and receive email. This address is used to authenticate your account should you ever encounter problems or forget your password. It is strongly encouraged for Android users so you can regain access to Google services and purchases on your phone.

7. Follow the onscreen prompts to create your free account.

## Sign In to Your Google Account

If you have a Google Account but have not yet signed in with your phone, follow these instructions to sign in to your Google Account.

- 1. Touch > > Settings > Add account.
- 2. Touch Google, and then touch Existing.
- 3. Enter your Gmail username and password, and then touch
- 4. Read and accept the Google Terms of Service, and then touch **OK**.
- 5. Select the Google services options, and then touch .

### Access Gmail

Access your personal Gmail account directly on your phone.

- 1. Touch 🗀 > 🗰 > Gmail 🜺.
- 2. Do any of the following:
  - View more email messages: If the inbox is full, swipe your finger up the screen to view more messages and conversations.
  - Read a new email message: Touch the unread message or the conversation with an unread message (just-arrived items display in bold).
  - Select messages and conversations: Touch the box before the email or conversation.
  - View the inbox of your other Gmail account:
    - Touch the account name at the top of the inbox, and then touch the account you want to view.
  - Refresh the inbox: Swipe down to refresh the inbox.

## Send a Gmail Message

Use your phone to send Gmail messages.

- 2. In any folder, touch  $\square_+$ .
- 3. Enter the message recipient's email address in the **To** field. If you are sending the email message to several recipients, separate the email addresses with a comma. As you enter email addresses, any matching addresses from your contacts list are displayed. Touch a match to enter that address directly.
- If you want to send a carbon copy (Cc) or a blind carbon copy (Bcc) of the email to other recipients, touch > Add Cc/Bcc.
- 5. Enter the email subject, and then compose your email.

**Note:** If you want to attach a picture, touch **a ttach picture**. Locate and then touch the picture you want to attach.

6. After composing your message, touch **Send** >.

**Note:** While composing the message, touch **Save draft** to save it as a draft. To view your draft messages, in the inbox, touch **Inbox** (top of the Gmail screen), and then touch **Drafts**.

Note: To view your sent messages, in the inbox, touch Inbox and then touch Sent.

### Read and Reply to Gmail Messages

Your phone allows you to access, read, and reply to all your Gmail messages.

- 2. Touch a message to display it.

**Tip:** You can also access new messages through the Notifications bar. When a new Gmail message arrives, you'll see the 🖾 icon in the Notifications bar. The icon also displays the number of new messages. Slide the bar down to display notifications. Touch a message to display it.

- 3. To reply to or forward a message:
  - Touch to reply to the message.
  - Touch > **Reply all** to reply to all recipients.

- Touch > Forward to forward the message.
- 4. After composing your message, touch **Send** >.

# Email

Use the Email application to send and receive email from your webmail or other accounts, using POP3 or IMAP, or access your Exchange ActiveSync account for your corporate email needs.

# Add an Email Account

You can add several types of personal email accounts, such as POP3 and IMAP accounts, on your phone.

### Add an Email Account from the Settings Menu

- 1. Touch 🗀 > 🗰 > Settings 🕸 > Add account > Email.
- 2. Enter the Email address and Password for the email account and then touch Next.
  - Touching Next prompts your phone to attempt a "regular" email setup and test the incoming and outgoing servers.
  - If you have custom settings you need to configure, touch Manual setup and enter your settings. These may include mail type, user name, password, server, security type, etc.
- 3. Select your sync settings and then touch **Next**.
- 4. Enter the name to be displayed on your outgoing messages and touch **Next**. The inbox of the account is displayed.

**Important:** If the account type you want to set up is not in the phone database, you will be asked to enter more details. You should get all pertinent information for the email account, such as incoming and outgoing server settings, before you proceed.

### Add an Email Account from the Email App

You can also set up email accounts directly from the Email app.

- 1. Touch 🗀 > 🗰 > Email 🤗.
- 2. Do one of the following:
  - If you have already added an email account, in your email inbox, touch
     Settings, and then touch ADD ACCOUNT.
- 3. Enter the Email address and Password for the email account and then touch Next.

- Touching Next prompts your phone to attempt a "regular" email setup and test the incoming and outgoing servers.
- If you have custom settings you need to configure, touch Manual setup and enter your settings. These may include mail type, user name, password, server, security type, etc.
- 4. Select your sync settings and then touch Next.
- 5. Enter an account name and a display name and touch **Next** to complete setup.

**Important:** If the account type you want to set up is not in the phone database, you will be asked to enter more details. You should get all pertinent information for the email account, such as incoming and outgoing server settings, before you proceed.

## Add a Corporate Account

If you synchronize your phone with your corporate account, you can read, manage, and send email in the same easy way as with a POP3/IMAP account. However, you can also access some powerful Exchange features.

**Important:** Before setting up a Microsoft Exchange ActiveSync Account, contact your company's Exchange Server administrator for required account settings information.

- 1. Touch  $\bigcirc$  > Settings  $\textcircled{\otimes}$  > Add account > Corporate.
- 2. Enter the **Email address** and **Password** information and then touch **Next**. Consult your company's network administrator for further details:
  - Email address: your corporate email address.
  - **Password:** typically your network access password (case-sensitive).
- 3. Enter the Username, Password, Server, and Domain information:
  - **Username:** enter your network login username.
  - **Password:** typically your network access password (case-sensitive).
  - **Server:** your exchange server remote email address. Typically it is in the form mail.XXX.com. Obtain this information from your company's network administrator.
  - Domain: enter your network domain.
- 4. If your network requires SSL encryption, select the **Use secure connection (SSL)** check box and activate this additional level of security. If your exchange server requires this feature, leaving this field unchecked can prevent connection.
- 5. Touch Next.

- 6. If the onscreen activation disclaimer is displayed, touch Next.
- 7. Configure your **Incoming checking frequency**, **Days to sync** (days to synchronize between your phone and server), and activate any other email settings, then touch **Next**.

# **Note:** Signal interruptions or incorrect user name or password information can cause completion issues.

8. Identify your new account with a unique name and touch **Next**.

**Note:** You can have multiple corporate email (Microsoft Exchange ActiveSync) accounts active on your phone.

## Compose and Send Email

Compose and send email using any account you have set up on your phone. Increase your productivity by attaching files such as pictures or videos to your email messages.

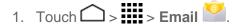

2. In any folder, touch  $\square_+$ .

#### Tip: Touch the account name at the top of the screen to switch to a different email account.

- 3. Fill in one or more recipients. You can:
  - Enter email addresses directly in the **To** field. If you're sending the email to several recipients, separate the email addresses with a comma. As you enter email addresses, any matching addresses from your contacts list are displayed. Touch a match to enter the address directly.

# **Tip:** If you want to send a CC or a BCC of the email to other recipients, touch **C/Bcc**.

- 4. Enter the subject, and then compose your message.
- 5. To add an attachment, touch > Attach file. You can choose from Pictures, Videos, Audio, or Others.
  - Touch the X icon to delete a selected attachment from your current email.
- 6. Touch ➤ to send the message immediately, or touch ► > **Save draft** to save it as a draft.

Note: To open a draft email, touch Inbox (top of the Email screen) and then touch Drafts.

# View and Reply to Email

Reading and replying to email on your phone is as simple as on your computer.

- 2. On the email account inbox, touch the message you want to view.

#### Tip: Touch the account name at the top of the screen to switch to a different email account.

3. Touch , or touch **> Reply all**, to reply to the message.

### Manage Your Email Inbox

Your email inbox provides management options for viewing and deleting your email messages.

#### View Your Email Inbox

- 1. Touch 🗀 > 🗰 > Email 🤷.
- 2. Touch the email account at the top of the screen to select a different inbox.

#### Refresh an Email Account

Whatever your automatic synchronization settings are, you can also synchronize your sent and received email messages manually at any time.

• While viewing the account you want to synchronize, touch  ${\cal S}$ .

#### Delete an Email Message

- 1. On the email account inbox, touch and hold the message you want to delete.
- 2. Touch ី.

#### **Delete Multiple Email Messages**

- 1. On the email account inbox, touch the check box next to the messages you want to delete.
- 2. Touch

### General Email Settings

You can edit the general settings of your email.

1. Touch 🗀 > 🗰 > Email 🤷.

- 2. Touch **Settings** > **General**. The following options are available:
  - Auto-advance: Choose which screen to show after you delete a message.
  - Message text size: Select the message text size.
  - **Reply all:** Check if you want to display "Reply all" option as default.
  - Ask to show pictures: Touch if you want to be asked before pictures in messages are displayed.

## Email Account Settings

You can edit settings for your individual email accounts, such as email address and password, name display and signature, frequency of retrieval, and more.

#### Note: Available settings depend on the type of email account.

- 1. Touch 🗀 > 🗰 > Email 🤗.
- 2. Touch > Settings.
- 3. Select the email account you want to edit.
- 4. Set the following options. Some options are available to corporate accounts only:
  - Account name: Edit your account name.
  - Your name: Edit the name displayed on your emails.
  - Signature: Create an email signature for your outgoing emails.
  - Quick responses: Edit the text you frequently insert when composing emails.
  - Inbox view: Select how the inbox is displayed from Normal view and Conversation view.
  - Default account: Check to assign this account as the default email used for outgoing messages.
  - Inbox check frequency: Select the time interval used by your phone to check your new emails from Automatic (Push), Never, Every 5 minutes, Every 10 minutes, Every 15 minutes, Every 30 minutes, and Every hour.
  - Enable Peak-Time: Set the two sets of time intervals to check your new emails one for peak time and the other for off peak-time.
    - **Frequency during Peak-Time:** Select the time interval used by your phone to check your new emails during peak time.

- **Frequency during Off Peak-Time:** Select the time interval used by your phone to check your new emails during off peak time.
- **Peak-Time schedule:** Set a period of time to be the peak time according to the days of the week.
- Days to sync: Set a period of time to synchronize your account.
- Sync email: Check to synchronize your email.
- **Sync contacts:** Check to synchronize your contacts.
- **Sync calendar:** Check to synchronize your calendar.
- Download attachments: Check if you want to automatically download attachments via Wi-Fi.
- **Email notifications:** Check to display the email notification icon on the status bar when a new mail is received.
  - Choose ringtone: Select a ringtone for new email messages.
  - Vibrate: Select a vibration pattern for new email messages.
- Incoming settings: Adjust the incoming email parameters, such as username, password, and other incoming connection parameters (ex: IMAP server).
- **Outgoing settings:** Adjust the outgoing email parameters, such as username, password, and other outgoing connection parameters (ex: SMTP server).
- **Out of office settings:** Set your current status and your message to reply automatically while you are out of the office.
- **Remove account:** Touch to remove the account.

## Delete an Email Account

If you no longer want an email account on your phone, you can delete it through the mail settings menu.

- 1. Touch 🗀 > 🗰 > Email 🤷.
- 2. Touch > Settings.
- 3. Select the account you want to delete.
- 4. Touch **Remove account** > **OK**.

# Text and Multimedia Messaging

With Text Messaging (SMS), you can send and receive instant text messages between your wireless phone and another messaging-ready phone.

Multimedia messages, or MMS, can contain text and pictures, recorded voice, audio or video files, picture slideshows, contact cards (vCard), or appointments (vCalendar).

See your service plan for applicable charges for messaging.

# Send a Text Message

Quickly compose and send text messages on your phone.

- 1. Touch 🗀 > III > Messaging 😕.
- 2. On the Messaging screen, touch =\_\_\_. The Compose screen opens.
- 3. Fill in one or more recipients. You can:
  - Enter phone numbers directly in the Enter recipient field. If you're sending the message to several phone numbers, separate the phone numbers with a comma. As you enter information, any matching phone numbers from your contacts list are displayed. Touch a match to enter that number or address directly.
- 4. Touch the "Type message" box and then start composing your message.

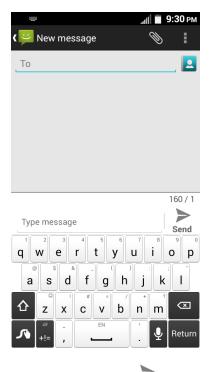

5. When done, touch  $\sum_{send}$  to send the text message.

# Send a Multimedia Message (MMS)

When you need to add a little more to a text message, you can send a multimedia message (MMS) with pictures, recorded voices, audio or video files, or slideshows.

- 1. Touch ↔ > ₩ > Messaging ₩.
- 2. On the Messaging screen, touch =\_\_. The Compose screen opens.
- 3. Fill in one or more recipients. You can:
  - Enter phone numbers directly in the Enter recipient field. If you're sending the message to several phone numbers, separate the phone numbers with a comma. As you enter information, any matching phone numbers from your contacts list are displayed. Touch a match to enter that number or address directly.

### **Note:** You can add a subject line by touching **> Add subject**.

- 4. Touch the "Type message" box, and then start composing your message.
- 5. Touch 📎 and select from the following file attachments:
  - **Pictures:** Selects an app and then select a stored picture to attach.
  - **Capture picture:** Takes a picture to attach.
  - Videos: Selects an app and then select a stored video to attach.
  - Capture video: Records a video to attach.
  - Audio: Selects an app and then select an audio file to attach.
  - **Record audio:** Records an audio file to attach.
  - Slideshow: Opens the Edit slideshow screen. See Create a Slideshow for details.
  - Contact (vCard): Opens People to select one or more contact entries and attach them.
  - Event (vCalendar): Opens Calendar to select an event entry and attach it.
- 6. To make changes to your attachment, touch X.
- 7. When done, touch  $\sum_{\text{send}}$  to send the MMS message.

### Create a Slideshow

In a multimedia message, you can add slides, each containing a picture, video, or audio.

- 1. In the multimedia message you're composing, touch  $\bigcirc$  > **Slideshow**.
- 2. To compose your slideshow, do any of the following:
  - Touch Add slide to create a new slide. (This is a placeholder for new images to be added, similar to a playlist.)
  - Touch the created slide (example, Slide 1), touch Add picture, select an app to use, and then select the picture you want to add to the slide.
  - Touch the "Type message, or leave blank" box to add a caption.
  - Touch Preview to preview the slide, Replace picture to delete the currently selected picture or Remove slide to remove the selected slide.
  - Touch for more options.
- 3. When you have finished composing the multimedia message, touch send.

## Save and Resume a Draft Message

While composing a text or multimedia message, touch  $\leftarrow$  > **Yes** to save your message as a draft.

To resume composing the message:

- 1. Touch  $\bigcirc$  > Messaging  $\bowtie$ .
- 2. On the Messaging screen, touch the message to resume editing. "Draft" in red appears at the right of the message in the list.
- 3. When you finish editing the message, touch  $\geq_{\text{send}}$  or  $\geq_{\text{send}}^{\text{MMS}}$ .

# New Messages Notification

Depending on your notification settings, the phone will play a ringtone, vibrate, or display the message briefly in the status bar when you receive a new text or multimedia message. To change the notification for new text and multimedia messages, see Text and MMS Options for details.

A new message icon (💬 or 🎦) also appears in the notifications area of the status bar to notify you of a new text or multimedia message. The Messages application icon (if shown on the Home screen) also displays the number of new messages 💕.

To open the message, touch and hold the status bar, and then slide the status bar down to open the Notifications panel. Touch the new message to open and read it. For information on reading and replying to messages see "Manage Message Conversations" in this chapter.

## Manage Message Conversations

Text and multimedia messages that are sent to and received from a contact (or a number) are grouped into conversations or message threads in the Messaging screen. Threaded text or multimedia messages let you see exchanged messages (similar to a chat program) with a contact on the screen.

### Read a Text Message

- Do one of the following:
  - On the Messaging screen, touch the text message or message thread to open and read it.
  - If you have a new message notification, drag the status bar down to open the Notifications panel. Touch the new message to open and read it.

To return to the Messaging screen from a text message thread, touch  $\leftarrow$ .

**Note:** To view the details of a particular message, in the message thread, touch and hold the message to open the options menu, and then touch **View details**.

**Note:** If a message contains a link to a Web page, touch the message and then touch the link to open it in the Web browser.

**Note:** If a message contains a phone number, touch the message to dial the number or touch and hold the message to add it to your contacts.

**Note:** If a message contains an email address, touch the message to compose a new email message or touch and hold the message to add it to your contacts.

### **Combine and Uncombine Messages**

When you receive segmented SMS messages, you can combine them into a single message. You can also uncombine a combined message.

To combine segmented messages:

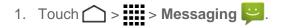

- 2. On a message thread, touch > Combine all.
  - or –

To combine specific messages only, on a message thread, touch and hold the message and then touch **Combine**.

**Tip:** If you want to receive your messages combined, enable the **Long Message Re-assembly** feature. See Text and MMS Options.

To uncombine the combined message:

- 2. On a message thread, touch > Uncombine all.

– or –

To uncombine specific messages only, on a message thread, touch and hold the message and then touch **Uncombine**.

#### View a Multimedia Message (MMS)

- 1. Touch  $\bigcirc$  > Messaging  $\bowtie$ .
- 2. On the Messaging screen, touch a multimedia message or message thread to open it.
- 3. Touch the attachment to open it.
- 4. To save the attachment to the storage card, touch and hold the message, and then touch **Save attachment** on the options menu.

**Note:** When Auto-retrieve in MMS settings is disabled, only the message header is downloaded. To download the entire message, touch the **Download** button at the right side of the message. For details, see Text and MMS Options.

**Note:** If you are concerned about the size of your data downloads, check the multimedia message size before you download it.

#### Reply to a Message

- 1. Touch  $\bigcirc$  >  $\blacksquare$  > Messaging  $\bowtie$ .
- 2. On the Messaging screen, touch a text or multimedia message thread to open it.

3. Touch the text box at the bottom of the screen, enter your reply message, and then

**Note:** To reply to a text message with a multimedia message, open the text message and touch Note: To reply to a text message is automatically converted into a multimedia message

### Delete a Message Thread

- 1. Touch 
   → Messaging 
  .
- 2. On the Messaging screen, touch and hold the message thread that you want to delete.
  - The thread is highlighted and the number of the selected thread appears next to **Choose conversations**. Touch another thread to select multiple threads.
- 3. Touch 📋.
- 4. When prompted to confirm, touch **Delete**.

### **Delete All Message Threads**

- 1. Touch  $\bigcirc$  >  $\bigcirc$  > Messaging  $\heartsuit$ .
- 2. On the Messaging screen, touch > Delete all threads.
- 3. Touch **Delete**. Any locked messages will not be deleted.

### Delete a Single Message

- 1. While viewing a message thread, touch and hold the message that you want to delete.
- 2. From the options menu, touch **Delete**.
- 3. When prompted to confirm, touch **Delete**.

### Delete Multiple Messages

- 1. While viewing a message thread, touch **Delete Message > Select message(s)**.
  - Select All messages to delete all messages.
- 2. Touch the message you want to delete.
  - The thread is highlighted and the number of the selected thread appears next to Select message(s). Touch another message to select multiple messages.

- 3. Touch 💼.
- 4. When prompted to confirm, touch **Delete**.

### View Contact Information from a Message

When you have received a message from someone in your stored contacts, you can touch the contact's picture or in the message thread to open a menu of options. Depending on the stored contact information, you can view the contact details, phone or send an email message to the contact, and more.

# Text and MMS Options

The messages settings menu lets you control options for your text and MMS messages including message limits, size settings, and notifications.

- 1. Touch ↔ > ₩ > Messaging ₩.
- 2. On the Messaging screen, touch > **Settings**. You can set the following:

### Storage

- **Delete old messages:** Automatically delete older messages when the set limits are reached.
- **Text message limit:** Choose the maximum number of text messages to store in each conversation thread.
- **Multimedia message limit:** Choose the maximum number of MMS messages to store in each conversation thread.

### Signature

 Signature: Select this option if you want to create a signature at the end of your outgoing text messages.

### Text Message

 Long Message Re-assembly: Select this option to reassemble multi-segmented messages and receive it as a single message.

### MMS

- **Group messaging:** Select this option to use MMS to send a single message when there are multiple recipients.
- **Auto-retrieve:** Select this option to automatically retrieve all your multimedia messages completely. When selected, the multimedia message header plus the message body and

attachments will automatically download to your phone. If you clear this check box, only the multimedia message header will be retrieved and shown in your Messaging screen.

### Notifications

- **Notifications:** Select this option if you want to receive a notification in the status bar when a new text or multimedia message arrives.
- **Sound:** Select a ringtone that is specific to new text and multimedia messages. Note that the ringtone briefly plays when selected.
- **Vibrate:** Select this option if you want the phone to vibrate when a new text or multimedia message arrives.

### Set Emergency Alerts

Your phone is compatible with federally supervised cell phone alert services to send out broadcast SMS messages for public warning.

- Touch → > => Emergency Alerts ▲.
   or Touch → > => Messaging , and then touch
- 2. Touch > Settings. You can set the following:
  - **Presidential:** Receives an emergency presidential alert. (Presidential is always grayed out [not selectable] and cannot be excluded.)
  - Imminent Threat Extreme: Select this option if you want to receive emergency alerts of extreme emergency situations (extraordinary threats to life or property).
  - Imminent Threat Severe: Select this option if you want to receive emergency alerts of severe emergency situations (significant threats to life or property).
  - **Amber:** Select this option if you want to receive alerts related to missing or endangered children.
  - **Emergency Alerts Test:** Select this option if you want to receive a test message to make sure that the alert messages can be successfully received.
  - **Emergency Alerts Exercise:** Select this option if you want to receive a test message to make sure that the alert messages can be successfully received.
  - **Help:** Displays the help information for Emergency Alerts.

- **Notifications:** Select this option if you want to receive a notification in the status bar when an emergency alert is received.
- **Sound:** Set a notification sound to play when an emergency alert is received.
- **Vibrate:** Select this option to set your phone to vibrate when an emergency alert is received.
- Alert reminder: Select the alert reminder time from Once, Every 2 minutes, Every 15 minutes, or Off.
- **Emergency notification preview:** Select this option to play a sample emergency alert tone.
- **Speak alert message:** Select this option to use the text-to-speech feature on your phone to read the emergency alert out when it is received.
- 3. When you are done, touch  $\leftarrow$  to return to the Emergency Alerts main screen.

# Social Networking Accounts

Stay in touch on the go with all your social networking accounts. Post updates on Facebook and Twitter<sup>®</sup>, review your LinkedIn contacts, see what everyone's talking about from YouTube, and more.

# Facebook

Post updates, read what your friends are up to, upload pictures and check-ins, and more with on-the-go Facebook access.

### Install the Facebook App on Your Phone

Before you use Facebook on your phone, you must download and install the app from the Google Play Store app.

- 1. Touch  $\bigcirc$  >  $\bigcirc$  > Play Store  $\bigcirc$ .
- 2. Touch Q and search for "facebook".
- 3. Touch Facebook from the results list.
- 4. Touch **INSTALL**, and then touch **ACCEPT**.
- 5. When the download has completed, touch OPEN. To open the app from the home screen, touch => Facebook f.

### Sign in to Your Facebook Account from Account Settings

- 1. Touch 🗀 > 🗰 > Settings 🕸 > Add account.
- 2. Touch Facebook.
- 3. Touch **Sign Up for Facebook** on the main Facebook home page.
- 4. Enter your Facebook details and touch Sign Up.
- 5. Follow the onscreen prompts to complete.

### Google+

With Google+ you can check your friends' updates, post updates of your own, and chat with friends in your Google+ circles.

- 1. Sign in to your Google Account. See Create a Google Account.
- 2. Touch -> Google+ 8+.
- 3. If you are signed into more than one Google Account, select the account you would like to use with Google+.
- 4. Follow the onscreen instructions to use Google+.

### YouTube

YouTube is a video sharing website on which users can upload and share videos. The site is used to display a wide variety of user-generated video content, including movie clips, TV clips, and music videos, as well as video content such as video blogging, informational shorts and other original videos.

### Open YouTube

Note: Terms of Service may appear. Touch Accept, if you agree to the Terms of Service.

#### Watch YouTube Videos

- 1. On the YouTube screen, touch a video.
- 2. Touch the screen to show the progress bar at the bottom. Touch the screen while the bar is displayed to pause/play the video. Move the slider on the bar to the left or right to rewind or fast-forward the video.

### Search for Videos

- 1. On the YouTube screen, touch  $\mathbf{Q}$  at the upper right of the screen to open the search box.
- 2. Enter the keyword to search. Search results appear below the search box.
- 3. Touch one of the results, or touch  $\bigcirc$  on the keyboard.
  - Scroll through the results and touch a video to watch it

# Apps and Entertainment

All your phone's features are accessible through the Apps list.

Note: Available applications and services are subject to change at any time.

# Google Play Store

Google Play<sup>™</sup> is the place to go to find new Android apps, books, movies, and music for your phone. Choose from a wide variety of free and paid content ranging from productivity apps and games to bestselling books and blockbuster movies and music. When you find what you want, you can easily download and install it on your phone.

To access the Google Play store app, you must first connect to the Internet using your phone's Wi-Fi or 3G or 4G LTE data connection and sign in to your Google Account. See Web and Data and Sign In to Your Google Account for details.

**Important:** Our policies often do not apply to third-party applications. Third-party applications may access your personal information or require us to disclose your customer information to the third-party application provider. To find out how a third-party application will collect, access, use, or disclose your personal information, check the application provider's policies, which can usually be found on their website. If you aren't comfortable with the third-party application's policies, don't use the application.

# Find and Install an App

When you install apps from Google Play app and use them on your phone, they may require access to your personal information (such as your location, contact data, and more) or access to certain functions or settings of your phone. Download and install only apps that you trust.

- 1. Touch ( > -> Play Store ).
- 2. When you open the Google Play Store app for the first time, the Terms of Service window will appear. Touch **OK** to continue if you agree to the Terms of Service.
- 3. Browse through the categories (**APPS**, **GAMES**, **MOVIES** & **TV**, or **BOOKS**), find an app you're interested in, and touch the name.

**Note:** The Google Play Store screen shots and options may vary depending on the version installed on your phone. Your Google Play Store app will update automatically when available.

4. Touch an app to read a description about the app and user reviews.

**Tip:** Once you've find the ones you like, you can add it to your wishlist by touching the Wishlist icon at the top area of the screen for future reference.

5. Touch **INSTALL** (for free applications) or the price button (for paid applications).

# **Note:** You need a Google Wallet account to purchase items on Google Play. See Create a Google Wallet Account to set up a Google Wallet account if you do not have one.

- 6. The subsequent screen notifies you whether the app will require access to your personal information or access to certain functions or settings of your phone. If you agree to the conditions, touch **ACCEPT** to begin downloading and installing the app.
  - If you selected a paid app, after touching ACCEPT, follow the onscreen instructions to add a payment method and complete your purchase.

**Warning: Read the notification carefully!** Be especially cautious with applications that have access to many functions or a significant amount of your data. Once you touch **OK** on this screen, you are responsible for the results of using this item on your phone.

## Create a Google Wallet Account

You must have a Google Wallet account associated with your Google Account to purchase items from the Google Play Store app.

Do one of the following:

• On your computer, go to google.com/wallet to create a Google Wallet account.

– or –

The first time you use your phone to buy an item from Google Play, you're prompted to enter your billing information to set up a Google Wallet account.

**Warning:** When you've used Google Wallet once to purchase an application from the Google Play Store app, the phone remembers your password, so you don't need to enter it the next time. For this reason, you should secure your phone to prevent others from using it without your permission. (For more information, see Screen Lock.)

## Google Play Store Menu Options

The Google Play store app offers additional menu options for you to use.

- In the Google Play Store main page, touch the three-line icon to display the following options:
  - Store home to return you to the Play Store main page.
  - My Apps to display the content you have installed in Google Play Store.
  - My Wishlist to view apps that you have previously added to your wishlist.
  - **Redeem** to redeem Google Play gift cards.

Note: The available options will vary depend on which area of the Google Play Store you are in.

# Request a Refund for a Paid App

If you are not satisfied with an app, you can ask for a refund within 24 hours of the purchase. Your credit card is not charged and the app is uninstalled from your phone.

If you change your mind, you can install the app again, but you can't request a refund a second time.

- 1. Touch ( > . > Play Store ).
- 2. Touch **> My apps**.
- 3. Touch the app to uninstall for a refund. The details screen for the app opens.
- 4. Touch **Refund**. Your app is uninstalled and the charge is cancelled.

## **Open an Installed App**

There are options for opening an installed app.

- 1. Touch 🔶 > .
- 2. Locate the app, and then touch the icon.

– or –

- 1. Touch  $\bigcirc$  >  $\bigcirc$  > Play Store  $\bigcirc$ .
- 2. Touch > My apps > INSTALLED tab.
- 3. Touch the app and then touch **OPEN** to open it.

## Uninstall an App

You can uninstall any app that you have downloaded and installed from Google Play.

- 1. Touch ( > . > Play Store ).
- 2. Touch > My apps > INSTALLED tab.
- 3. Touch the app you want to uninstall, and then touch **UNINSTALL**.
- 4. When prompted, tap **OK** to remove the app from your phone.

– or –

- 1. Touch -> Settings > Apps > DOWNLOADED tab.
- 2. Touch the app you want to uninstall, and then touch Uninstall.
- 3. When prompted, touch **OK** to remove the app on your phone.

## Get Help with Google Play

The Google Play store app offers an online help option if you have questions or want to know more about the app.

In the Google Play Store, touch
 Help. The Web browser will take you to the Google Play Help Web page.

# Navigation

Your phone offers a number of location-based navigation programs to help you figure out where you are and get you where you're going.

### Enable Location Access on Your Phone

Before using any location-based services, you must enable your phone's GPS location feature.

- 1. Touch  $\bigcirc$  > Settings  $\bigotimes$  > Location access.
- 2. Touch the on/off slider to turn Access to my location feature on.
- 3. Read the message and touch Agree to enable GPS satellites.
- 4. Read the second message and touch **Agree** to enable **Wi-Fi & mobile network location**.

You also need to enable Google's location settings when you use any Google apps for locationbased services.

To let Google apps access your location:

1. Touch 
> Settings 
> Google > Location settings.

From the Maps main screen (see Google Maps), touch > Settings > Location settings if you have not set up a Google Account.

2. Touch the on/off icon next to **Access my location** to enable the feature.

<sup>–</sup> or –

# Google Maps

Use the Google Maps app to determine your location, find directions, browse local businesses and attractions, rate and review places, and more.

### Enable Location Access on Your Phone

Before using any location-based services, you must enable your phone's GPS location feature. For more information about location access, see Location Access.

- 1. Touch > > Settings 🖗 > Location access.
- 2. Touch **Access to my location** to turn location access on. Read the onscreen disclaimer and touch **Agree**.
- 3. Select the check boxes for your location options.
  - **GPS satellites** uses GPS to provide location accurate to street level.
  - Wi-Fi & mobile network location uses Wi-Fi and mobile networks to determine location.

### Use Google Maps

- 1. Touch 🗀 > 🗰 > Maps 🕵.
- When you open the Google Maps apps for the first time, the Welcome to Google Maps screen will appear. Touch Accept & continue if you agree to the Terms of Service and Privacy Policy.
  - If you are not signed in to a Google Account, sign in to or create a Google Account by touching Sign in > Add Account > Existing or New and following the onscreen instructions. See Sign In to Your Google Account.
  - If you are signed in to a Google Account, touch Skip when you are prompted to select whether to enhance your Google Maps experience.
- 3. Do any of the following:
  - To move in any direction, drag or flick the map.
  - Use the spread and pinch gestures to zoom in and out on the map. To zoom in, double-touch the target place on the map.

### Find Your Current Location

Note: Don't forget to set your location sources.

On the Google Maps screen, touch (\*). A blue mark indicates your current location on the map. This feature is available when location settings are enabled. See Move or Remove Items on the Home Screen.

#### Search Maps

- 1. On the Google Maps screen, touch  $\mathbf{Q}$  on the search box.
- 2. Type the place that you want to search. You can enter an address, a city, or type of establishment.
- 3. Touch a matching result on the drop-down list. A red callout label appears on the map to indicate the location.
- 4. Touch the red callout to open the menu for the location.

– or –

- 1. On the Google Maps screen, touch  $\mathsf{Q}$  on the search box.
- 2. Touch the Explore nearby banner and choose places to eat, drink, play, shop and sleep.
  - Below the Explore nearby banner, find other services such as convenience stores, post offices, petrol stations, and more.
- 3. Touch a location to see it on the map or get directions.
  - To clear your search, touch X to the right of the search box.

#### Layer and Additional Options

Layers allow you to view locations and additional info overlaid on the map.

- To access available layer and additional options menu, touch the three-line icon in the bottom-left corner of the Maps screen.
  - A menu with available layers for your map will appear. Touch the name of the layer that you'd like to turn on for your map (e.g. **Traffic**).
  - For additional options, touch **Settings**, **Help**, or **Send feedback**.

#### Get Directions

- 1. On the Google Maps screen, touch  $\P$  .
- 2. Do one of the following:

- Select the way to get to the destination (by car, by train, by bicycle, or by foot).
- The starting point is set to your current location as default. Touch **My Location** to change your starting point place.
- Touch Choose destination... and type your destination or touch the destination from your history list.
- Touch 11 to switch the starting point and destination.
- Touch one of the offered route options to get more details.

# Music

Your phone lets you discover, download, and listen to your favorite music through a variety of applications.

# Google Play Music App

The Google Play Music app lets you browse, shop, and play back songs purchased from Google Play as well as songs you have loaded from your own music library. The music you choose is automatically stored in your Google Play Music library and instantly ready to play via streaming or download.

For more information about Google Play Music, visit play.google.com/about/music.

**Note:** For information about loading music onto your phone, see Transfer Files Between Your Phone and a Computer.

**Note:** If you have signed up for Google Music<sup>™</sup>, the first time you open the Play Music application you will be prompted to select the account whose online music library you want to access from the Google Play Music application. Follow the onscreen instructions to continue.

### Play Music with Google Play

- 1. Touch 🗀 > 🗰 > Play Music 😱.
- 2. The **Listen Now** screen appears. Find music based on what you've recently listened to, artists you like, and music that you've purchased recently.
- 3. Touch the Menu icon next to the featured music for playback options:
  - Add to queue to add an album or song to the end of your current playback queue.
  - **Keep on device** to save music to your phone so that you can listen to music even when you don't have a data connection.
  - Add to playlist to add the song to the playlist.

• Go to artist to visit your library to find music by the same artist.

### Shop for Music from Google Play Music

- 1. Touch 🗀 > 🗰 > Play Music 😱.
- 2. Touch the search icon in the top right-hand corner of the screen to search through your available songs.
- 3. Type the name of an artist, album, song, or playlist. Matching songs are displayed in a list below the search box.
- 4. Touch a matching song to play it, touch a matching album, artist or playlist to view a list of its songs.

### Google Play Music Tab Options

- 1. Touch 🗀 > 🗰 > Play Music 😱.
- 2. Touch the three-line icon  $\stackrel{\blacksquare}{=}$  in the top bar to open the side menu.
- 3. Touch one of the following tabs to manage and navigate through Play Music:
  - Listen Now: Makes it easy to figure out what to play next.
  - My Library: Lets you browse through your music categories (GENRES, ARTISTS, ALBUMS, and SONGS).
  - Playlists: Lets you create your own playlist and play it back.

### **Google Play Music Options**

- 1. Touch 🗀 > 🗰 > Play Music 😱.
- 2. On the Play Music main screen, touch  $\frac{1}{2}$  and choose from the following options:
  - **SETTINGS** to access your Google Play Music settings.
  - **HELP** to display application help information.

# Google Play Movies & TV App

The Google Play Movies & TV app lets you connect to Google Play, download a movie or TV show, and then watch it instantly. Choose from thousands of movies and TV shows, including new releases and HD titles, and stream them on your Android phone. Previously rented or purchased titles are automatically added to your library across your phones or other Android devices.

For more information about Google Play Movies & TV, visit play.google.com/about/movies.

- 1. Touch 🗀 > III > Play Movies & TV III.
  - Sign in to your Google Account if you have not already done so.
- 2. Follow the onscreen instructions for viewing movies.
- 3. In the top bar, touch an option to see what's available.
  - Touch the **Watch Now** tab to see a selection of movies available for purchase.
  - Touch the **My Movies** tab to view movies you have on your phone or memory card.
  - Touch the My TV Shows tab to view TV shows you have on your phone or memory card.
  - Touch the **Shop** tab to open the Play Store app and find items.

# Google Play Books App

With Google Play Books, you can shop the world's largest selection of e-books and read them anywhere you like. Search and preview millions of books online.

- 1. Touch 🗀 > III > Play Books 🔰.
- 2. Follow the onscreen instructions.
- 3. In the top bar, touch an option to see what's available.
  - Touch the **Read Now** tab to see a selection of books available for purchase.
  - Touch the **My Library** tab to read books you have on your phone or memory card.
  - Touch **Shop** tab to open the Play Store app and find items.

# Google Play Newsstand App

Google Play Newsstand allows you to discover more of the news and have them available to read on your phone at any time or any place.

- 1. Touch 🗀 > III > Play Newsstand 🕌.
- 2. Follow the onscreen instructions.
- 3. In the top bar, touch an option to see what's available.
  - Touch the **Read Now** tab to find articles recommended.
  - Touch the **My News** tab to organize your subscriptions and categories.

- Touch the **Bookmarks** tab to retrieve previously saved news items.
- Touch the Explore tab to search for new publications and articles based around their category.

# Mobile ID

ID Packs are bundles of applications, ringtones, wallpapers, settings, and more. ID Packs are installed using an application called Mobile ID.

You can install as many as five ID Packs at any one time in addition to the default ID Pack. You can easily switch from one ID Pack to another without losing any applications already installed.

# Install Your ID Pack

A variety of ID Packs are available. Select your favorite pack and install it.

**Note:** Your phone must be activated, your battery should be fully charged, and you should be in a network coverage area before you install an ID Pack.

- 2. Touch Get New ID Packs on the Choose Your ID screen.
- 3. Touch an ID Pack on the Get New ID Packs screen.
- 4. Read the information screen for a description of the ID Pack and touch Install.
- 5. Read the Terms & Conditions and touch Agree to begin the download.
- 6. Wait for the download to finish and the ID Pack will then begin installation automatically.

– or –

Touch **Continue** to continue using your phone. When the notification icon appears, slide the status bar down, and touch ID ready to install to complete the installation.

# Switch ID Packs

You can switch to an installed ID Pack or install a new one.

- 1. Touch  $\bigtriangleup$  > Mobile ID  $\widehat{U}$ .
- 2. Touch an ID Pack to replace your current pack.

– or –

Touch **Get New ID Packs** to install a new ID Pack and follow steps 3-6 of Install Your ID Pack.

**Note:** Certain features of Mobile ID are subject to change. For the most up-to-date information about using Mobile ID, please visit com.

# Web and Data

Your phone's data capabilities let you wirelessly access the Internet or your corporate network through a variety of connections, including Wi-Fi, 4G LTE, 3G, and Virtual Private Networks (VPN).

The following topics address your phone's data connections and the built-in Web browser. Additional data-related features can be found in Accounts and Messaging, Apps and Entertainment, and Tools and Calendar.

# Wi-Fi

Wi-Fi provides wireless Internet access over distances of up to 300 feet. To use your phone's Wi-Fi, you need access to a wireless access point or "hotspot."

The availability and range of the Wi-Fi signal depends on a number of factors, including infrastructure and other objects through which the signal passes.

# Turn Wi-Fi On and Connect to a Wireless Network

Use the Wireless & networks setting menu to enable your phone's Wi-Fi radio and connect to an available Wi-Fi network.

- 1. Touch 🗀 > 🗰 > Settings 🔯 > Wi-Fi.
- 2. Touch the Wi-Fi slider to turn Wi-Fi on.
- 3. Touch **Wi-Fi**. The network names and security settings (open network or secured with WEP/WPA/WPA2 PSK) of detected Wi-Fi networks are displayed.
- 4. Touch a Wi-Fi network to connect. If you selected an open network, you will be automatically connected to the network. If you selected a network that is secured with a password, enter the password and then touch **Connect**.

Depending on the network type and its security settings, you may also need to enter more information or choose a security certificate.

When your phone is connected to a wireless network, the Wi-Fi icon (
) appears in the status bar and tells you the approximate signal strength. (The above icon indicates maximum signal strength.)

If **Network notification** in Advanced Wi-Fi settings is enabled, this icon (**?**) appears in the status bar whenever the phone detects an available open wireless network within range.

**Note:** The next time your phone connects to a previously accessed secured wireless network, you will not be prompted to enter the password again, unless you reset your phone to its factory default settings or you instruct the phone to forget the network.

**Note:** Wi-Fi networks are self-discoverable, which means no additional steps are required for your phone to connect to a Wi-Fi network. It may be necessary to provide a user name and password for certain closed wireless networks.

# Check the Wireless Network Status

Check the status of your current wireless network, including speed and signal strength, through the Wi-Fi settings menu.

- 1. Touch 🗀 > 🗰 > Settings 🏟 > Wi-Fi.
- 2. Touch the wireless network that the phone is currently connected to. You will see a message box showing the Wi-Fi network name, status, speed, signal strength, and other details.

**Note:** If you want to remove the phone's wireless network settings, touch **Forget** on this window. You need to enter the settings again if you want to connect to this wireless network.

## Connect to a Different Wi-Fi Network

Use the Wireless & networks settings to scan for and connect to a different Wi-Fi network.

- Touch > Settings > Wi-Fi. Detected Wi-Fi networks are displayed in the Wi-Fi networks section. To manually scan for available Wi-Fi networks, on the Wi-Fi settings screen, touch > Scan.
- 2. Touch another Wi-Fi network to connect to it.

**Note:** If the wireless network you want to connect to is not in the list of detected networks, touch +. Enter the wireless network settings and touch **Save**.

# **Connections Optimizer**

The Connections Optimizer is a tool that automatically selects the best mobile network for your phone, including "remembered" Wi-Fi networks.

### About Connections Optimizer

The Connections Optimizer helps you manage and enhance your data experience by finding and connecting to "remembered" Wi-Fi networks on your phone. Remembered Wi-Fi networks are networks with which you have previously chosen to connect. Active Wi-Fi connections may offer improved performance and generally improve battery life while allowing you to talk on the phone and use data at the same time. The Connections Optimizer works by searching for available "remembered" Wi-Fi networks. If you do not leave your Wi-Fi antenna on all the time, you will only notice the Connections Optimizer operating at certain times of the day in a small number of locations on the network. Your Wi-Fi antenna will conserve battery by scanning for connections periodically (not continuously), and if no connection is achieved, the antennas will be turned off. You may also manually turn the antennas off during the scan period.

To facilitate quality assurance and enable feature enhancements, information is collected about your battery levels, Wi-Fi and network connections and usage. No personal information is collected.

### **Enable Connections Optimizer**

- 1. Touch  $\bigcirc$  >  $\bigcirc$  > Settings O > More... > Mobile networks > Connections Optimizer. You will see a disclaimer.
- 2. Read the disclaimer and touch I Agree to turn Connections Optimizer on.

### **Disable Connections Optimizer**

- 1. Touch  $\bigcirc$  > Settings > More... > Mobile networks > Connections Optimizer.
- 2. Uncheck the box on the Connections Optimizer page.

# Data Services

The following topics will help you learn the basics of using your data services, including launching a data connection, and navigating the Web with your phone.

**Important:** Certain data services requests may require additional time to process. While your phone is loading the requested service, the touchscreen keyboard may appear unresponsive when in fact they are functioning properly. Allow the phone some time to process your data usage request.

# Launch a Web Connection

Launching a Web connection is as simple as opening the browser on your phone.

Touch > Browser . (Your data connection starts and you see the home page.)

# **Note:** Internet connections can be made either through 3G or 4G LTE service or via Wi-Fi (configured within the **Settings** > **Wi-Fi** page).

While connecting, you may see an animation. Once complete, you are connected to the default home page.

**Tip:** To change the phone's default launch page to your current page, touch **Settings** > **General** > **Set homepage** > **Current page**. See **Set the Browser Home Page** for details.

**Note:** The Browser automatically launches when a Web link is touched from within either an email or text message.

# Data Connection Status and Indicators

Your phone displays the current status of your data connection through indicators at the top of the screen. The following symbols are used:

| lcon | Description                                    |
|------|------------------------------------------------|
| LTE  | Your phone is connected to the 4G LTE network. |
| 3G   | Your phone is connected to the 3G network.     |

If you do not see an indicator, your phone does not have a current data connection. To launch a connection, see Launch a Web Connection.

# Virtual Private Networks (VPN)

From your phone, you can add, set up, and manage virtual private networks (VPNs) that allow you to connect to and access resources inside a secured local network, such as your corporate network.

# Prepare Your Phone for VPN Connection

Depending on the type of VPN you are using at work, you may be required to enter your login credentials or install security certificates before you can connect to your company's local network. You can get this information from your network administrator.

Before you can initiate a VPN connection, your phone must first establish a Wi-Fi or data connection. For information about setting up and using these connections on your phone, see Launch a Web Connection and Turn Wi-Fi On and Connect to a Wireless Network.

# Set Up Secure Credential Storage

Your network administrator may instruct you to download and install security certificates to connect to the network.

- 1. Download and install the certificates needed to access your local network into a microSD card. Your network administrator can tell you how to do this.
- 2. Insert the microSD card into your phone. See Insert a microSD Card.

Touch > > Settings > Security > Install from SD card, and install the necessary security certificates.

# Add a VPN Connection

Use the Wireless & networks settings menu to add a VPN connection to your phone.

- 1. Touch  $\bigcirc$  > Settings  $\bigotimes$  > More... > VPN.
  - If you are asked to set up a screen lock, touch OK and set up a required type of lock. To set up a screen lock, see Screen Lock.
- 2. Touch Add VPN profile, and then enter the information for the VPN you want to add.
  - Information may include Name, Type, Server address, PPP encryption (MPPE), and advanced options.
  - Set up all options according to the security details you have obtained from your network administrator.
- 3. Touch Save.

The VPN is then added to the VPNs section of the VPN settings screen.

### Connect to or Disconnect from a VPN

Once you have set up a VPN connection, connecting and disconnecting from the VPN is easy.

### Connect to a VPN

- 1. Touch  $\bigcirc$  > Settings  $\bigotimes$  > More... > VPN.
- 2. In the VPN section, touch the VPN that you want to connect to.
- 3. When prompted, enter your login credentials, and then touch **Connect**. When you are connected, a VPN connected icon appears in the notification area.
- 4. Open the Web browser to access resources such as intranet sites on your corporate network. (For more information about browsing the Web, see Learn to Navigate the Browser.)

### Disconnect from a VPN

- 1. Drag the status bar down to open the Notifications panel.
- 2. Touch the VPN notification and then touch **Disconnect**.

When your phone has disconnected from the VPN, the VPN connected icon disappears from the notification area of the title bar.

# Browser

Your phone's Web browser gives you full access to both mobile and traditional websites on the go, using 3G, 4G LTE, or Wi-Fi data connections.

# Launch the Web Browser

Launching the browser is as easy as touching an icon.

■ Touch 🗀 > III > Browser 🔇.

**Tip:** Your phone may support additional Web browsers, such as Google Chrome.

### Learn to Navigate the Browser

Navigating through menus and websites during a data session is easy once you have learned a few basics.

**Note:** Before you access the default home page, you may be asked to enter your 10-digit wireless phone number and touch **OK**. Entering your phone number is not required for access to other Web pages.

### Scrolling

As with other parts of your phone's menu, you'll have to drag up and down to see everything on some websites.

To scroll through a website's page:

In a single motion, touch and drag across or up and down a page.

### Selecting

To select onscreen items or links:

Drag across a page, and then touch an item or touch an onscreen link to select the link.

Links, which are displayed as <u>underlined text</u>, allow you to jump to Web pages, select special functions, or even place phone calls.

### **Pinching and Zooming**

Zooming in and out on a Web page can be done by using your fingers to pinch in or spread out on the screen.

To zoom in:

- 1. Place your thumb and index finger on the screen.
- 2. Expand them outward (spread) to zoom in.

To zoom out:

- 1. Place your thumb and index finger on the screen.
- 2. Bring them together (pinch) to zoom out.

### Go Back

To go back one page:

### Go to a Web Page

- 1. Touch the Address field (top of the browser window) and enter a new Web address.
  - As you enter the address, possible matches are displayed within an onscreen list. Touch an entry to launch the desired website.
- 2. Touch **Go** on the keyboard to launch the new page.

### Browser Menu

The browser menu offers additional options to expand your use of the Web on your phone.

### Open the Browser Menu

The browser menu may be opened anytime you have an active data session, from any page you are viewing.

- 2. From any open Web page, touch **a** . You will see the browser menu.

Options available within the browser menu may include:

- **Stop:** Stops loading the current Web page. (This option will only display while a page is loading.)
- **Refresh:** Reloads the current Web page.
- **Forward:** Returns you to a previously viewed page.
- **Homepage:** Returns you to the home page.
- **Bookmarks:** Allows you to access and manage your bookmarks.
- Save to bookmarks: Adds the currently viewed page to bookmarks.

- Share page: Allows you to share the URL via Gmail, SMS, Email, Bluetooth, etc.
- Find on page: Allows you to search in the current page.
- **Request desktop site:** Allows you to assign the browser to display the current page in the desktop view (to closely mimic the display as it would appear on a Desktop computer).
- **Save for offline reading:** Saves the Web page so you can read it later even when offline.
- Settings: Allows you to modify your Web settings. For more information, see Adjust Browser Settings.

### Select Text on a Web Page

You can highlight text on a Web page and copy it, search for it, or share it.

- 1. Touch  $\bigcirc$  > **Browser** O, and navigate to a Web page.
- 2. Touch and hold to the area of the page containing the desired text.
- 3. Touch and drag the blue markers across the screen to highlight the desired text.

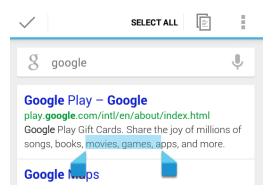

- **SELECT ALL:** Touch to select all text on the Web page.
- **Copy** E: Touch to copy the selected text.
- **Menu** : Touch to select one of the following:
  - Share to share the selected text via Bluetooth, Gmail, or messaging, etc.
  - **Find** to search for all instances of the selected text in the current Web page.
  - Web Search to launch a Web search for the selected text.

## Go to a Specific Website

Follow the instructions to go to a particular website by entering a URL (website address).

- 1. Touch the URL field and enter a website address.
  - As you type the address, if your desired website appears within the suggested sites list, touch the entry to begin surfing.
- 2. Touch Go.

Note: Not all websites are viewable on your phone.

### Adjust Browser Settings

You can control many of the settings for your browser through the browser settings menu, including general page settings, privacy and security, accessibility settings, advanced settings such as Javascript and plug-ins, bandwidth management, and labs settings.

- From any open Web page, touch > Settings. You will see the browser settings menu.
- 3. You can access the following settings menus:
  - General
    - Set homepage: Sets the current home page for the Web browser.
    - Form auto-fill: Fills out Web forms with a single touch.
    - Auto-fill text: Sets up text to auto-fill in Web forms.
  - Privacy & security
    - **Clear cache:** Deletes all currently cached data. Touch **OK** to complete the process.
    - Clear history: Clears the browser navigation history. Touch OK to complete the process.
    - **Show security warnings:** Notifies you if there is a security issue with the current website. Clear the check mark to disable this function.
    - Accept cookies: Allows sites that require cookies to save and read cookies from your phone.
    - Clear all cookie data: Clears all current browser cookie files.

- **Remember form data:** Allows the phone to store data from any previously filledout forms. Clear the check mark to disable this function.
- **Clear form data:** Deletes any stored data from previously filled out forms. Touch **OK** to complete the process.
- **Enable location:** Allows sites to request access to your current location (using the built-in GPS function).
- **Clear location access:** Clears location access for all websites. Touch **OK** to complete the process.
- **Remember passwords:** Stores user names and passwords for visited sites. Clear the check mark to disable this function.
- **Clear passwords:** Deletes any previously stored usernames or passwords. Touch **OK** to complete the process.
- Accessibility
  - Force enable zoom: Overrides a website's request to control zoom behavior.
  - **Text scaling:** Changes text size as you see on its preview screen.
  - **Zoom on double-tap:** Sets the zoom magnification when you double-tap the screen.
  - **Minimum font size:** Sets the minimum font size on the Web as you see on its preview screen.
  - **Inverted rendering:** Inverts the screen image. Black becomes white and vice versa.
    - **Contrast:** When **Inverted rendering** is enabled, you can set the contrast using the slider.
  - Caption Settings: Changes the appearance of text captions.
    - Caption Language: Selects the caption language to display.
- Advanced
  - Set search engine: Sets the search engine.
  - **Open in background:** New pages are launched in a separate page and displayed behind the current one. Clear the check mark to disable this function.
  - **Enable JavaScript:** Enables JavaScript for the current Web page. Without this feature, some pages may not display properly. Clear the check mark to disable this function.

- Allow multiple tabs per app: Allows you to use multiple navigation tabs per application.
- Enable plug-ins: Allows you to determine the way your phone handles program enhancements. Select Always on, On demand, or Off.
- **Website settings:** Allows you to configure advanced settings for individual websites.
- **Default zoom:** Sets the default browser viewing size. Choose from: **Far**, **Medium**, or **Close**.
- **Open pages in overview:** Provides an overview of the recently opened pages.
- **Auto-fit pages:** Allows Web pages to be resized to fit as much of the screen as possible.
- **Block pop-ups:** Prevents pop-up advertisements or windows from appearing onscreen. Clear the check mark to disable this function.
- **Text encoding:** Adjusts the current text encoding.
- Reset to default: Resets the browser settings to default.
- Bandwidth management
  - **Search result preloading:** Allows browser to preload high confidence search results in the background.
  - Web page preloading: Allows browser to preload linked Web pages in the background.
  - Load images: Displays images on Web pages.
- Labs
  - Quick controls: Opens the Quick controls and hide application and URL bars.
  - **Fullscreen:** Enables the full screen mode and hide the status bar.

### Create Website Settings

You can create settings for individual websites.

- 1. Touch → Browser .
- 2. From any open Web page, touch **Settings** > **Advanced** > **Website settings**.
- 3. Select the settings you want to configure for the current website.

## Reset the Browser to Default

You always have the option to restore your browser to its default settings.

- 2. From any open Web page, touch **Settings** > **Advanced** > **Reset to default**.
- 3. Touch **OK** to complete the process.

#### Set the Browser Home Page

Customize your Web experience by setting your browser's home page.

- 2. From any open Web page, touch **Settings** > **General** > **Set home page**.
- 3. Select an option to set your browser's home page.
  - **Current page** to set the current page as the home page.
  - Blank page to set a blank page as the home page. It helps new Browser windows to open more quickly.
  - **Default page** to set a factory default URL as home page.
  - Most visited sites to select a home page from a list of recently visited sites.
  - Other to enter a specific website address for your home page. Touch OK to complete the process.

#### Create Bookmarks

Make browsing easier by setting up and using custom bookmarks.

- 1. From any open Web page, touch **Bookmarks**. Three tabs are revealed:
  - BOOKMARKS: Displays a list of your current Web bookmarks.
  - HISTORY: Displays a record of your browsing history. These records are organized into folders such as: Today, Yesterday, Last 7 days, and Most visited.
  - SAVED PAGES: Displays a list of websites you saved for offline reading. Touch an entry to launch the selected page.
- 2. Touch **Add bookmark** (first entry in the Bookmarks tab).

3. Enter a descriptive name for the new bookmark and touch **OK** to store the new entry to your Bookmarks list.

#### Create Bookmarks from Other Tabs

- 1. From any open Web page, touch > **Bookmarks**.
- 2. Touch either the HISTORY or SAVED PAGES tab.
- 3. Touch and hold an entry from the list to display an onscreen popup menu.
- 4. Touch **Save to bookmarks** to add the selected entry to your current list of bookmarks.

– or –

- 1. Repeat steps 1 and 2 above.
- 2. Touch the star icon adjacent to a website address. Edit the necessary info and touch **OK**. The star now turns white. This adds the "starred" website to your current Bookmarks list.

### Create a New Homepage

Select any previously visited Web page to display as your home page.

- 1. From any open Web page, touch **Bookmarks**.
- 2. Touch your desired tab.
- 3. Touch and hold an entry from the list to display an onscreen popup menu.
- 4. Touch **Set as homepage** to assign the selected entry as your new homepage.

### Add Bookmarks to Your Home Screen

You can add Web bookmarks to your phone's home screen for quick access.

- 1. From any open Web page, touch **Bookmarks**.
- 2. Touch and hold an existing entry from the list to display an onscreen popup menu.
- 3. Touch Add shortcut to Home screen to add the selected entry to your Home screen.

## Portable Wi-Fi Hotspot

Portable Wi-Fi Hotspot allows you to turn your phone into a Wi-Fi hotspot.

#### Set Up Portable Wi-Fi Hotspot

1. Touch 🗀 > III > Portable Wi-Fi hotspot 🇐

- 2. Touch **OK** on the introduction screen.
- 3. Touch the **Portable Wi-Fi hotspot** checkbox to activate the service.
- or –
- 1. Touch 🗀 > Settings 🛞 > More... > Tethering & portable hotspot.
- 2. Touch the **Portable Wi-Fi hotspot** checkbox to activate the service.

**Note:** Using both 4G LTE service and hotspot drain your phone's battery at a much faster rate than when using any other feature combination. The best way to keep using the phone as a hotspot is to have it connected to a power supply.

Important: Write down the passkey (password) for this communication (shown onscreen).

#### Connect to Portable Wi-Fi Hotspot

- 1. Enable Wi-Fi (wireless) functionality on your target device (laptop, media device, etc.).
- 2. Scan for Wi-Fi networks from the device and select your phone hotspot from the network list.
  - The name for your phone hotspot can be changed by touching > > Portable
     Wi-Fi hotspot > Network SSID.
- 3. Select this device and follow your onscreen instructions to enter the passkey (provided on the Portable Wi-Fi hotspot page).
- 4. Launch your Web browser to confirm you have an Internet connection.

#### Configure Portable Wi-Fi Hotspot

1. Touch 🗀 > 🗰 > Portable Wi-Fi hotspot 🌍.

Touch  $\bigcirc$  > **Settings** W > More... > Tethering & portable hotspot > Set up Wi-Fi hotspot.

- 2. Set the following options:
  - **Network SSID:** Sets your network name.
  - **SSID broadcast:** Selects the check box to broadcast the SSID.
  - Security: Sets the security level.

<sup>–</sup> or –

- **Password:** Sets a password if necessary.
- Maximum Wi-Fi clients: Sets the maximum Wi-Fi clients that can connect to your phone.
- Auto off: Sets the length of time to elapse when your hotspot feature is disabled if there is no device connected.
- Channel: Selects the channel you want to use.
- Touch > Advanced: Sets the advanced settings, such as local router IP settings or DHCP server settings.

When the portable Wi-Fi hotspot is active and is ready to share its connection, the hotspot icon appears on the status bar.

#### Phone as Modem

You can tether your phone to your computer with a USB cable, to share your phone's Internet connection with your computer.

- 1. Touch ( > Settings ( > More... > Tethering & portable hotspot.
- 2. Select the **Phone as Modem** check box to turn on the tethered mode.

When the tethered mode is active, the tethered mode icon  $\Psi$  appears on the Notifications panel.

If you want to use your phone in tethered mode whenever it is connected to a PC, select Phone as modem in Default connection type of PC connection. See PC Connection Settings.

#### **Bluetooth Tethering**

You can share your phone's Internet connection with Bluetooth devices via Bluetooth.

- 2. Select the **Bluetooth tethering** check box.
- 3. Pair your phone with a Bluetooth device. If they are already paired, establish their connection. See Connect a Bluetooth Headset or Car Kit or Reconnect a Headset or Car Kit for details.

When the Bluetooth tethered mode is active, the Bluetooth tethered icon appears on the Notifications panel and the paired Bluetooth device is connected to the Internet.

# Camera and Video

You can use the camera or video camera to take and share pictures and videos. Your phone comes with a 8.0 megapixel main camera with an autofocus feature that lets you capture sharp pictures and videos.

## Take Pictures

The following topics teach you how to take pictures with your phone's camera.

## Open or Close the Camera

You can open the camera through the applications list. In addition to using the applications list to open the camera, you may be able to launch the camera from within other applications such as Contacts or Messaging.

#### Open the Camera

Touch (the camera shortcut) on the home screen.

- or -

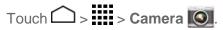

**Tip:** If you have set the Camera shortcut on the lock screen, you can directly access to camera. From the lock screen, swipe the screen towards **Camera O**.

#### Close the Camera

• On the camera screen, touch  $\bigcirc$  or  $\bigcirc$ .

## Viewfinder Screen

The Viewfinder screen lets you view your subject and access camera controls and options.

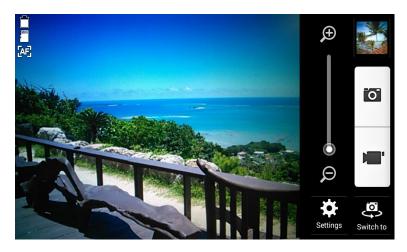

- Settings: Opens the camera settings menu and lets you change the camera settings. For more information, see Camera and Video Camera Settings.
- Switch to: Switches between the back-facing camera lens and the front-facing camera lens (for self portraits, video chatting, etc.).
- Q Zoom slider: Allows you to adjust your zoom level. Touch to zoom in and out of an image.
- **Thumbnail:** Displays the thumbnail of the latest image. Touch to view and manage.
- **Battery Icon:** Displays how full the battery is.
- U / Storage Area: Displays where the pictures you take will be saved; the phone's internal storage or optional microSD card.
- Focus settings: Displays your focus settings. You can select the focus setting from Continuous AF, Face detection, Macro, and Infinity.
  - Shutter Button: Takes a picture.
- **Record Button:** Records a video.

## Take a Picture

You can take high-resolution pictures using your phone's camera.

- 1. Touch 📿 > . Camera 💽.
- 2. Before taking the picture, touch onscreen icons to access various camera options and settings. See Camera and Video Camera Settings.
- 3. Frame your subject on the screen.

**Tip:** Hold the phone vertically when taking portrait shots or hold the phone horizontally when taking landscape shots.

- 4. Touch **O** to take the picture.
- 5. Choose what you want to do with the picture you've just taken. See Camera Review Screen for details.

## Camera Review Screen

After capturing a picture, touch the thumbnail image to see the item on the review screen. From there, you can access options such as share, delete, and more

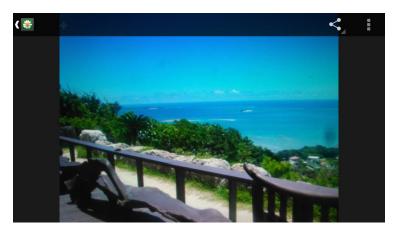

- Gallery: Opens the Gallery application. See View Pictures and Videos Using Gallery.
- **Share:** Displays the available applications to share your image.
- Menu: Displays additional picture or video options. These options may include:
  - **Delete** to delete the currently displayed image. Confirm the deletion by touching **OK**.
  - Slideshow to start the slideshow of the images stored.
  - Rotate left/Rotate right to rotate the view of the currently displayed image.
  - **Crop** to crop the currently displayed image.
  - Set picture as to set the currently displayed image as the contact photo or wallpaper.
  - **Details** to show the detailed information of the currently displayed image.

## **Record Videos**

Record high-quality videos using your phone's video camera.

- 1. Touch 🗀 > . Camera .
- 2. Frame your subject on the screen.

3. Touch **t** to start capturing video.

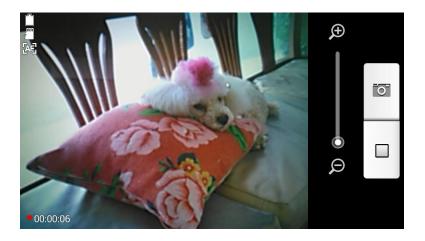

4. Touch 🔲 to stop recording.

## Camera and Video Camera Settings

Follow the steps below to change the advanced settings on your camera.

- 1. Touch 📿 > . Camera 💽.
- 2. Choose camera or video mode. Touch **Settings** to display the advanced settings menu. You can change the following settings from the Settings menu:
  - Mode: Select from Normal, Color effect, Continuous shooting, Smile shutter, HDR, Panorama, or Quick shot.
    - Normal: Takes a normal picture.
    - Color effect: Adds a color effect to the picture.
    - **Continuous shooting:** Takes up to 30 pictures continuously while touching and holding the shutter button.
    - **Smile shutter:** Detects a smile on a face and automatically takes a picture without your touching the shutter button.
    - **HDR:** Takes three pictures at different exposure levels and combines them into one picture. It compensates the loss of detail at each exposure level and helps produce a clear and detailed picture. The shutter sounds only once while taking the three pictures.
    - **Panorama:** Takes a panorama picture as you pan the phone sideways.

- Quick shot: Allows you to take pictures with a minimum shutter lag time.
- Scene: Selects from Auto, Portrait, Landscape, Night portrait, Night landscape, or Action.
- WB: Allow you to set white balance. Selects from Auto, Daylight, Cloudy, Incandescent, or Fluorescent.
- Flash: Selects from Auto, On, or Off.
- More: Displays additional camera and video camera settings. You can change the following settings:
  - Picture size: Selects from 8.0MP(3264x2448), w6.0MP(3264x1836),
     5.0MP(2560x1920), 3.2MP(2048x1536), 2.0MP(1600x1200), 0.8MP(1024x768),
     qHD(960x540), or VGA(640x480).
  - Video size: Selects from HD(1080p), HD(720p), DVD(480p), VGA, QVGA, or MMS(30s).
  - Focus settings: Selects from Continuous AF, Face detection, Macro, or Infinity.
  - Auto exposure: Selects from Center weighted, Frame average, or Spot metering.
  - Brightness: Selects from Auto or Manual.
  - Contrast: Selects from Auto or Manual.
  - Self-timer: Selects from Off, 3 seconds, 5 seconds, or 10 seconds.
  - **ISO** Select ISO: Selects from Auto, 100, 200, 400, or 800.
  - Auto review: Selects from off, 2 seconds, or No limit.
  - Selects from On or Off.
  - **Picture quality:** Selects from **Super fine**, **Fine**, or **Normal**.

- Store location: Stores the location information of the image. Selects from On or Off.
- Auxiliary line: Selects from Off or Grid.
- **Time lapse recording:** Allows you to capture in the interval shooting mode. Selects from **Off**, **1s**, **1.5s**, **2s**, **2.5s**, **3s**, **5s**, or **10s**.
- Q Audio recording: Selects from Unmute or Mute.
- Video format: Selects from MPEG-4 or 3GPP.
- **Default settings:** Resets all the camera settings to the factory default settings. Touch **OK** to confirm.

Note: If you select items other than Auto for Camera scene, you cannot select Flash mode, Focus settings, Auto exposure, Brightness, Select ISO, and White balance.

#### Use Panorama Mode

Panorama mode allows you to create a panoramic picture by stitching multiple shots together.

- 1. Touch 📿 > 🗰 > Camera 💽.
- 2. Touch 🗱 > Mode > Panorama.

**Shortcut:** You can also touch  $\bigcirc$  > **Panorama** to active the panorama mode.

- 3. Holding the phone in landscape mode, touch **START**.
- 4. The directional arrow and the red line will appear on the screen and you will be prompted to pan to the right in landscape view.
- 5. A blue line appears in the viewfinder, so you can use this to assist in maintaining correct vertical alignment.
- 6. Continue to move right as slowly as you can.
  - When you want to stop capturing, touch the **Finish** button.
- 7. Once you reach maximum panorama length, you will see a message. Touch **OK**. The camera will automatically stitch together consecutive shots.
- 8. Touch Done.

**Tip:** You can change the picture size and GPS settings from the settings menu. While in panorama mode, touch **MENU** and select an option.

## View Pictures and Videos Using Gallery

Using the Gallery application, you can view pictures and watch videos that you've taken with your phone's camera, downloaded, or copied onto your storage card or phone memory.

For pictures that are on your storage card or phone memory, you can do basic editing such as rotating and cropping. You can also easily assign a picture as your contact picture or wallpaper and share pictures with your friends.

## Open or Close Gallery

The Gallery app opens in the Albums tab where your pictures and videos are organized by albums for easy viewing.

#### Open the Gallery App

- 1. Touch 🗀 > 🗰 > Gallery 🕵
- 2. Touch a folder location (such as Camera), and then touch an image to view the picture.

If you stored your files in folders (directories) on the microSD card or phone memory, Gallery will display these folders as separate albums.

Folders in your storage card or phone memory that contain pictures and videos will also be treated as albums. The actual folder names will be used as the album names. If you have downloaded any pictures and videos, these will be placed in the **Download** album.

When viewing pictures in Gallery, you can touch

**Note:** Depending on the number of pictures stored, it may take some time for Gallery to load all your pictures on the screen.

#### Close the Gallery App

To close the Gallery app and return to the home page, touch <a>h</a>.

### View Pictures and Videos

You can access and view all your stored pictures and videos from your phone's Gallery.

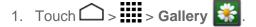

2. Touch an album (such as Camera), and then touch an image to view the picture.

After selecting an album from the Albums tab, you can browse through the pictures and videos of that album. Touch a picture or video to view it in full screen. By default, the pictures and videos in an album are displayed in grid view.

**Note:** When viewing pictures in the Grid view, you can touch and hold on a picture or video to open a selection menu and choose what to do with the picture or video.

**Note:** If you want to select another album, touch  $\leftarrow$  to return to the Albums tab.

## Zoom In or Out on a Picture

There are two ways you can zoom in or out of a picture.

 Touch the screen twice quickly to zoom in, and then touch the screen twice quickly again to zoom out.

– or –

Use pinch and spread to zoom in or out. "Spread" the screen using your thumb and forefinger to zoom in when viewing a picture. "Pinch" the screen to zoom out. (Move fingers outward to zoom in and inward to zoom out.)

## Watch Video

Use the onscreen controls to play, pause, or stop the video.

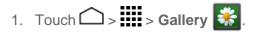

- 2. Touch an album containing a video you want to watch, and then touch an image to view the video.
  - Touch D to play the video
  - Touch II to pause the video
  - Drag the dot on the timeline to rewind or forward the video.

## Work with Pictures

Whether you're browsing pictures in filmstrip or grid view in the Gallery application, you can touch and hold on a picture to open a selection menu and choose to delete the picture, rotate or crop it, and more.

#### **Picture Options Menu**

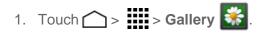

- 2. With a picture displayed, touch to open a selection menu. The following options may apply depending on your selection:
  - **Delete** to erase the currently selected picture.
  - **Slideshow** to start the slideshow of the pictures stored.
  - Edit to edit the currently selected picture.
  - Rotate left/Rotate right to rotate the view of the currently selected picture.
  - **Crop** to crop the currently selected picture.
  - Set picture as to set the picture as the contact photo or wallpaper.
  - **Details** to show the detailed information of the image.

#### Edit a Picture

Your phone has a built in editing tool that allows you to easily alter the picture you just took.

- 1. Touch 🗀 > 🗰 > Gallery 篷.
- 2. Touch an album and then touch a picture.

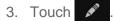

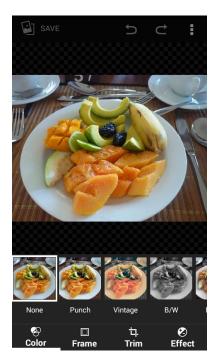

- 4. Touch the following icon to edit the picture and scroll left and right to select your favorite effect.
  - to change the color of the picture.
  - to select a frame for the picture.
  - to modify the picture.
  - to add color effect to the picture.
  - to undo the action.
  - C to redo the action.
  - to display the options menu.
- 5. When finished, touch **SAVE**.

#### Rotate and Save a Picture

When you open the picture in album, you can rotate and save the picture.

- 1. Touch 🗀 > 🗰 > Gallery 😻.
- 2. Touch an album.
- 3. Touch the picture you want to rotate.
- 4. Touch and select either **Rotate left** or **Rotate right**.

#### Crop a Picture

You can resize or crop your pictures according to your needs.

- 1. Touch 🗀 > 🗰 > Gallery 懿
- 2. Touch an album.
- 3. Touch the picture you want to crop.
- 4. Touch **Crop**. A crop box then appears on the picture.

- 5. To adjust the crop box size, touch and hold the edge of the box. When blue dots appear, drag your finger inward or outward to resize the crop box.
- 6. To move the crop box to the part of the picture that you want to crop, drag the crop box to the desired size and position.
- 7. Touch **SAVE** to apply the changes to the picture.

The cropped picture is saved in the album as a copy. The original picture remains unedited.

## Share Pictures and Videos

The Gallery application lets you send pictures and videos using email or multimedia messages. You can share pictures on your social networks (such as Facebook, Flickr<sup>™</sup>, Picasa<sup>™</sup>, and Twitter) and share videos on YouTube. You can also send them to another phone or your computer using Bluetooth.

## Send Pictures or Videos by Email

You can send several pictures, videos, or both in an email or Gmail message. They are added as file attachments in your email. For more information about using email and Gmail, see Compose and Send Email or Send a Gmail Message.

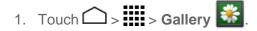

- 2. Touch the album that contains the pictures or videos you want to share.
- 3. Touch the pictures or videos you want to share.
  - To select multiple items, touch and hold an image to turn on multiple select. Touch all the items you want to include.
- 4. Touch *s* and then on the Share via menu, touch **Email** or **Gmail**.
- 5. Address and compose your message and then touch **Send** .

# **Note:** If you selected **Email** and you have multiple email accounts, the default email account will be used.

For more information about using email and Gmail, see Compose and Send Email or Send a Gmail Message.

## Send a Picture or Video by Multimedia Message

Multimedia Messaging (MMS) lets you send pictures and videos using your phone's messaging app. Although you can send several pictures or videos in a multimedia message, it may be better to send one at a time, especially if the files are large in size.

- 1. Touch 🗀 > 🗰 > Gallery 懿 .
- 2. Touch the album that contains the pictures or videos you want to share.
- 3. Touch the pictures or videos you want to share.
  - To select multiple items, touch and hold an image to turn on multiple select. Touch all the items you want to include.
- 4. Touch **S** and then on the Share via menu, touch **Messaging**.
- 5. Compose your message and then touch Send .

For more information about sending multimedia messages, see Send a Multimedia Message (MMS).

### Send Pictures or Videos Using Bluetooth

You can select several pictures, videos, or both and send them to someone's phone or your computer using Bluetooth.

- 1. Touch 🗀 > 🗰 > Gallery 🏙 .
- 2. Touch the album that contains the pictures or videos you want to share.
- 3. Touch the pictures or videos you want to share.
  - To select multiple items, touch and hold an image to turn on multiple select. Touch all the items you want to include.
- 4. Touch S and then on the Share via menu, touch **Bluetooth**.
- In the next few screens, you'll be asked to turn on Bluetooth on your phone and connect to the receiving Bluetooth device so the files can be sent. For more information, see Bluetooth.

## Share Pictures and Videos on Facebook

You can share pictures and videos from your phone directly to your Facebook account. You need to be logged in to your Facebook account to upload pictures and videos.

- 1. Touch 🗀 > 🗰 > Gallery 懿
- 2. Touch the album that contains the pictures or videos you want to share.
- 3. Touch the pictures or videos you want to share.

- To select multiple items, touch and hold an image to turn on multiple select. Touch all the items you want to include.
- 4. Touch 🗲 and then on the Share via menu, touch **Facebook**.
- 5. Add a caption and then touch **Post**.
- 6. Check the status bar for the upload information.

### Share Pictures and Videos on Google+

You need to be signed in to a Google Account to share pictures and videos on Google+.

- 1. Touch 🗀 > 🗰 > Gallery 🍀 .
- 2. Touch the album that contains the pictures or videos you want to share.
- 3. Touch and hold the picture or video until you see a blue frame around it. Touch multiple pictures and videos to select them.
- 4. Touch < and then on the Share via menu, touch **Google+**.
- 5. Follow the instructions on the screen.

### Share Pictures on Picasa

You need to be signed in to a Google Account to upload pictures to the Picasa™ picture organizing service.

- 1. Touch 🗀 > 🗰 > Gallery 🌋 .
- 2. Touch the album that contains the pictures or videos you want to share.
- 3. Touch the pictures or videos you want to share.
  - To select multiple items, touch and hold an image to turn on multiple select. Touch all the items you want to include.
- 4. Touch **S** and then on the Share via menu, touch **Picasa**.
- 5. Select the online album where you want to upload the pictures, or touch 🕂 to create a new album.
- 6. Touch **Upload**. You can view the pictures online at picasaweb.google.com.

## Share Videos on YouTube

You can share your videos by uploading them to YouTube. Before you do this, you must create a YouTube account and sign in to that account on your phone.

- 1. Touch 🗀 > 🗰 > Gallery 懿.
- 2. Touch the album that contains the pictures or videos you want to share.
- 3. Touch the videos you want to share.
  - To select multiple videos, touch and hold an image to turn on multiple select. Touch all the videos you want to include.
- 4. Touch **S** and then on the Share via menu, touch **YouTube**.
- 5. Enter the prompted information, such as description and tags, and select a privacy option.
  - Touch 1.

# Tools and Calendar

Learn how to use many of your phone's productivity-enhancing features.

## Calendar

Use Calendar to create and manage events, meetings, and appointments. Your Calendar helps organize your time and reminds you of important events. Depending on your synchronization settings, your phone's Calendar stays in sync with your Calendar on the Web, Exchange ActiveSync calendar, and Outlook calendar.

## Add an Event to the Calendar

Add events to your calendar directly from the Calendar application.

- 1. Touch -> -> Calendar 31.
- 2. On any Calendar view, touch +.
- 3. If you have more than one calendar, select a calendar in which to add the event:

**Note:** You can create multiple Google Calendars only in Google Calendar on the Web. After creating them in Google Calendar on the Web, you'll be able to see them in the Calendar application on your phone. For more information about creating and managing multiple Google Calendars, visit the Google website: calendar.google.com.

**Note:** If you have synchronized your phone with an Exchange ActiveSync account or Outlook on your computer, you can also select these calendars.

- 4. Enter a name for the event.
- 5. Enter the event location.
- 6. To specify the date and time of the event, do one of the following:
  - If there is a time frame for the event, touch the FROM and TO dates and times to set them.
  - If the event is a special occasion such as a birthday or an all-day event, set the FROM and TO dates, and then select the ALL DAY check box.
- 7. Enter email addresses to invite guests to your event and add the event descriptions. See Invite Guests to Your Calendar Event .
- 8. If the event occurs on a regular basis, touch the **REPETITION** box and then choose how often the event occurs.

- 9. Set the event reminder time and select how you are notified.
- 10. Select your status to be displayed on your calendar.
- 11. Set the privacy status of this event.
- 12. Touch **DONE**.

### Invite Guests to Your Calendar Event

If you want to invite guests to your event, you need to create and add the event in your Google Calendar.

An email invitation will be sent to your guests using your Google Account.

- Open Calendar and create a new event. Touch the Calendar field and then select your Google Account (or one of your other Google Calendars). See Add an Event to the Calendar.
- 2. Add details about the event, such as date and time, location, and more.
- 3. In the **GUESTS** field, enter the email addresses of everyone you want to invite to the event. Separate multiple addresses with commas.
- 4. Add the description of the event to be displayed on the email to your guests.
- 5. Touch **DONE** to add the event to your Google Calendar.

If the people to whom you send invitations use Google Calendar, they'll receive an invitation in Calendar and by email.

### Calendar Event Alerts

When your phone is turned on and you have an event alarm scheduled, your phone alerts you and displays the event summary. There are several ways your phone alerts you to scheduled events:

- By playing the assigned ringer or vibration type.
- By showing the **1** icon on the status bar.
- By showing the Alert pop-up screen.

#### **Event Reminders**

If you have set at least one reminder for an event, the upcoming event icon () will appear in the notifications area of the status bar to remind you of the upcoming event.

To view, dismiss, or snooze the reminder:

1. Touch the status bar, and then drag down the screen to open the Notifications panel.

2. Touch the upcoming event name to display the event.

Note: If you have other pending event reminders, these events will also appear on the screen.

- 3. Do one of the following:
  - Touch Snooze O under the event name to postpone the event reminder for five minutes.

– or –

Touch the event name to access the reminder settings.

- View or edit the reminder settings.
- Touch  $\Rightarrow$  **OK** to delete the event.
- Touch *state* to access the event settings.
- Touch @ to assign a color to an event.
- Touch 😕 to send the calendar event.

– or –

Touch  $\leftarrow$  to keep the reminders pending in the notifications area of the status bar.

To set reminder settings:

 On any Calendar view, touch
 Settings > General settings, and set the items under NOTIFICATIONS & REMINDERS.

## View Calendar Events

You can display the Calendar in daily, weekly, monthly, or agenda view. To change the Calendar view, touch the date displayed at the upper left corner, and touch **Day**, **Week**, **Month**, or **Agenda**.

The color of the events indicates the type of calendar that includes the event. To find out what each color represents, touch **Calendars to display**.

#### Day and Agenda Views

Day view displays a list of the events of one day. Agenda view shows a list of all your events in chronological order.

When in Day view, slide left or right across the screen to view earlier or later days.

#### Week View

Week view displays a chart of the events of one week.

When in Week view:

- You can touch and hold on a time slot to create a new event at that time.
- Touch an event to view its details.
- Slide left or right across the screen to view earlier or later weeks.

#### Month View

In Month view, you'll see markers on days that have events.

When in Month view:

- Touch a day to view the events of that day.
- Touch and hold a day to create a new event.
- Touch **PREV** or **NEXT**, or slide up or down the screen to view earlier or later months.

#### Erase Calendar Events

It's easy to erase scheduled events from your calendar.

- 1. Touch -> -> Calendar 31.
- 2. Open the calendar event details:
  - In Agenda, Day, and Week views, touch the calendar event you want to delete.
  - In Month view, touch the date where the calendar event occurs, and then touch the calendar event.
- 3. Touch 🗒.
- 4. In the confirmation box, touch **OK**.

- or -

If the calendar event is recurring, select **Only this event**, **This and future events**, or **All events** and touch **OK**.

## Show or Hide Calendars

If you have more than one calendar available, you can choose to show or hide a calendar from your current view.

- 1. Touch  $\bigcirc$  >  $\bigcirc$  > Calendar  $\boxed{31}$ .
- 2. In any Calendar view, touch > Calendars to display, and then select or clear a calendar to show or hide it.

The calendars are kept synchronized on your phone, whether or not you hide them.

## Choose Google Calendars to Synchronize With Your Phone

You can choose which Google Calendars to keep synchronized on your phone or which ones to stop synchronizing.

#### Stop Synchronizing a Google Calendar

- 1. Touch  $\bigcirc$  >  $\bigcirc$  > Calendar  $\bigcirc$  .
- 2. In any Calendar view, touch > Calendars to display > Calendars to sync.
- 3. Remove the check mark next to the Google calendar you wish to stop synchronizing.
- 4. Touch **OK** and then touch **C** to update Calendar with the new changes and return to the Calendar view you were viewing.

The calendars that you remove from your calendars list will no longer be synchronized on your phone, but you remain subscribed to them and can work with them in Google Calendar on the Web.

#### Add a Google Calendar to Synchronize

Only the calendars that you've created or subscribed to on the Web, but previously removed from your calendars list, are shown in the list of calendars that you can add.

- 1. Touch  $\bigcirc$  >  $\bigcirc$  > Calendar  $\boxed{31}$ .
- 2. In any Calendar view, touch > Settings > Calendars.
- 3. Touch ADD ACCOUNT.
- 4. Touch an account type from the list and follow the steps to set up a new account. For details, see Create a Google Account.

#### Synchronize a Corporate Calendar

If you have set up a corporate account on your phone, you can also synchronize corporate calendar events on your phone. Calendar events on your corporate account will also show in Calendar if you chose to synchronize with the Exchange ActiveSync Server.

## Clock

Your phone has a clock app that lets you set alarms, view time in time zones around the world, use a stopwatch, set a timer, and use your phone as a desk clock.

### Alarm

Set multiple alarms using your phone's Clock app.

#### Set an Alarm

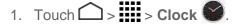

2. Touch the **Clock** tab and then touch **Alarms** 🔘 on the screen.

# **Note:** When you first open the alarms, two alarms are set up by default and ready for you to customize. These alarms are turned off by default.

- 3. Touch an existing alarm to change the settings or touch + to add a new one and set the alarm time.
- 4. Set the hours and minutes you want, and select AM or PM and touch **OK**.
- 5. Touch **Add label** to enter a name for the alarm.
- Select the **REPEAT** check box and choose the days of the week you want the alarm to repeat.
- 7. Touch J to select a ringtone that will play as an alarm.
- 8. Select the **VIBRATE** check box to add a vibration feature to the alarm.
- 9. When you're finished, touch the on/off slider to turn the alarm on . Touch it again to turn it off OFF.

#### Delete an Alarm

- 2. Touch the **Clock** tab and then touch **Alarms** O on the screen.
- 3. From the Alarms screen, touch and hold a desired alarm, and then touch 📋.

4. Touch **OK** to confirm the deletion.

#### **Change Clock Settings**

You can configure the settings of the clock feature.

- 1. Touch ( > . > Clock ( ).
- 2. Touch the **Clock** tab and then touch **Alarms** O on the screen.
- 3. From the Alarms screen, touch > Settings.
- 4. Configure the following options.
  - Style: Select to change the clock style. Choose from Analog or Digital.
  - Automatic home clock: Check if you want to add a clock for home while traveling.
  - Home time zone: Select to set your home time zone.
  - Silence after: Select to set how long the alarm sounds.
  - **Snooze length:** Select to change the snooze interval.
  - Alarm volume: Select to set the alarm volume.
  - Volume button behavior: Select to set the behavior of the volume button when pressed while the alarm sounds. Choose from: Silent, Snooze, Dismiss, or Do nothing.

## Stopwatch

You can record split times or lap times with the built-in stopwatch.

- 1. Touch 🗀 > 🗰 > Clock 🎱.
- 2. Touch the **Stopwatch** tab.
- 3. Touch **START** to start the stopwatch.
- 4. Do any of the following:
  - Touch **STOP** to stop timing.
  - Touch Lap to record the time.
  - Touch **Reset** to reset the stopwatch to zero.
  - Touch **Share** to share your results via Bluetooth, Google+, Messaging, and more.

## Timer

This feature allows you to use your phone as a countdown timer to alert you when a specified period of time has elapsed.

- 1. Touch ( > > Clock ( ).
- 2. Touch the **Timer** tab.
- 3. Enter the time you want and then touch **START**.
- 4. Do any of the following:
  - Touch **STOP** to pause the timer.
  - Touch Add label to add a label to a timer.
  - Touch **Reset** to reset the timer.
  - Touch +1 to add an additional minute to a timer.
  - Touch **Delete** to delete the timer.

## World Clock

World Clock can calculate and display the current time according to different time zones in the world.

- 1. Touch 🗀 > 🗰 > Clock 🎱.
- 2. Touch World clock 🕙 on the screen.
- 3. Scroll through the list with your finger or filter the list by typing a city name.
- 4. Touch the check box next to the cities you want to select so that a check mark displays.
- 5. Touch ← to confirm. (An overview of the time zones you have added is displayed in the Clock screen.)

## Calculator

Your phone's convenient built-in calculator lets you perform basic mathematical equations.

- 1. Touch 🗀 > 🗰 > Calculator 📑
- 2. Enter numbers by touching the onscreen keys.
- 3. Touch **DELETE** to clear a number. Touch and hold to clear an entire number.

- To access more advanced features, flick the screen left or touch > Advanced panel.
- Touch ← to close the calculator.

## Flashlight

Your phone's camera flash can work as a flashlight.

**Warning:** Do not shine the flashlight into anyone's eyes, as doing so may compromise their vision and cause an accident.

- 1. Touch 🗀 > 🗰 > Flashlight 🥢
- 2. Touch the screen to switch the light on and off.

## Sound Recorder

The Sound Recorder allows you to record a sound and save it as a voice data on your phone. Recording time will vary based on the available memory within the phone.

#### **Record Voice Data**

- 1. Touch 🗀 > 🗰 > Sound Recorder 🚇.
- 2. To start recording, touch
- 3. To pause recording, touch . Touch again to resume recording.
- 4. To end the recording, touch

#### **Play Voice Data**

- 1. Touch 🗀 > Sound Recorder 🚇.
- 2. Touch 🗒 to view all saved voice data.
- 3. Touch the name of a voice data to play it. The following options are available:
  - Touch the rewind button 5 seconds.
  - Touch > **Rewind settings** to change the value of rewind.
  - To fast forward a recording to a specific location, drag the playback slider to the right.

- To rewind a recording to a specific location, drag the playback slider to the left.
- Touch to share selected voice data via Bluetooth, Gmail, Messaging, etc.
- Touch > **Delete** to delete selected voice data. Touch **OK** to confirm.

#### Voice Data List Options

Your phone offers several options for managing voice data you have recorded.

- 1. Touch  $\bigcirc$  >  $\bigcirc$  > Sound Recorder @.
- 2. Touch 🗒 to view all saved voice data.
- 3. Touch and choose from the following options:
  - Share: Allows you to share voice data via Bluetooth, Gmail, Messaging, etc.
  - **Delete:** Allows you to delete voice data.
  - Edit file name: Allows you to rename your voice data.
  - Details: Allows you to display information about voice data.

## MagniFont

The MagniFont application allows enlargement of select text on screen for easy-to-read display. To use this font, you must activate the MagniFont mode first.

1. From any screen, slide down the status bar to display the notifications panel, and then touch **MagniFont mode**. (Once you activate this mode, you can access this application with the procedure mentioned below.)

– or –

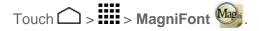

- 2. Touch the **MagniFont** button to turn the MagniFont mode on.
  - To turn the MagniFont mode off, touch the button again, touch the font size you want from the Font size options, and then touch **OK**.

## Voice Services

Your phone's voice services let you place calls using your voice, convert text into speech, and more.

## Automatic Speech Recognition (ASR)

You can use your phone's built-in automatic speech recognition (ASR) software (Voice Dialer) to dial a phone number in your contacts or to launch phone functions. All you have to do is to talk into the phone, and ASR will recognize your voice and complete tasks by itself.

#### Activate the Voice Dialer

The phone prompts you to say a command from the list displayed on the screen. To complete your task, simply follow the onscreen prompts or touch an onscreen option.

If the application does not recognize the number, name, or application name, it will find the most likely matches and display a list. Touch a selection or touch **Cancel** to exit the Voice Dialer.

Tip: Use ASR in a quiet environment so it can accurately recognize your commands.

#### Make a Voice Call with the Voice Dialer

- 1. Touch 🗀 > 🗰 > Voice Dialer 🥘.
- 2. When prompted to speak, say "Call [contact]" or "Dial [number]."
  - For example, say "Call John Smith on mobile," to call John Smith's mobile phone. Your phone dials the number stored for the contact "John Smith" with the label "Mobile."

#### Open an Application with the Voice Dialer

- 1. Touch 🗀 > 🗰 > Voice Dialer 🥘
- 2. When prompted to speak, say "Open [application name]."
  - For example, say "Open Calendar," to open the Calendar. The application screen is displayed.

#### Open a Settings Menu with the Voice Dialer

- 1. Touch 🗀 > 🗰 > Voice Dialer 🥘.
- 2. When prompted to speak, say "Open [settings menu name]."
  - For example, say "Open sound settings." The Sound settings menu screen is displayed.

## Voice Search

Voice Search allows you to find information on the Web as well as items and information on your phone by speaking your search terms.

1. Touch U on the Google Search Bar.

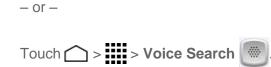

- 2. Speak clearly into the phone's microphone when you see **Speak now** on the screen. If an error occurs, try again.
- 3. Touch a matching item from the onscreen list.

For more information about voice search settings, see Voice Search.

## Eco Mode

The Eco Mode allows you to save battery life while using your phone.

- 1. Touch 🗀 > 🗰 > Eco Mode 🧐
- 2. Touch an option to enable or disable the Eco Mode:
  - On: Enables the Eco Mode. The Eco Mode On icon appears on the status bar when selected.
  - Auto On: Enables the Eco Mode when the remaining battery level falls below the set level. Scroll and set the percentage. The Eco Standby icon appears on the status bar when selected.
  - Off: Disables the Eco Mode. The Eco Mode Off icon Q briefly appears on the status bar when selected.
- 3. Configure the Eco settings. Touch the icon of the following items to select:
  - **Sleep** to set the screen timeout to 15 seconds.
  - Brightness to decrease the display brightness.
  - Wallpaper to select the Eco wallpaper.
  - Vibrate on touch to turn off the vibration feedback.
  - Auto-rotate screen to disable the Auto-rotate screen feature.

Configured settings in the Eco Mode are automatically reflected in the respective Settings menu, and vice versa.

## Bluetooth

Bluetooth is a short-range communications technology that allows you to connect wirelessly to a number of Bluetooth devices, such as headsets and hands-free car kits, and Bluetooth-enabled handhelds, computers, printers, and wireless phones. The Bluetooth communication range is usually approximately 30 feet.

## Turn Bluetooth On or Off

Use the settings menu to enable or disable your phone's Bluetooth capabilities.

- 1. Touch  $\bigcirc$  > Settings  $\bigotimes$  > Bluetooth.
- 2. Touch the on/off slider to turn Bluetooth on. Touch it again to turn Bluetooth off .

**Tip:** An even easier way to turn Bluetooth on or off is with the toggle menu in the notifications screen. Drag the notifications bar down to display the notifications screen and then touch **Bluetooth** to turn Bluetooth on or off.

**Note:** Turn off Bluetooth when not in use to conserve battery power, or in places where using a wireless phone is prohibited, such as aboard an aircraft and in hospitals.

## The Bluetooth Settings Menu

The Bluetooth settings menu gives you access to information and controls for your phone's Bluetooth feature.

- Touch > Settings > Bluetooth.
  - Touch SEARCH FOR DEVICES to search for other visible in-range Bluetooth devices.
  - Touch **Rename phone** to rename your phone for Bluetooth access.
  - Touch **Visibility timeout** to set your visibility timeout for Bluetooth.
  - Touch **Show received files** to view all files you have received via Bluetooth.

## Change the Device Name

The device name identifies your phone to other devices.

1. Touch  $\bigcirc$  > Settings  $\textcircled{\otimes}$  > Bluetooth.

- 2. If Bluetooth is not switched on, touch the on/off slider to turn Bluetooth on.
- 3. Touch > Rename phone.
- 4. Enter the name for your phone in the dialog box, and then touch **Rename**.

## Connect a Bluetooth Headset or Car Kit

You can listen to music over a Bluetooth stereo headset, or have hands-free conversations using a compatible Bluetooth headset or car kit. It's the same procedure to set up stereo audio and hands-free devices.

To listen to music with your headset or car kit, the headset or car kit must support the A2DP Bluetooth profile.

- 1. Touch  $\bigcirc$  > Settings  $\textcircled{\otimes}$  > Bluetooth.
- 2. If Bluetooth is not switched on, touch the on/off slider to turn Bluetooth on.
- Make sure that the headset is discoverable, so that your phone can find the headset. Refer to the instructions that came with the headset to find out how to set it to discoverable mode.
- 4. Touch **SEARCH FOR DEVICES**. Your phone will start to scan for Bluetooth devices within range.
- 5. When you see the name of your headset displayed on the **AVAILABLE DEVICES** list, touch the name. Your phone then automatically tries to pair with the headset.
- 6. If automatic pairing fails, enter the passcode supplied with your headset.

The pairing and connection status is displayed below the hands-free headset or car kit name in the Bluetooth devices section. When the Bluetooth headset or car kit is connected to your phone, the Bluetooth paired icon is displayed in the status bar. Depending on the type of headset or car kit you have connected, you can then start using the headset or car kit to listen to music or make and receive phone calls.

**Note:** Due to different specifications and features of other Bluetooth-compatible devices, display and operations may be different, and functions such as transfer or exchange may not be possible with all Bluetooth-compatible devices.

## Reconnect a Headset or Car Kit

When you have paired a headset with your phone, you should be able to reconnect it automatically by turning on Bluetooth on your phone and then turning on the headset. However, sometimes you will need to reconnect manually, for example if you have been using your headset with another Bluetooth device.

- 1. Touch  $\bigcirc$  >  $\bigcirc$  > Settings  $\bigotimes$  > Bluetooth.
- 2. If Bluetooth is not switched on, touch the on/off slider to turn Bluetooth on.
- 3. Make sure that the headset is discoverable.
- 4. Touch the headset's name in the **PAIRED DEVICES** list.
- 5. If prompted to enter a passcode, try 0000 or 1234, or consult the headset or car kit documentation to find the passcode.
- 6. If you still cannot reconnect to the headset or car kit, follow the instructions in Disconnect or Unpair from a Bluetooth Device, and then follow the instructions in Connect a Bluetooth Headset or Car Kit.

### Disconnect or Unpair from a Bluetooth Device

You can manually disconnect or unpair from a Bluetooth device through the Bluetooth settings menu.

#### Disconnect a Bluetooth Device

- 1. Touch  $\bigcirc$  >  $\bigcirc$  > Settings  $\bigcirc$  > Bluetooth.
- 2. In the Bluetooth devices section, touch the device name to disconnect.
- 3. Touch Disconnect.

#### Unpair from a Bluetooth Device

You can make your phone forget its pairing connection with another Bluetooth device. To connect to the other device again, you may need to enter or confirm a passcode again.

- 1. Touch  $\bigcirc$  > Settings Bluetooth.
- 2. On the **PAIRED DEVICES** list, touch 🕸 next to the device to unpair.
- 3. Touch Unpair.

## Send and Receive Information Using Bluetooth

You can use Bluetooth to transfer information between your phone and another Bluetoothenabled device such as a phone or notebook computer. The first time you transfer information between your phone and another device, you need to enter or confirm a security passcode. After that, your phone and the other device are paired, and you will not need to exchange passcodes to transfer information in the future.

### Send Information from Your Phone to Another Device

You can send the following types of information, depending on the device you are sending to:

- Images and videos
- Contacts
- 1. Set the receiving device to discoverable mode. You may also need to set it to "Receive Beams" or "Receive Files". Refer to the device's documentation for instructions on receiving information over Bluetooth.
- 2. On the phone, open the application that contains the information or file you want to send.

For example, if you want to send a picture, touch  $\bigcirc$  >  $\blacksquare$  > Gallery  $\blacksquare$ .

- 3. Follow the steps for the type of item you want to send:
  - Picture or video (in Camera). After capturing a picture, on the preview screen, touch
     > Bluetooth.
  - Pictures and videos (in Gallery). On the Albums tab, touch an album. Touch the items you want to share and then touch > Bluetooth.
  - **Contact**. Display a contact and then touch > **Share** > **Bluetooth**.
- 4. If you are prompted to turn on Bluetooth, touch **Turn on**.
- 5. Touch the name of the receiving device.
- 6. If prompted, accept the connection on the receiving device, and enter the same passcode on both your phone and the other device, or confirm the auto-generated passcode.
- 7. On the receiving device, accept the file.

### **Receive Information from Another Device**

Your phone is capable of receiving a wide variety of file types with Bluetooth, including pictures, music tracks, and documents such as PDFs.

To receive files from another device, you need to have a microSD card installed in your phone.

- 1. Touch  $\bigcirc$  > Settings  $\textcircled{\otimes}$  > Bluetooth.
- 2. If Bluetooth is not switched on, touch the on/off slider to move it into the ON position to turn Bluetooth on.

- 3. Touch the check box next to your phone name to make your phone visible to unpaired devices.
- 4. On the sending device, send one or more files to your phone. Refer to the device's documentation for instructions on sending information over Bluetooth.
- 5. If prompted, enter the same passcode on both your phone and the other device, or confirm the auto-generated passcode. A Bluetooth authorization request is displayed on your phone.
- 6. Touch Pair.
- 7. When your phone receives a file transfer request notification, open the Notifications panel, touch the notification, and then touch **Accept**.
- 8. When a file is transferred, a notification is displayed. To open the file immediately, open the Notifications panel, and then touch the relevant notification.

When you open a received file, what happens next depends on the file type:

9. For a vCard contact file, if there are multiple vCard files on your storage card, you can choose to import one, several, or all of those contacts to your contacts list.

# Near Field Communication (NFC) Technology

NFC (Near Field Communication) technology is a short-range, wireless technology that lets you quickly and wirelessly exchange information between your phone and other NFC-enabled smartphones, smart accessories, and NFC-enabled access points. You can also use NFC technology to save, view, create, or change smart tags.

Depending on the applications that you have added to your phone, you might be able to use your phone as a transit pass or as an access pass, by tapping the back of your phone against an NFC-enabled access point, subject to applicable terms and conditions from the particular vendor.

To use NFC technology on your phone, your phone must be within approximately 0.78 in. (2 cm) of the NFC-enabled smartphone, smart accessory, NFC-enabled access point, or smart tag that you want to exchange information with. When information is transferred over an NFC connection, your smartphone vibrates.

### Turn NFC On or Off

Use the settings menu to enable or disable your phone's NFC capabilities.

- 1. Touch () > Settings () > More....
- 2. Select the **NFC** check box to turn it on.

```
– or –
```

Clear the **NFC** check box to turn it off.

# microSD Card

A microSD<sup>™</sup> card is an optional accessory that allows you to store images, videos, music, documents, and voice data on your phone.

**Note:** Your phone also has some internal space for storing pictures, music, etc., just like the SD card. See Primary Storage for more information.

## Insert a microSD Card

Remove the battery cover and the battery to insert a compatible microSD card into your phone.

- 1. Turn the phone off and remove the back cover. See Set Up Your Phone.
- 2. Lift the battery and remove it from the battery compartment. You will find the microSD card slot right above the SIM card slot.
- 3. With the gold contacts facing down, slide the microSD card into the slot, pushing gently until it snaps into place.

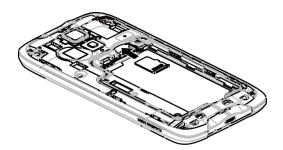

4. Place the battery back into its compartment and replace the battery cover.

## Remove a microSD Card

Before removing your phone's microSD card, use the Storage settings menu to unmount the card.

- 1. Touch > > Settings > Storage > Unmount SD card.
- 2. Read the disclaimer and touch **OK** to continue. Wait for "SD card safe to remove" to appear in the Status bar.
- 3. Turn the phone off and remove the back cover. See Set Up Your Phone.
- 4. Lift the battery and remove it from the battery compartment.

- 5. Gently pull the microSD card out from the slot.
- 6. Place the battery back into its compartment and replace the battery cover.

**Note:** You can easily damage the microSD card by improper operation. Please be careful when inserting, removing, or handling the microSD card.

**Note:** Make sure your battery is fully charged before using the microSD card. Your data may become damaged or unusable if the battery runs out while using the microSD card.

## View the microSD Card Memory

The Storage settings menu gives you access to your microSD card memory information.

■ With the microSD card inserted, touch > > Settings > Storage. (The total and available memory space will be displayed.)

## Format the microSD Card

Formatting a microSD card permanently removes all files stored on the card.

- 1. Touch 🗀 > 🗰 > Settings 🔯 > Storage.
- 2. Scroll down the screen, touch **Erase SD card** > **Erase SD card**.
- 3. Touch Erase everything to confirm the process.

**Note:** The formatting procedure erases all the data on the microSD card, after which the files CANNOT be retrieved. To prevent the loss of important data, please check the contents before you format the card.

## Unmount the microSD Card

When you need to remove the microSD card, you must unmount the microSD card first to prevent corrupting the data stored on it or damaging the microSD card. Since you will remove the battery first before you can remove the microSD card, close all running applications on your phone and save any data first.

- 1. Touch
- 2. Touch **Unmount SD card** > **OK**.
- 3. Remove the microSD card. See Remove a microSD Card.

## Use the Phone's microSD Card as a USB Drive

To transfer music, pictures, and other files from your computer to your phone's microSD card, you need to set the phone's microSD card as a USB drive. For more details about transferring content between your phone and a computer, see Transfer Files Between Your Phone and a Computer.

- 1. Connect the phone to your computer using the supplied USB cable.
- When the PC connection screen appears, touch Mass Storage, and then touch Done > OK.
- 3. On your computer, the connected phone is recognized as a removable disk. Navigate to this removable disk and open it.
- 4. Do one of the following:
  - Copy files from the computer to the root folder on the phone's storage card.
  - Copy files from the phone's storage card to a folder on your computer or computer desktop.
- 5. After copying the files, unmount the removable disk (that is, the connected phone) as required by your computer's operating system to safely remove your phone, and do either of the following:
  - Disconnect the phone from the computer.
  - If you want to keep the phone connected to the computer but want the phone to be able to access and use the storage card, open the Notifications panel, touch Mass Storage, select an option other than Disk drive, and then touch Done.

**Note:** The phone will not recognize the microSD card when it is connected to a computer as a disk drive. You will not be able to use some of the phone's applications such as the camera or Music.

# Transfer Files Between Your Phone and a Computer

You can use the supplied USB connector to connect your phone directly to your computer and transfer music, pictures, and other content files. For example, if you have a music album stored on your computer that you want to listen to on your phone with any of the music apps, just attach your phone to the computer and copy the files to the music folder.

- 1. Connect your phone to your computer using the supplied USB/charging cable.
  - Insert the small end of the cable to the charger/accessory jack at the bottom of the phone.
  - Insert the USB end of the cable into an available USB port on your computer. You
    may need to remove the USB cable from the charging head to access it.
- 2. When  $\Psi$  appears in the notifications area, touch the notifications bar to open the panel.
- 3. Touch **Media Transfer > DONE**.

- To change the option, touch it in the notifications panel to open the PC connection setting window, and then touch the desired option.
- 4. On your computer, navigate to the detected device (such as through the My Computer menu) and open it.
- 5. If available, select a drive (**SD Card** for microSD card, **PHONE** for internal phone storage).
- 6. Select a folder (for example, **Music** for songs and albums) and copy files to it from your computer.
- 7. When you are done, disconnect your phone from your computer.

# Update Your Phone

From time to time, updates may become available for your phone. You can download and apply updates through the System update menu.

## Update Your Phone Firmware

You can update your phone's software using the Update firmware option.

### Before Updating Your Firmware

Updating your phone firmware will erase all user data from your phone. You must back up all critical information before updating your phone firmware.

### **CAUTION!** Make sure to back up all data prior to updating your phone as it may be erased.

To back up your account information:

- 1. Touch  $\bigcirc$  > Settings ().
- 2. Touch a category such as **Google** and **Email** under ACCOUNTS and then touch the account containing the data you want to back up now.
- 3. Select the check box of the items you want to back up.
- 4. Touch > Sync now.

To back up stored text messages:

- 1. Touch  $\bigcirc$  >  $\blacksquare$  > Messaging  $\blacksquare$ .
- 2. Select the text message from the list to view the message thread.
- 3. Touch and hold on a portion of the text message from the string. The Message options context menu appears.

**Note:** You can back up stored text messages by forwarding them to your own phone number. Open the messages after you have updated your firmware.

- 4. Touch Forward.
- 5. Enter your phone number and touch  $\geq_{send}$  or  $\geq_{send}^{MMS}$ .

As an added precaution, to preserve any data on your microSD card, please unmount it from your phone prior to starting the update process. Touch  $\bigcirc$  > **Settings**  $\bigotimes$  > **Storage** > **Unmount SD card**.

### Update Your Phone Firmware

Once you have backed up all your data, use the **Update firmware** option to update your phone firmware.

- 1. Touch > > Settings 🛞 > System update.
- 2. Touch **Update firmware**. (Your phone automatically downloads and installs any available updates. You may be required to power your phone off and back on to complete the software upgrade.)

### Confirm Your Current Phone Firmware

- 1. Touch 🗀 > Settings 🕸 > About phone.
- 2. Locate the version number.

## Update Your Profile

This option allows you to automatically update your online user profile information. If you choose to change your user name and select a new one online, you must then update the user name on your phone.

- 1. Touch > > Settings > System update > Update profile.
- 2. Follow the onscreen instructions.

**Note:** If your data services or account syncing ever seems to go out unexpectedly, use this feature to reconnect with the network.

## Update Your PRL

This option allows you to download and update the PRL (preferred roaming list) automatically.

1. Touch > > Settings > System update > Update PRL.

2. Follow the onscreen instructions.

## Update Kyocera Software

This option provides you the latest Android Operating System (OS) and the phone firmware on your phone via an over-the-air connection.

- 1. Touch 🗀 > Settings 🕸 > System update > Update Kyocera software.
- 2. Follow the onscreen instructions.

# Settings

The following topics provide an overview of items you can change using your phone's Settings menus.

# Wi-Fi Settings

The Wi-Fi settings menu lets you turn Wi-Fi on or off, set up and connect to available Wi-Fi networks, and configure advanced Wi-Fi options.

For more information about Wi-Fi settings, see Wi-Fi.

### Access the Wi-Fi Settings Menu

■ Touch > Settings > Wi-Fi.

### Advanced Wi-Fi Settings

The advanced Wi-Fi settings menu lets you set up and manage wireless access points.

- 1. Touch 🗀 > 🗰 > Settings 🕸 > Wi-Fi.
- 2. Touch > Advanced.
- 3. Configure your Wi-Fi settings, which may include:
  - Network notification: Notifies you when an open Wi-Fi network is available.
  - Secure network notification: Notifies you when a secure Wi-Fi network is available.
  - Wi-Fi auto on: Enables Wi-Fi automatically.
  - Wi-Fi auto on schedule: Enables Wi-Fi for the scheduled period.
  - Keep Wi-Fi on during sleep: Stays connected to Wi-Fi when the screen goes to sleep to conserve mobile data usage.
  - Scanning always available: Scans for networks even when Wi-Fi is off.
  - **Avoid poor connections:** Avoids using a Wi-Fi network unless it has a good Internet connection.
  - Install certificates: Installs encrypted certificates from your USB storage.
  - Wi-Fi optimization: Minimizes battery usage when Wi-Fi is on.

- MAC address: Displays the Media Access Control (MAC) address of your phone when connected to a Wi-Fi network.
- IP address: Displays the Internet Protocol (IP) address assigned to your phone by the Wi-Fi network you are connected to (unless you used the IP settings to assign it a static IP address).

# **Bluetooth Settings**

Your phone's Bluetooth capabilities let you use wireless headsets, send and receive pictures and files, and more. For details on your phone's Bluetooth settings, see The Bluetooth Settings Menu.

### Access the Bluetooth Settings Menu

■ Touch > Settings > Bluetooth.

# MaxiMZR Settings

MaxiMZR allows you to conserve battery by blocking background data connections for any apps you haven't used in a week. It will ultimately help conserve battery power with minimal impact to the usability of your phone.

- 1. Touch 🗀 > 🗰 > Settings 🔯 > MaxiMZR.
- 2. Touch the on/off slider to enable MaxiMZR.

Note: Touch Apps to see the list of regulated applications

# Data Usage Settings

The Data usage menu lets you view your phone's mobile and Wi-Fi data usage, set data limits, restrict hotspot usage, and more.

- 1. Touch 🗀 > Settings 🎡 > Data usage.
- 2. Touch the on/off slider to turn Mobile data usage on.
- 3. Touch **Set mobile data limit** to disable a data connection when a certain level is reached.
- 4. Touch **Alert me about data usage** to have your phone alert you when your mobile data usage reaches a certain amount.
- 5. Touch the **Data usage cycle** drop-down menu and select a date.
  - The data usage displays as a visual (chart) and displays a list of each application with a breakdown of how many MB were used per application.

- 6. Touch **f** for more options. Select one of the following:
  - Touch Restrict background data to restrict the background data usage. You can
    only enable this feature if you have set mobile data limits. Touch Set mobile data
    limit to add a checkmark and activate the feature.
  - Touch Auto-sync data to turn auto-sync data on. Any changes you make to your accounts on the Web will be automatically copied to your phone.
  - Touch Show Wi-Fi usage to display the Wi-Fi tab. You will see a chart with a list of apps stored by their data usage.
  - Touch Mobile hotspots to identify which Wi-Fi networks you have configured that are mobile hotspots so you can restrict background apps from using those networks.

# More Settings

The More settings menu provides access to additional wireless and network options, such as hotspot settings, mobile networks, VPN, NFC, and more.

## Airplane Mode

Airplane Mode allows you to use many of your phone's features, such as Gallery, Camera, and Music, when you are on an airplane or in any other area where making or receiving calls or data is prohibited. When you set your phone to Airplane Mode, it cannot send or receive any calls or access online information.

To quickly turn Airplane Mode on or off:

Press and hold the **Power** button, and then touch **Airplane mode**. While in Airplane Mode, the status bar will display .

To turn Airplane Mode on or off in Settings:

- 1. Touch 🗀 > 🗰 > Settings 🎡 > More....
- 2. Select the **Airplane mode** check box. While in Airplane Mode, the status bar will display **X**.

## **VPN Settings**

A virtual private network (VPN) is a network that uses a public telecommunication infrastructure, such as the Internet, to provide remote offices or individual users with secure access to their organization's network. For more information about VPN settings, see Virtual Private Networks (VPN).

## Tethering & Portable Hotspot Settings

Use the settings menu to configure your Portable Wi-Fi Hotspot settings, which allow you to share your phone's data service with multiple Wi-Fi capable devices. For details on your phone's tethering and portable hotspot settings, see Portable Wi-Fi Hotspot.

## NFC Settings

NFC (Near Field Communication) allows data exchange when device touches another device. For more information about NFC settings, see Near Field Communication (NFC) Technology.

### Enable NFC

- 1. Touch 🗀 > 🗰 > Settings 🎡 > More....
- 2. Select the **NFC** check box.

## Android Beam

With Android Beam you can beam files to another NFC-capable device by holding the devices close together. You can beam Browser pages, images and videos, People contacts, and more. Just bring the devices together (typically back to back) and then touch your screen.

Note: Make sure that NFC is turned on, before you turn on Android Beam.

- 1. Touch 🗀 > Settings 🛞 > More... > Android Beam.
- 2. Touch the on/off slider to turn Android Beam on.

To share app contents:

- 1. With Android Beam turned on, display the contents you want to share on your screen.
- 2. Bring your phone close to another NFC-enabled device, typically back to back aiming the NFC antenna, and then touch your screen. The app determines what gets beamed.

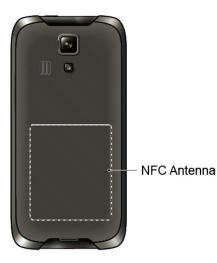

**Note:** The NFC antenna is located on the lower half of the back cover of your phone. Use center of the area to get best performance.

## Mobile Networks

The Mobile networks options let you enable your phone's mobile data access, set your preferred network mode, configure Connections Optimizer, and select network operators for international use.

### Enable Mobile Data

- 1. Touch > > Settings > More... > Mobile networks.
- 2. Select the **Data enabled** check box.

### Network Mode

- 1. Touch  $\bigcirc$  > Settings  $\bigotimes$  > More... > Mobile networks > Network mode.
- 2. Select **LTE/CDMA** or **CDMA only**. The phone will scan for the 4G LTE network and will automatically connect to it when it is available.

When your phone is connected to the 4G LTE network, the 4G LTE icon (LTE) appears in the status bar.

**Note:** The 4G LTE network is self-discoverable, which means no additional steps are required for your phone to connect to it.

### **Connections Optimizer**

Your phone can be set to automatically select the best mobile network. For the details on Connections Optimizer, see Connections Optimizer.

# Home Screen Mode

The Home mode options let you set your display to the familiar Android appearance of Standard mode or provide an easier user experience for the first-time smartphone users using Easy mode.

- 1. Touch  $\bigcirc$  >  $\bigcirc$  > Settings  $\bigotimes$  > Home mode.
- 2. Touch one of the following options:
  - **Easy mode:** provides easier user experience for first-time smartphone users on the home screens.
  - **Standard mode:** provides conventional layout for the apps and widgets on your home screens.

3. Touch Apply > OK.

# Sound Settings

The Sound settings menu lets you control your phone's audio, from ringtones and alerts to touch tones and notifications.

## Volumes

Configure your phone's volume settings.

- 1. Touch 🗀 > 🗰 > Settings 🚳 > Sound.
- 2. Touch Volumes and use the sliders to set the volume level for Music, video, games, & other media, Ringtone & notifications, or Alarms.
- 3. Touch **OK** to save your settings.

**Tip:** You can adjust the ringer volume in standby mode (or the earpiece volume during a call) by using the volume button on the left side of your phone.

## Phone Ringtone

Assign a ringtone to your incoming calls.

- 1. Touch > > Settings > Sound > Phone ringtone.
- 2. Touch a ringtone from the available list. The ringtone briefly plays when selected.
- 3. Touch **OK** to assign the ringtone.

## Vibration Pattern

Configure the vibration pattern for your phone's ringtones, notifications, and touch feedback.

- 1. Touch  $\bigcirc$  > Settings  $\bigotimes$  > Sound > Vibrate pattern.
- 2. Touch a vibrate pattern from the available list. Your phone briefly vibrates when selected.
- 3. Touch **OK** to assign the vibrate pattern.

## Vibrate when Ringing

You can set your phone to ring and vibrate simultaneously.

- 1. Touch  $\bigcirc$  >  $\bigcirc$  > Settings  $\bigotimes$  > Sound.
- 2. Select the Vibrate when ringing check box.

## Persistent Alerts

Set alerts, such as beep, vibration, or LED blinking for notifications.

- 1. Touch > > > Settings > Sound > Persistent alerts.
- 2. Check the following:
  - Audible tone to beep when notification is on the notification bar.
  - Vibrate to vibrate when notification is on the notification bar.
  - Blink LED to blink the LED indicator when notification is on the notification bar.
- 3. Read a message and touch **OK**.
- 4. Touch **OK** to assign a persistent alert type.

## Default Notification Sound

Select a default sound for notifications

- 1. Touch > > Settings > Sound > Default notification sound.
- 2. Touch a notification sound from the available list. The sound briefly plays when selected.
- 3. Touch **OK** to assign the sound.

## Dial Pad Touch Tones

Play tones when using the dialpad.

- 1. Touch 🗀 > 🗰 > Settings 🎡 > Sound.
- 2. Select the **Dial pad touch tones** check box.

## **Touch Sounds**

Play sounds when making an onscreen selection.

- 1. Touch  $\bigcirc$  >  $\bigcirc$  > Settings  $\bigotimes$  > Sound.
- 2. Select the **Touch sounds** check box.

## Screen Lock Sound

Play sounds when locking and unlocking the screen.

- 1. Touch  $\bigcirc$  >  $\bigcirc$  > Settings  $\bigotimes$  > Sound.
- 2. Select the **Screen lock sound** check box.

## Vibrate on Touch

Vibrate the keys when typing the keyboards.

- 1. Touch  $\bigcirc$  >  $\bigcirc$  > Settings  $\textcircled{\otimes}$  > Sound.
- 2. Select the **Vibrate on touch** check box.

## Hearing Aid

Use the hearing aid device effectively.

- 1. Touch  $\bigcirc$  >  $\bigcirc$  > Settings  $\bigotimes$  > Sound.
- 2. Select the **Hearing aid** check box.

# **Display Settings**

Adjusting your phone's display settings not only helps you see what you want, it can also help increase battery life.

## **Brightness**

Adjust your screen's brightness to suit your surroundings.

- 1. Touch -> Settings > Display > Brightness.
- 2. Use the slider to set the brightness.
  - Select the Automatic brightness check box to set the brightness automatically.
- 3. Touch OK.

## Wallpaper

Select and assign your phone's background wallpaper.

- 1. Touch C > Settings 🛞 > Display > Wallpaper.
- 2. Touch an option to set the wallpaper.
  - Gallery to set a saved picture in Gallery. Select an album, select an image and use the crop tool to resize it. Touch SAVE when you are finished.
  - Live Wallpapers to set a live wallpaper. Select an image and touch Set wallpaper.
  - **Wallpapers** to set a preset wallpaper. Slide the small image on the screen sideways to see available options. Select an image and touch **Set wallpaper**.

- ID wallpapers to set an ID wallpaper. Select an image included in your ID pack and touch Set wallpaper.
- Photos to use saved or taken pictures on your phone. Touch to select a picture, and crop it before setting it as wallpaper. Touch **Done** when you are finished.

## Auto-Rotate Screen

Your phone is capable of automatically changing the orientation of some onscreen content. With this feature, you can view the screen in either portrait or landscape orientation by turning the phone sideways. By default, the screen orientation automatically changes when the phone is rotated.

- 1. Touch 🗀 > 🗰 > Settings 🎡 > Display.
- 2. Select the **Auto-rotate screen** check box. A blue checkmark indicates the feature is enabled.

## Sleep

Select the delay time before the screen automatically turns off.

- 1. Touch > > Settings > Display > Sleep.
- 2. Select a delay time.

## Daydream

When Daydream is on, your phone displays photos, colors, and more while it is charging or docked.

- 1. Touch > > Settings > Display > Daydream.
- 2. Touch the on/off slider to turn Daydream on.
- 3. Choose from the following options:
  - Clock displays the phone's digital or analog clock. Touch in next to Clock to change the clock style or select the Night mode option.
  - **Colors** shows changing colors on the screen.
  - Google Photos presents a slideshow of photos on your phone or Google+ account.
     Touch in next to Google Photos to select what photos are displayed.
  - Photo Frame presents a slideshow of photos on your phone. Touch in next to Photo Frame to select what photos are displayed.

- Photo Table scatters photos on your phone across your screen. Touch in next to Photo Table to select what photos are displayed.
- Touch WHEN TO DAYDREAM to select when to Daydream. Choose from While docked, While charging, or Either.
- Touch **START NOW** to see a preview of your selection.

## Font Size

Choose the font size of the screen as you like.

- 1. Touch > > Settings > Display > Font size.
- 2. Select your favorite size.

## Key Backlight

Select the delay time before the key backlight automatically turns off.

- 1. Touch > > Settings > Display > Key backlight.
- 2. Select a delay time.

## Display Battery Percentage

This feature allows you to display the battery percentage next to the battery icon at the top right of your screen.

- 1. Touch 🗀 > 🗰 > Settings 🎡 > Display.
- 2. Select **Display battery percentage** check box. A blue checkmark indicates the feature is enabled.

## Wireless display

Wireless Display feature lets you directly stream video, pictures and other multimedia content on your phone to a variety of displays and other devices that support Miracast.

- 1. Touch > > Settings 🛞 > Display > Wireless display.
- 2. Touch the on/off slider to turn wireless display on.
  - Touch **SEARCH FOR DISPLAYS** to search for available wireless displays.

**Note:** For more information about wireless display, see the documentation that comes with the Miracast-certified device you wish to use with your phone.

## Screen Proximity Safety

Set the distance between your phone and your face that triggers your phone's proximity sensor to work.

Note: If you disable the proximity sensor, it may cause accidental key presses during a call.

- 1. Touch 🗀 > Settings 🔯 > Display > Screen proximity safety.
- 2. Use the slider to set the distance from your face and touch **OK**.

# Storage Settings

The Storage settings menu lets you manage internal storage on your phone and provides options for your microSD card.

## Phone Memory

The internal storage menu lets you view your phone's internal storage capability and available space.

- Touch > Settings > Storage.
  - View your phone's memory storage total space and space used by specific features.
  - Touch an itemized category for additional details.

## Primary Storage

You can change the primary storage of your phone.

- 1. Touch -> -> Settings -> Storage > Select primary storage.
- 2. Select Phone or SD card.
- 3. Read the message and touch **OK**.

### SD Card

The SD card options let you view the card's size and available space, unmount the card for safe removal from the phone, and format (erase) the SD card.

### **Unmount SD Card**

- 1. Touch C > Settings ( > Storage.
- 2. Scroll down the screen and touch Unmount SD card.
- 3. Read the message and touch **OK**.

### Format SD Card

- 1. Touch > > Settings > Storage.
- 2. Scroll down the screen and touch **Erase SD card**.
- 3. Read the message and touch **Erase SD card.**
- 4. Read the message and touch **Erase everything**.

**Note:** The formatting procedure erases all the data on the microSD card, after which the files CANNOT be retrieved. To prevent the loss of important data, please check the contents before you format the card.

# **Battery Settings**

Monitor your phone's battery usage through this settings menu. View which functions are consuming your battery's charge and at what percentage.

- 1. Touch 🗀 > 🗰 > Settings 🎡 > Battery.
- 2. View your phone's battery usage statistics.
- 3. For additional details and settings options, touch a usage category.

# PC Connection Settings

Set your phone's default connection mode when connected to the USB port of a computer.

- 1. Touch 🗀 > Settings 🛞 > PC connection.
- 2. Touch **Default connection type** and select an option:
  - Charge Only to let your PC charge your phone only.
  - Mass Storage to let your phone function as a removable disk when connected to the USB port of a computer.
    - When a microSD card is inserted, it is also recognized as a separate removable disk from the phone.
  - Media Transfer to let your phone function as a media device when connected to the USB port of a computer.
  - **Phone as Modem** to let your phone function as a modem when connected to the USB port of a computer.
- 3. Select the **Ask me** check box if you want to display the selection screen whenever you connect your phone to a computer.

If the **Ask me** check box is selected, the selection screen is displayed whenever you connect your phone to a computer. If you want this selection set as default, check **Remember this choice** > **Done** on the selection screen.

# Apps Settings

This menu lets you view applications on your phone.

- 1. Touch 🗀 > Settings 🎡 > Apps.
- 2. Touch one of the following tabs to select the applications to be displayed:
  - **DOWNLOADED** to display the downloaded applications. You can also see the storage status on your phone on the bottom of the screen.
  - **ON SD CARD** to display the applications stored on the microSD card and the phone's internal storage space. You can also see the status of the primary storage on the bottom of the screen.
  - RUNNING to display currently the running applications. You can also see the RAM status on your phone at the bottom of the screen. Touch > Show cached processes to see the cached processes of the application.
  - ALL to display all applications on your phone and the installed SD card.

# Location Access

Your Location Access settings menu lets you select how your phone determines its location (using the wireless network, GPS satellites, both, or neither).

- 1. Touch > > Settings > Location access.
- 2. Touch the on/off slider next to **Access to my location** to turn location on.
- 3. Read the message and touch Agree to enable GPS satellites
- 4. Select the check boxes for your location options.
  - **GPS satellites** uses GPS to provide location accurate to street level.
  - Wi-Fi & mobile network location uses Wi-Fi and mobile networks to determine location.
  - Qualcomm<sup>®</sup> IZat<sup>™</sup> location services helps your phone determine its location and conserve battery power when you use location-based apps.

# Lock Screen Settings

The lock screen settings let you set your method for unlocking your phone, customize lock screen options, determine whether to show pop-up tips for unlocking the phone, and enter your owner information to be displayed on the lock screen.

## Screen Lock

You can increase the security of your phone by creating a screen lock. When enabled, you have to draw the correct unlock pattern on the screen, enter the correct PIN, or enter the correct password to unlock the phone's control keys, buttons, and touchscreen.

In order from no secure to most secure, the available screen lock options are:

- None
- Swipe
- Face Unlock
- Pattern
- PIN
- Password

**Important:** To protect your phone and data from unauthorized access, it is recommended that you use the highest security level available (Password protection). It is also recommended you frequently change your password to ensure the safety of your phone and personal data.

### Use Swipe

- 1. Touch > > Settings > Lock screen > Screen lock.
- 2. Touch **Swipe** to save the setting.

### Note: You can customize the swipe patterns. See Swipe Options.

### Use Face Unlock

- 1. Touch  $\bigcirc$  > Settings  $\textcircled{\otimes}$  > Lock screen > Screen lock.
- 2. Touch Face Unlock.
- 3. Read a message and touch **Set it up**.
- 4. Find an indoor location not too bright and not too dark, and then touch **Continue**.
- 5. Using the front-facing camera, adjust the phone so that your face fits in the area outlined with dots on the screen.

- 6. The message "Face captured." appears when the Face Unlock set up was successful.
- 7. Touch **Continue** and create a security pattern or PIN. You will be prompted to set up a backup lock. Select **Pattern** or **PIN** and set it up.
- 8. Touch **OK** to save the setting.
  - To unlock, turn on the phone and look at the front-facing camera so that it recognizes you. If it fails to recognize you, a backup lock screen appears. Enter a pattern or PIN to unlock.

### Use a Screen Unlock Pattern

- 1. Touch > > Settings > Lock screen > Screen lock.
- 2. Touch Pattern.
- 3. Draw the screen unlock pattern by connecting at least four dots in a vertical, horizontal, or diagonal direction. Lift your finger from the screen when finished.
- 4. The phone records the pattern. Touch **Continue**.
- 5. When prompted, draw the screen unlock pattern again, and then touch **Confirm**.
- 6. Enter a backup PIN, touch **Continue**, re-enter the PIN, and touch **OK** to save your screen unlock pattern.

**Note:** Clear the **Make pattern visible** check box if you do not want the unlock pattern to display on the screen when you unlock it.

Note: To change your unlock screen pattern, touch  $\bigcirc$  > . Settings W > Lock screen > Screen lock.

### Use a Screen Unlock PIN

- 1. Touch 2 > Settings 2 > Lock screen > Screen lock.
- 2. Touch **PIN**.
- 3. Enter a PIN, touch **Continue**, re-enter your PIN, and touch **OK** to save the setting.

### Use a Screen Unlock Password

- 1. Touch 2 > Settings 2 > Lock screen > Screen lock.
- 2. Touch Password.
- 3. Enter a password, touch Continue, and then enter your password again to confirm it.

**Important:** To protect your phone and data from unauthorized access, it is recommended that you use the screen unlock password (highest security). It is also recommended that you frequently change your password to ensure the safety of your phone and personal data.

## Disable the Screen Lock

Follow the instructions below to turn off your current screen lock.

- 1. Touch > > Settings > Lock screen > Screen lock.
- 2. Draw your unlock screen pattern, enter your PIN, or enter your password.
- 3. Touch **None** or **Swipe**.

## Improve Face Matching

Capture your face in different conditions to improve the face matching ability of the Face Unlock feature.

- 1. Touch  $\bigcirc$  > Settings  $\bigotimes$  > Lock screen > Improve face matching.
- 2. Enter a pattern or PIN.
- 3. Read the instructions and touch **Continue**.
- 4. Capture your face.
- 5. When the message "Face captured." appears, touch **Done**.

## Liveness Check

Enabling this option requires you to blink when unlocking the screen with the Face Unlock feature.

- 1. Touch C > Settings ( > Lock screen.
- 2. Select the Liveness check check box.
- 3. To unlock, blink your eyes when "Blink now" appears on the screen.

## Automatically Lock

Set the delay time the screen lock feature activates after it goes to sleep.

- 1. Touch > > Settings 🛞 > Lock screen > Automatically lock.
- 2. Select the delay time to lock the screen.

## Power Button Instantly Locks

Activate the screen lock feature by pressing the **Power** button.

- 1. Touch 🗀 > 🗰 > Settings 🚳 > Lock screen.
- 2. Select the **Power button instantly locks** check box.

## **Owner Information**

You can display the owner information on the lock screen.

- 1. Touch  $\bigcirc$  > Settings  $\bigotimes$  > Lock screen > Owner info.
- 2. Type text to display on the lock screen. The text will be displayed on the lock screen when the **Show owner info on lock screen** check box is selected except when any battery information is displayed at the same area.

## Swipe Options

When the Screen lock is set to Swipe, you can set options for a quick start of the phone. When using this feature, you can go right to your favorite apps from your lock screen.

- 1. Touch > > Settings > Lock screen > Swipe settings.
- 2. Select the desired swipe patterns:
  - Start only: Sets the Start icon only on the lock screen.
  - **Start + 1 app:** Sets the Start icon and one app shortcut on the lock screen.
  - **Start + 2 apps:** Sets the Start icon and two app shortcuts on the lock screen.
  - **Start + 3 apps:** Sets the Start icon and three app shortcuts on the lock screen.
    - If you select an option to add app shortcuts, select the pattern for icon layout, touch any add icon to assign the Start icon and touch Next. Then touch the remaining add icons and assign apps.
- 3. Touch **OK** to confirm.

## Lock Screen Widgets

You can add widgets to your phone's lock screen and swipe between them. This feature allows you to access many of your favorite features straight from the lock screen.

Note: You can only use the Widgets option of the lock screen if you set it up to start with Swipe.

### Add a Widget to the Lock Screen

1. When the Screen lock is set to Swipe, slide the screen from right to left until you get to the page with a Plus icon on it.

- 2. Touch + . A list of widgets appears.
- 3. Touch the widget you want to add. You can add one widget to each page.

# **Tip:** You can add up to five widgets to your lock screen. To reorder locations, touch and hold a widget, and then drag it to a new location you want.

#### Remove a Lock Screen Widget

Touch and hold the widget you want to remove, and then drag it to "X Remove" at the top of the screen, and then release it when it turns red.

# Security Settings

The Security settings menus let you set encryption options, password visibility, administrator settings, and credential storage options.

## Encrypt & Decrypt Data

You can encrypt your phone and the SD card installed in your phone. For both encryption and decryption, you need to enter a PIN or password for the screen lock. To set up a PIN or password, see Screen Lock.

**Warning:** Refrain from using the phone, including removing the battery and the SD card, during the encryption process as some or all of your data will be lost if the encryption process is interrupted.

- 1. Charge the battery first.
- With your phone connected to the power source, touch > > > > Settings > > Settings > > Security > Encrypt & Decrypt data.
- 3. Select the target to be encrypted from **Phone & SD card**, **Phone**, or **SD card**.
- 4. Read the message and touch **Next**.
- 5. Enter a PIN or password and touch **Next**.
- 6. Read the message and touch **Encrypt**.

## Make Passwords Visible

You can hide your password or PIN number as you type it.

- 1. Touch 🗀 > 🗰 > Settings 🔯 > Security.
- 2. Clear the Make passwords visible check box.

## **Device Administrators**

You can disable the authority to be a device administrator of certain applications. If disabled, you will typically lose some functionality in those applications, such as the ability to sync new email or calendar events to your phone.

- 1. Touch > > Settings > Security > Device administrators.
- 2. Touch an application you want to disable the authority to be a device administrator.

## **Unknown Sources**

Follow the steps below to allow installation of apps from unknown sources.

- 1. Touch > > Settings 🕸 > Security > Unknown sources.
- 2. Read the information on the screen and touch **OK**.

## Verify Apps

You can choose to be warned before installing harmful apps.

- 1. Touch 🗀 > 🗰 > Settings 🎡 > Security.
- 2. Select the Verify apps check box.

## **Credential Storage**

These options let you control how your phone accesses and stores secure certificates, passwords, and other credentials.

### **Trusted Credentials**

You can see the trusted credentials on your phone's system.

- 1. Touch 🗀 > 🗰 > Settings 🐲 > Security > Trusted credentials.
- 2. Touch an item to read the information.

### Install from SD Card

You can install encrypted certificates from the SD card.

- 1. Touch > > Settings 🕸 > Security > Install from SD card.
- 2. Touch an available certificate.
- 3. Follow the onscreen instructions.

### **Clear Credentials**

You can remove all the credentials on your phone.

- 1. Touch > > Settings > Security > Clear credentials.
- 2. Touch OK.

# Language & Input Settings

Your phone's language and input settings let you select a language for the phone's menus and keyboards, select and configure keyboard settings, configure speech input settings, and more. For details, see Enter Text.

## Language

The language settings menu lets you select an onscreen language and add custom words to your phone's user dictionary.

- 1. Touch > > Settings > Language & input > Language.
- 2. Touch an available language (English or Español).

## Spell Checker

This feature allows you to spell check text as you type it.

- 1. Touch 🗀 > 🗰 > Settings 🛞 > Language & input.
- 2. Touch the check box next to **Spell checker** to enable the spell checking.
  - Touch to set the spell checker options.
  - Touch I to select the language from the list that you want to use.

## Personal Dictionary

Your phone lets you add words to a personal phone dictionary to improve word suggestion and spell check when entering text. You can use the user dictionary option to add new words to the dictionary.

- 1. Touch 2 > Settings 2 > Language & input > Personal dictionaries.
- 2. Select a language.
- 3. Touch + at the top right of the screen to enter a word or phrase, as well as a shortcut to easily use that word or phrase.
- 4. Choose a language for that word or phrase if you want.

- 5. Touch  $\leftarrow$  to save. (A list of words you have added to the dictionary is displayed.)
  - Touch a word to edit it.
  - To delete a word, touch a word, and then touch

## Default Text Input

You can select the default input method you will use when accessing the keyboard.

- 1. Touch 🗀 > 🗰 > Settings 🔯 > Language & input > Default.
- 2. Select Google Keyboard or Swype.

## Google Keyboard Settings

You can customize the Google Keyboard settings as you like.

- Touch > > Settings > Language & input, and then touch in ext to Google Keyboard.
- 2. Choose from the following options.
  - **Input languages:** Touch to select the input language. The dictionary for the selected language will be enabled.
  - **Auto-capitalization:** Check to automatically set the first letter of a sentence to upper case where available.
  - Vibrate on keypress: Check to activate vibration when a key is touched.
  - **Sound on keypress:** Check to activate a clicking sound when a key is touched.
  - **Popup on keypress:** Check to display a larger image of the key above it when you touch it.
  - Voice input key: Touch to select where the Voice Input key is displayed.
  - **Personal dictionary:** Touch to access and manage your personal dictionary.
  - Add-on dictionaries: Touch to select the dictionary you want to use.
  - Block offensive words: Check to block potentially offensive words.
  - Auto-correction: Touch to allow the space bar and punctuation to automatically correct mistyped words.
  - Show correction suggestions: Touch to select when correction suggestions are displayed.

- Enable gesture typing: Check to input a word by sliding through the letters.
- Dynamic floating preview: Check to see the suggested word while using the gesture typing feature.
- **Show gesture trail:** Check to display the gesture path of the word as you slide across the keyboard.
- Phrase gesture: Check to input spaces during gestures by sliding to the space key.
- Next-word suggestions: Check to have your phone predict the next word based on what you have already typed.
- Advanced settings: Touch to open the settings for expert users.
- Send feedback: Touch to submit your feedback or suggestion.
- **About Google Keyboard:** Touch to display the version information of Google Keyboard and view legal and licensing information.

## Swype Keyboard Settings

You can customize the Swype settings as you like.

- 2. Choose from the following options:
  - **Settings:** Touch to show the following settings menus for Swype.
    - Vibrate on keypress: Select to activate vibration when a key is touched.
    - **Sound on keypress:** Select to play tones when a key is touched.
    - **Pop-up on keypress:** Select to display a larger image of the key above it when you touch it.
    - Long-press delay: Select to set the time needed to select alternate characters.
    - Show complete trace: Select to display the complete Swype path.
    - Auto-correction: Select to automatically correct mistyped words.
    - **Auto-capitalization:** Select to automatically capitalize the first letter of sentenceinitial words where available.
    - Auto-spacing: Select to automatically insert spaces between words.
    - **Next word prediction:** Select to predict words based on the previously entered text.

- Smart editor: Select to underline the words that may be incorrect.
- Show Voice key: Select to display the voice key on the Swype keyboard.
- Enable handwriting: Select to enable the handwriting function.
- **Themes:** Touch to select the theme for the Swype keyboard.
- **My Words:** Touch to configure the dictionary management and the data management settings.
- Languages: Touch to select the language to use on Swype.
- **Gestures:** Touch to learn some useful shortcuts on the Swype keyboard.
- **Help:** Touch to see some helpful information, such as how to use the Swype keyboard and the version information, or enable the tip function.
- **Updates:** Touch to perform an update.

## Google Voice Typing Settings

The Google voice typing settings menu lets you change the input languages and block offensive words.

- 1. Touch  $\bigcirc$  > Settings B > Language & input, and then check the Google voice typing check box.
- 2. Touch 🕸 next to **Google voice typing** to configure its settings:
  - **Choose input languages** to select languages for Google voice typing. Removing the check mark from the Automatic field allows you to select other languages.
  - Block offensive words to replace recognized offensive words in transcriptions with
     [\*] when entering text by speaking.
  - Offline speech recognition to download the languages you want to use offline.

### Voice Search

You can configure the settings of the voice search feature.

- 1. Touch  $\bigcirc$  > Settings > Language & input > Voice Search.
- 3. Choose from the following options:
  - Language to set the language used when entering text by speaking.
  - **Speech output** to select when to use voice search.

- Block offensive words to replace recognized offensive words in transcriptions with
   [\*] when entering text by speaking.
- Hotword detection to launch voice search by saying "Google."
- Offline speech recognition to download the speech recognition data for offline use.
- Bluetooth headset to record audio through Bluetooth headset if available.

## Text-to-Speech Output

Your phone can convert text into audible speech in some reading apps such as TalkBack (see TalkBack). You may select the language you hear or adjust its speed.

- 1. Touch 
  > > Settings 
  > Language & input > Text-to-speech output.
- 4. Select your engine. Touch 🕸 to configure the settings of the selected engine.
- 5. Touch **Speech rate** and select a speed.
- 6. Touch Listen to an example to play a short demonstration of the set speech synthesis.

## **Pointer Speed**

You can increase the speed of your mouse pointer movement according to your needs.

- 1. Touch > > Settings > Language & input > Pointer speed.
- 2. Use the slider to set the speed and touch OK.

# Back Up and Reset Phone

Your phone's Backup & reset menu lets you back up your phone's data and settings to Google servers before resetting your phone to the original factory settings. The Factory data reset erases all data from the phone's application storage, including:

- Your Google Account
- All other email and social networking accounts
- System and application data and settings
- Downloaded applications

### Backup and Restore

To set your backup and restore options:

1. Touch 🗀 > Settings 🔯 > Backup & reset.

- 2. Select your backup and restore options.
  - Back up my data: This option lets you back up your app data, Wi-Fi passwords, and other settings to Google servers.
  - Backup account: Select a Google Account for your phone backup.
  - Automatic restore: This option lets you restore backed up settings and data when reinstalling an application after a factory data reset.

### Factory Data Reset

**Tip:** Before performing a factory data reset on your phone, you may want to unmount the microSD card to avoid losing any data you may have stored on it. Touch  $\bigcirc$  > **Settings** > **Storage** > **Unmount SD card** to unmount the storage card.

- 1. Touch 🗀 > Settings 🔯 > Backup & reset.
- 2. Touch Factory data reset.
- 3. Read the factory data reset information, select the **Erase SD card** check box if necessary, and touch **Reset phone**.
- 4. Touch **Erase everything**. Your phone will power down and reset itself, which may take up to 10 minutes.

# Accounts

The Accounts settings menu lets you add and manage all your email, social networking, and picture and video sharing accounts.

### Set Up a New Account

- 1. Touch > > Settings 🛞 > Add account.
- 2. Touch an account type.
  - Corporate, Email, Google, etc.
- 3. Follow the instructions on the screen to set up an account.
  - Depending on the account type, you may need to enter an email address or user address, password, domain name, or other information. For Corporate Sync accounts, contact your server administrator to determine what information you will need.

### Manage Existing Accounts

- 1. Touch  $\bigcirc$  > Settings  $\bigotimes$ .
- 2. Select an account type, such as Corporate, Google, Email.
- 3. Manage the settings or select an account. Available settings menus vary according to the account type.
  - Select a check box next to the item to sync.
  - Touch **Sync now** to sync immediately.
  - Touch **Prove account** to delete the account from your phone.

# Date & Time Settings

Use the Date & Time settings menu either to automatically use the network-provided date and time or manually set these values, as well as select time and date format options.

- 1. Touch 🗀 > Settings 🔯 > Date & time.
- 2. Clear the Automatic date & time check box if necessary.
- 3. Clear the **Automatic time zone** check box if necessary.
- 4. Touch **Set date**. Adjust the date, month, and year by scrolling each value vertically. Touch **Done** when finished.
- 5. Touch **Set time**. Adjust the hour and minute, and select AM or PM by scrolling each value vertically. Touch **Done** when finished.
- 6. Touch **Select time zone**, and then select a time zone from the onscreen list. Scroll down the list to view additional time zones.
- 7. Touch Use 24-hour format to toggle between 12-hour or 24-hour format.
- 8. Touch **Choose date format** to select how the date information is displayed on your phone.

# Accessibility Settings

The Accessibility menu lets you enable and manage accessibility-related applications.

## TalkBack

TalkBack provides spoken feedback to help visually impaired users.

- 1. Touch 🗀 > Settings 🛞 > Accessibility > TalkBack.
- 2. Touch the on/off slider to turn TalkBack on.
- 3. Touch **SETTINGS** to configure its settings.

## Magnification Gestures

Magnification gestures menu lets you zoom in and out by triple-tapping the screen.

- 1. Touch 🗀 > Settings 🕸 > Accessibility > Magnification gestures.
- 2. Touch the on/off slider to turn Magnification gestures on.

**Note:** The triple-tap magnification gesture will work everywhere on your phone except for the keyboard.

## Large Text

You can make text appear bigger on the screen.

- 1. Touch  $\bigcirc$  > Settings  $\textcircled{\otimes}$  > Accessibility.
- 2. Select the Large text check box.

## Power Button Ends Call

This feature allows you to use the power button to end the call.

- 1. Touch  $\bigcirc$  > Settings  $\textcircled{\otimes}$  > Accessibility.
- 2. Select the Power button ends call check box.

## Auto-Rotate Screen

With this feature, you can view the screen in either portrait or landscape orientation by turning the phone sideways.

- 1. Touch > > Settings > Accessibility.
- 2. Select the Auto-rotate screen check box.

**Tip:** You can also select this option from  $\bigcirc$  > **Settings** > **Display** > **Auto-rotate screen**.

## Speak Passwords

Let your phone speak the password you enter.

- 1. Touch 🗀 > 🗰 > Settings 🎡 > Accessibility.
- 2. Select the **Speak passwords** check box.

## Accessibility Shortcut

Accessibility shortcut allows you to quickly turn on accessibility features.

- 1. Touch 🗀 > Settings 🔯 > Accessibility > Accessibility shortcut.
- 2. Touch the on/off slider to turn Accessibility shortcut on.
  - To use the gesture, press and hold the power button until you hear a sound or feel a vibration, and then touch and hold two fingers on the screen until you hear an audio confirmation.

## Text-to-Speech Output

Let your phone speak the password you enter. See Text-to-Speech Output.

## Touch & Hold Delay

You can set the delay time when the screen recognizes the touch and hold operation.

- 1. Touch 🗀 > Settings 🛞 > Accessibility > Touch & hold delay.
- 2. Select Short, Medium, or Long.

# Activate This Device

The Activate this device menu lets you activate a new device or use additional self-service options such as checking the status of an in-service device.

- 1. Touch > > Settings > Activate this device.
- 2. Follow the onscreen instructions.

# About Phone

The About Phone menu lets you access important phone information, search for and apply updates, and view legal and safety information.

## 4G settings

The 4G settings menu displays the network provider and the IP address.

Touch > > Settings > About phone > 4G settings.

# Status

The Status menu displays important information about your phone, including battery status, phone number, network, and signal strength.

Touch > > Settings > About phone > Status.

# Legal Information

Access the Legal Information menu to view important license and legal information.

- 1. Touch 🗀 > Settings 🕸 > About phone > Legal information.
- 2. Select the information you wish to review:
  - Open source licenses
  - Google legal
  - Privacy Alert

# System Update

The System update menu lets you update your PRL (preferred roaming list), your data user profile, your Android software, and your phone firmware.

- 1. Touch 🗀 > Settings 🎡 > System update.
- 2. Select an option and follow the prompts to complete the updates. For complete system update information, see Update Your Phone.

# Copyright Information

©2014 Worldwide, Inc. the Logo, Re- and Mobile are trademarks of Worldwide, Inc. KYOCERA is a registered trademark of Kyocera Corporation. Other marks are the property of their respective owners.

Android, Google Play, Google Maps, Gmail, and YouTube are trademarks of Google Inc.

The Bluetooth<sup>®</sup> word mark and logos are registered trademarks owned by Bluetooth SIG, Inc. and any use of such marks by Kyocera Corporation is under license. Other trademarks and trade names are those of their respective owners.

Swype and the Swype logos are registered trademarks or trademarks of Nuance Communications, Inc. © 2014 Nuance Communications, Inc. All rights reserved.

"Morpho HDR"<sup>TM</sup>, the high dynamic range technology product, is a product of Morpho, Inc. "Morpho HDR"<sup>TM</sup> is a trademark of Morpho, Inc.

"Morpho Effect Library" <sup>TM</sup>, the visual effect technology product, is a product of Morpho, Inc. "Morpho Effect Library" <sup>TM</sup> is a trademark of Morpho, Inc.

"QuickPanorama<sup>®</sup>", the panoramic image generation technology product, is a product of Morpho, Inc. "QuickPanorama<sup>®</sup>" is a registered trademark of Morpho, Inc.

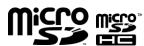

microSD and microSDHC Logos are trademarks of SD-3C, LLC.

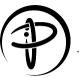

The PMA Certified mark is a certification mark of the Power Matters Alliance.

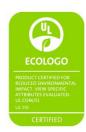

# Index

3-Way Calling, 43 4G settings, 168 About Phone, 168 Accessibility, 166 Accessibility Settings Accessibility shortcut, 167 Auto-rotate screen, 167 Large text, 167 Magnification gestures, 166 Power button ends call, 167 Speak passwords, 167 TalkBack, 166 Text-to-speech output, 168 Touch & hold delay, 168 Accounts, 59, 89 Add new, 165 Manage, 57, 165 Settings, 165 Activate This Device, 168 Activation, 5 Airplane Mode, 143 Alarm, 123 Answer a Call, 35 Applications, 78 Apps, 78 Find and install, 78 Open, 80 Request refunds, 80 Uninstall, 80 Apps Settings, 152 Automatic Speech Recognition (ASR), 128 Auto-Rotate Screen, 148 Back Key, 9 Back Up Phone, 164 Battery Charge, 2 Charging Wirelessly, 3 Install, 1 Settings, 151 Bluetooth, 130

Change device name, 130 Connect, 131 Disconnect, 132 Receive information, 133 Reconnect, 131 Send information, 133 Settings, 142 Settings menu, 130 Share pictures and videos, 115 Turn on or off, 130 Bookmarks, 100 Add to home screen, 101 Books, 86 Brightness, 148 Browser, 94 Bookmarks, 100 Create new home page, 101 Go to a website, 97 Home page, 100 Launch connection, 91, 94 Menu, 95 Navigate, 94 Reset, 100 Select text on a Web page, 96 Settings, 97 Website settings, 99 Zoom, 94 Calculator, 125 Calendar, 118 Add event, 118 Erase events, 121 Event alerts, 119 Invite guests, 119 Show or hide calendars, 122 Sync Exchange ActiveSync calendar, 123 Sync Google calendars, 122 View events, 120 Call Forwarding, 44 Call Logs, 44 Clear, 45

Make call from, 31 Options, 45 View, 44 Call Waiting, 43 Caller ID, 43 Camera, 104 Close, 104 Open, 104 Review screen, 106 Settings, 107 Take a picture, 105 Viewfinder, 104 Car Kit Connect, 131 Reconnect. 131 Charge Battery, 2 Clock, 123 Alarm, 123 Stopwatch, 124 Timer, 125 World Clock, 125 Connections Optimizer, 90 Contacts, 48 Make call from, 32 Data, 89 Data Services, 91 Status indicators, 92 Data Usage Settings, 142 Date & Time, 166 Default Text Input, 160 Device Administrators, 158 **Display Settings**, 148 Auto-rotate screen, 148 Brightness, 148 Daydream, 149 **Display Battery Percentage**, 150 Font size, 149 Key backlight, 149 Screen proximity safety, 150 Sleep, 149 Wallpaper, 148 Wireless display, 150 Drag, 13 Eco Mode, 129

Editing Text, 30 Email Account settings, 66 Add account. 62 Add Exchange ActiveSync account, 63 Compose and send, 64 Delete account, 67 Manage inbox, 65 Send Gmail. 61 Share pictures, 114 View and reply, 65 **Emergency Alerts Settings**, 74 **Emergency Numbers**, 32 Enhanced 911 (E911), 33 Enter Text. 24 Exchange ActiveSync Add account. 63 Facebook Share pictures and videos, 115 Factory Data Reset, 165 Favorites Tray, 20 Files Transfer between phone and computer, 137 Flashlight, 126 Flick, 14 Folders, 20 Font Size, 149 Format SD Card, 151 Gallery, 110 Close, 110 Open, 110 View pictures and videos, 110 Gestures, 11 Gmail Access, 60 Create account, 59 Read and reply, 61 Send message, 61 Share pictures, 114 Google Create account, 59 Sign in, 60 Google Keyboard, 27

Settings, 29, 160 Google Maps, 82 Google Play Books, 86 Find and install apps, 78 Help, 81 Movies & TV, 85 Newsstand, 86 Store. 78 Google Play Music, 84 Google Voice Typing, 29 Google Voice Typing Settings, 163 Google Wallet, 79 Google+ Share pictures and videos, 116 **GPS** Satellites, 153 Headset Connect, 131 Reconnect. 131 Home Screen, 15 Add Items, 18 Clock & Weather Widget, 21 Customize, 18 Easy Mode, 17 Favorites tray, 20 Folders, 20 Home Mode, 18 Manage, 18 Move or remove items, 19 Overview, 15 Standard Mode, 15 Wallpaper, 21 Home Screen Mode, 145 ICE (In Case of Emergency), 56 In-call Options, 42 Incoming Call Answer, 35 Reject, 35 Reject and send a text, 35 Internet Calling, 34 Key Backlight, 149 Keyboard Google Keyboard, 27 Swype, 25

Touchscreen, 24 Language, 159 Language & Input Settings, 159 Legal Information, 168 Location GPS satellites, 153 Wireless networks, 153 Location Access, 153 Logs, 44 MagniFont, 127 Maps, 82 MaxiMZR Settings, 142 Messaging, 59 microSD Card, 135 Format, 136 Insert, 135 Remove, 135 Settings, 151 Unmount, 136 Use as a USB drive, 136 View memory, 136 MMS Options, 73 Send messages, 68 Mobile ID, 87 Install, 87 Switch, 87 Mobile Network Settings, 145 Movies & TV Google Play, 85 Multimedia Messaging Share pictures and videos, 114 Music, 84 Google Play Music, 84 Navigation, 81 Google Maps, 82 Near Field Communication (NFC) Technology, 134 Newsstand, 86 NFC Settings, 144 Notification Icons, 23 Notifications, 23 PC Connection Settings, 152

People Access Contacts, 48 Add a group contact, 55 Add contact. 51 Add to Favorites, 54 Assign a picture, 52 Assign a ringtone, 53 Assign a vibration, 53 Contacts List. 48 Contacts List Options, 49 Delete, 54 Edit, 52 Edit a group contact, 55 Get started, 48 ICE. 56 Save a phone number, 51 Share, 58 Synchronize, 57 Take and assign a picture, 53 Personal Dictionary, 160 Phone Dialer, 31 Phone Calls, 31 Emergency numbers, 32 From text messages, 32 Make calls, 31 Receive, 35 Using ASR, 128 Using Call Logs, 31 Using contacts, 32 Using Internet calling, 34 Using phone keypad, 31 Using the plus (+) code, 33 With pauses, 33 Phone Illustration, 1 Phone Layout (illustration), 8 Phone Memory, 150 Phone Number Save to contacts, 51 Phone Status Menu, 168 Phone Update, 138 Firmware, 138 Kyocera software, 140 PRL, 139

Profile, 139 Picasa Share pictures, 116 **Pictures** Assign to contacts, 52 Crop, 113 Rotate, 113 Share via Bluetooth, 115 Share via email. 114 Share via Facebook, 115 Share via Google+, 116 Share via messaging, 114 Take and assign to contact, 53 Take with camera, 105 View. 110 Work with pictures, 111 Zoom, 111 **Picures** Share via Picasa, 116 Pinch, 15 Play Music, 84 Play Store, 78 Find and install apps, 78 Menu Options, 79 Plus (+) Code Dialing, 33 Portable Wi-Fi Hotspot, 101 Configure, 102 Connect, 102 Power Off, 11 Power On, 11 PRL Update, 139 Quick Settings Panel, 22 Receive a Call Reject and send a text, 35 Reject Incoming Call, 35 Ringtone Assign to a contact, 53 Rotate, 14 Save a Phone Number, 51 Screen Lock, 153 Automatically Lock, 156 **Owner information**, 156 Power button instantly locks, 156 Swipe Options, 156

Screen Proximity Safety, 150 Screen Unlock Face, 154 Swipe, 154 Screen Unlock Password, 155 Screen Unlock Pattern, 154 Screen Unlock PIN, 155 SD Card, 135 Format. 151 Settings, 151 Unmount, 151 Security Settings, 157 Encrypt & Decrypt data, 158 Make passwords visible, 158 Unknown sources, 158, 159 Verify apps, 159 Settings, 141 Share Contacts. 58 Pictures and videos, 114 Slide, 13 Smart Sonic Receiver, 10 Social Networking Accounts Facebook, 76 Google+, 76 YouTube, 77 Sound Recorder, 126 Sound Settings, 145 Default notification sound, 147 Dial pad touch tones, 147 Hearing aid, 147 Persistent alerts, 146 Ringtone, 146 Screen lock sound, 147 Touch sounds, 147 Vibrate on touch, 147 Vibrate when ring, 146 Vibration pattern, 146 Volume, 145 Spell Checker, 160 Spread, 15 Status Bar, 22 Status Icons, 23 Storage

Settings, 150 Storage Card, 135 Swipe, 13 Swype, 25 Settings, 27, 162 Synchronize Contacts, 57 System Update, 169 Tethering Bluetooth, 103 Phone as modem, 103 Text Editing, 30 Text Entry, 24 Text Input Default, 160 **Text Message** Make call from, 32 Text Messaging Conversations, 70 Draft messages, 70 Notifications, 70 Options, 73 Send messages, 68 Text-to-Speech, 163 Tools, 89, 118 Touch, 12 Touch and Hold, 12 Touchscreen Keyboard, 24 Navigation, 11 Turn off, 11 Turn on, 11 TTY Mode, 46 Turn Device Off, 11 Turn Device On, 11 Typing, 24 Video Camera Record video, 106 Videos Record, 106 Share via Bluetooth, 115 Share via Facebook, 115 Share via Google+, 116 Share via messaging, 114 Share via YouTube, 116

View, 110 Watch, 111 Visual Voicemail, 37 Compose, 38 Listen to multiple messages, 38 Options, 39 Review, 37 Set up, 37 Settings, 40 Voice Search, 129, 163 Voice Services, 127 Automatic speech recogniation (ASR), 128 Text-to-speech, 163 Voice search, 129, 163 Voice Typing, 29 Voicemail, 35 Display name, 41 Greeting, 41 Notification, 36 Retrieve messages, 36 Set up, 35

Settings, 45 Setup, 7 Volume, 145 VPN, 92 Add connection, 93 Connect, 93 Connect or disconnect, 93 Disconnect, 93 Prepare for connection, 92 Wallpaper, 21, 148 Web, 78, 89 Launch connection, 91 Website Settings, 99 Wi-Fi, 89 Connect to a different network, 90 Settings, 141 Turn on and connect, 89 Wireless network status, 90 YouTube, 77 Share videos, 116 Zoom, 15

# Important Information for **C6730**

# IMPORTANT SAFETY INFORMATION

This booklet contains important operational and safety information that will help you safely use your phone. Failure to read and follow the information provided in this booklet may result in serious bodily injury, death, or property damage.

# **General Precautions**

There are several simple guidelines to operating your phone properly and maintaining safe, satisfactory service.

- To maximize performance, do not touch the portions of your phone where the internal antennas are located while using the phone.
- + Speak directly into the mouthpiece.
- + Do not expose your phone to direct sunlight for extended periods of time (such as on the dashboard of a car).

- + Although your phone is quite sturdy, it is a complex piece of equipment and can be broken. Avoid dropping, hitting, bending, or sitting on it.
- Any changes or modifications to your phone not expressly approved in this document could void your warranty for this equipment and void your authority to operate this equipment.
  - Note: For the best care of your phone, only authorized personnel should service your phone and accessories. Failure to do so may be dangerous and void your warranty.

## Maintaining Safe Use of and Access to Your Phone

#### Do Not Rely on Your Phone for Emergency Calls

Mobile phones operate using radio signals, which cannot guarantee connection in all conditions. Therefore you should never rely solely upon any mobile phone for essential communication (e.g., medical emergencies). Emergency calls may not be possible on all cellular networks or when certain network services or mobile phone features are in use. Check with your local service provider for details.

#### **Using Your Phone While Driving**

Talking on your phone while driving (or operating the phone without a hands-free device) is prohibited in some jurisdictions. Laws vary as to specific restrictions. Remember that safety always comes first.

#### Following Safety Guidelines

To operate your phone safely and efficiently, always follow any special regulations in a given area. Turn your phone off in areas where use is forbidden or when it may cause interference or danger.

#### Using Your Phone Near Other Electronic Devices

Most modern electronic equipment is shielded from radio frequency (RF) signals. However, RF signals from

wireless phones may affect inadequately shielded electronic equipment.

RF signals may affect improperly installed or inadequately shielded electronic operating systems or entertainment systems in motor vehicles. Check with the manufacturer or their representative to determine if these systems are adequately shielded from external RF signals. Also check with the manufacturer regarding any equipment that has been added to your vehicle.

Consult the manufacturer of any personal medical devices, such as pacemakers and hearing aids, to determine if they are adequately shielded from external RF signals.

**Note:** Always turn off the phone in healthcare facilities, and request permission before using the phone near medical equipment.

#### Turning Off Your Phone Before Flying

Turn off your phone before boarding any aircraft. To prevent possible interference with aircraft systems, the U.S. Federal Aviation Administration (FAA) regulations

require you to have permission from a crew member to use your phone while the plane is on the ground. To prevent any risk of interference, FCC regulations prohibit using your phone while the plane is in the air.

#### Turning Off Your Phone in Dangerous Areas

To avoid interfering with blasting operations, turn your phone off when in a blasting area or in other areas with signs indicating two-way radios should be turned off. Construction crews often use remote-control RF devices to set off explosives.

Turn your phone off when you're in any area that has a potentially explosive atmosphere. Although it's rare, your phone and accessories could generate sparks. Sparks can cause an explosion or fire, resulting in bodily injury or even death. These areas are often, but not always, clearly marked. They include:

- + Fueling areas such as gas stations.
- + Below deck on boats.
- + Fuel or chemical transfer or storage facilities.

- + Areas where the air contains chemicals or particles such as grain, dust, or metal powders.
- + Any other area where you would normally be advised to turn off your vehicle's engine.
  - Note: Never transport or store flammable gas, flammable liquids, or explosives in the compartment of your vehicle that contains your phone or accessories.

#### Restricting Children's Access to Your Phone

Your phone is not a toy. Do not allow children to play with it as they could hurt themselves and others, damage the phone or make calls that deplete your available minutes.

# Waterproof Capability

Your is waterproof and meets IPX5 and IPX7 standards, immersible for up to 30 minutes at a depth not exceeding one meter (about 3.28 feet). Exposing your phone to water outside these limits or not following the precautions can result in water damage. To ensure that your phone maintains waterproof capability, the following precautions must be observed.

- Make sure the battery cover is properly sealed by squeezing around the edges of the cover. The charger/ accessory jack and headset jack ports do not have covers because they are waterproof.
- + Do not spray or immerse your phone in liquids other than fresh water or tap water.
- Do not expose your phone to water heated in excess of 104° F (40° C), or to liquids other than water, such as detergent, beverages, or chlorinated or treated water. Should your phone be accidentally exposed to other liquids, rinse the phone gently in clean fresh water.
- + The touch panel and touch keys will not operate when the phone is wet.
- + Your phone is inoperable under water and should be dried as quickly as possible when wet.
- + Do not use the charger/accessory jack for charging, data transmission, etc. until the phone is completely dry.

#### If your phone gets wet:

Water lodged in the headset jack may cause the phone to falsely detect an inserted headset (in which case the loudspeaker and/or earpiece audio will be disabled) until the water is removed. Water in the microphone port may affect outbound audio quality. These are temporary conditions and will subside once the phone is dry.

- Do not open the battery door as this may allow water to get inside the sealed portion of the phone.
- 2. Wipe the phone surfaces with a dry clean cloth.
- 3. Water in the phone's open ports may affect sound quality and should be removed with puffs of air directly into the ports. Phone audio may not operate properly until ports are dry. Apply a dry clean cloth to the open areas and crevices to remove the moisture left on the phone: microphones; speakers; power button; volume button; headset jack; and charger/ accessory jack.

4. Repeat the process until the phone is completely dry.

#### Charging

- + Dry your phone with a clean cloth before charging.
- + Do not touch the charger, charging cable, or charger/ accessory jack with wet hands. Doing so may cause electric shock, injury, or product failure.
- + Do not charge your phone in a wet or damp place, such as in a bathroom or near a kitchen sink.

## Using Your Phone With a Hearing Aid Device

A number of phones have been tested for hearing aid device compatibility. When some wireless phones are used with certain hearing devices (including hearing aids and cochlear implants), users may detect a noise which can interfere with the effectiveness of the hearing device. Some hearing devices are more immune than others to this interference noise, and phones also vary in the amount of interference noise they may generate. ANSI standard C63.19 was developed to provide a standardized means of measuring both wireless phone and hearing devices to determine usability rating categories for both.

Ratings have been developed for mobile phones to assist hearing device users find phones that may be compatible with their hearing device. Not all phones have been rated for compatibility with hearing devices. Phones that have been rated have a label located on the packaging. Your has an M4 and a T4 rating.

These ratings are not guarantees. Results will vary depending on the user's hearing device and individual type and degree of hearing loss. If a hearing device is particularly vulnerable to interference noise; even a phone with a higher rating may still cause unacceptable noise levels in the hearing device.

Trying out the phone with your hearing device is the best way to evaluate it for your personal needs.

M-Ratings: Phones rated M3 or M4 meet FCC requirements for hearing aid compatibility and are likely to generate less interference to hearing devices than unrated phones. (M4 is the better/higher of the two ratings.)

T-Ratings: Phones rated T3 or T4 meet FCC requirements and are likely to be more usable with a hearing device's telecoil ("T Switch" or "Telephone Switch") than unrated phones. (T4 is the better/higher of the two ratings. Note that not all hearing devices have telecoils in them.)

Note: This phone has been tested and rated for use with hearing aids for some of the wireless technologies that it uses. However, there may be some newer wireless technologies used in this phone that have not been tested yet for use with hearing aids. It is important to try the different features of this phone thoroughly and in different locations, using your hearing aid or cochlear implant, to determine if you hear any interfering noise. Consult your service provider or the manufacturer of this phone for information on hearing aid compatibility. If you have questions about return or exchange policies, consult your service provider or phone retailer.

Hearing aid devices may also be measured for immunity to interference noise from wireless phones and should have ratings similar to phones. Ask your hearing healthcare professional for the rating of your hearing aid. Add the rating of your hearing aid and your phone to determine probable usability:

- + Any combined rating equal to or greater than six offers excellent use.
- + Any combined rating equal to five is considered normal use.
- + Any combined rating equal to four is considered usable.

Thus, if you pair an M3 hearing aid with an M3 phone, you will have a combined rating of six for "excellent use." This is synonymous for T ratings. It is further suggested you experiment with multiple phones (even those not labeled M3/T3 or M4/ T4) while in the store to find the one that works best with your hearing aid device. Should you experience interference or find the quality of service unsatisfactory after purchasing your phone, promptly return it to the store. More information about hearing aid compatibility may be found at: **fcc.gov, fda.gov**, and **accesswireless.org**.

# Getting the Best Hearing Device Experience With Your Phone

To further minimize interference, move the phone around to find the point with least interference.

# **Caring for the Battery**

#### **Protecting Your Battery**

The guidelines listed below help you get the most out of your battery's performance.

+ Recently there have been some public reports of wireless phone batteries overheating, catching fire, or exploding. It appears that many, if not all, of these reports involve counterfeit or inexpensive, aftermarket-brand batteries with unknown or questionable manufacturing standards. is not aware of similar problems with phones resulting from the proper use of batteries and accessories approved by the manufacturer of your phone. Use only manufacturer-approved batteries and accessories found at **mobile.com** or through your phone's manufacturer. Buying the right batteries and accessories is the best way to ensure they're genuine and safe.

- + Do not disassemble or open, crush, bend or deform, or puncture or shred the battery.
- Do not modify or remanufacture, attempt to insert foreign objects into the battery, immerse or expose to water or other liquids, expose to fire, explosion, or other hazard.
- Avoid dropping the phone or battery. If the phone or battery is dropped, especially on a hard surface, and the user suspects damage, take it to a service center for inspection.

Important Safety Information

- + Improper battery use may result in a fire, explosion or other hazard.
- Do not short-circuit a battery or allow metallic conductive objects to contact battery terminals.
- + Keep the metal contacts on top of the battery clean.
- + Battery usage by children should be supervised.

#### Charging

- In order to avoid damage, charge the battery only in temperatures that range from 32° F to 113° F (0° C to 45° C).
- + Don't use the battery charger in direct sunlight or in high humidity areas, such as the bathroom.
- + The battery may need recharging if it has not been used for a long period of time.
- It's best to replace the battery when it no longer provides acceptable performance. It can be recharged hundreds of times before it needs replacing.

#### Storing

+ Don't store the battery in high temperature areas for long periods of time. It's best to follow these storage rules:

Less than one month:  $-4^{\circ}$  F to 140° F (-20° C to 60° C) More than one month:  $-4^{\circ}$  F to 113° F (-20° C to 45° C)

#### Disposal of Lithium Ion (Li-Ion) Batteries

- + Promptly dispose of used batteries in accordance with local regulations.
- + Never dispose of the battery by incineration.
- + Do not handle a damaged or leaking Li-Ion battery as you can be burned.
- + For safe disposal options of your Li-Ion batteries, contact your nearest authorized service center.

**Special Note:** Be sure to dispose of your battery properly. In some areas, the disposal of batteries in household or business trash may be prohibited.

# Radio Frequency (RF) Energy

#### **Understanding How Your Phone Operates**

Your phone is a radio transmitter and receiver. When it's turned on, it receives and transmits radio frequency (RF) signals. Your phone is designed to transmit just enough RF power to reach the network. The system handling your call controls the RF power level. Depending on network conditions, your phone may operate at an actual SAR level below the maximum value specified. Your phone is designed not to exceed the recommended international guidelines for limits on RF exposure.

#### **Knowing Radio Frequency Safety**

The design of your phone complies with updated NCRP standards described below.

In 1991–92, the Institute of Electrical and Electronics Engineers (IEEE) and the American National Standards Institute (ANSI) joined in updating ANSI's 1982 standard for safety levels with respect to human exposure to RF signals. More than 120 scientists, engineers and physicians from universities, government health agencies and industries developed this updated standard after reviewing the available body of research. In 1993, the Federal Communications Commission (FCC) adopted this updated standard in a regulation. In August 1996, the FCC adopted hybrid standard consisting of the existing ANSI/IEEE standard and the guidelines published by the National Council of Radiation Protection and Measurements (NCRP).

#### **Body-Worn Operation**

To maintain compliance with FCC RF exposure guidelines, if you wear a handset on your body, use an approved carrying case, holster or other body-worn accessory. If you do not use a body-worn accessory, ensure the antennas are at least **0.39 inches (1.0 centimeter)** from your body when transmitting. Use of non-approved accessories may violate FCC RF exposure guidelines. Other accessories used with this phone for body-worn operations must not contain any metallic components and must provide at least **0.39 inches (1.0 centimeter)** separation distance between the antennas and the user's body.

For more information about RF exposure, visit the FCC website at **fcc.gov**.

#### Specific Absorption Rates (SAR) for Wireless Phones

The SAR value corresponds to the relative amount of RF energy absorbed into the head of a user of a wireless handset.

The SAR value of a phone is the result of an extensive testing, measuring and calculation process. It does not represent how much RF the phone emits. All phone models are tested at their highest value in strict laboratory settings. But when in operation, the SAR of a phone can be substantially less than the level reported to the FCC. This is because of a variety of factors including its proximity to a base station antenna, phone design and other factors. What is important to remember is that each phone meets strict

federal guidelines. Variations in SARs do not represent a variation in safety.

All phones must meet the federal standard, which incorporates a substantial margin of safety. As stated above, variations in SAR values between different model phones do not mean variations in safety. SAR values at or below the federal standard of 1.6 W/kg are considered safe for use by the public.

The highest reported SAR values of the

#### Head: 0.86 W/kg

Body-worn: 1.08 W/kg

#### Hotspot: 1.11 W/kg

Phone models may have different versions and more than one value. Changes in design or components may occur over time and some changes could affect SAR values. More information on the phone's SAR can be found from the following FCC website: http://fcc.gov/oet/ea/.

#### FCC Radio Frequency Emission

This phone meets the FCC Radio Frequency Emission Guidelines.

FCC ID number: V65C6730

#### **FCC Notice**

This device complies with Part 15 of the FCC Rules. Operation is subject to the following two conditions: (1) this device may not cause harmful interference, and (2) this device must accept any interference received, including interference that may cause undesired operation.

Changes or modifications not expressly approved by the party responsible for compliance could void the user's authority to operate the equipment.

Note: This equipment has been tested and found to comply with the limits for a Class B digital device, pursuant to Part 15 of the FCC Rules.

These limits are designed to provide reasonable protection against harmful interference in a residential

installation. This equipment generates, uses and can radiate radio frequency energy and, if not installed and used in accordance with the instructions, may cause harmful interference to radio communications.

However, there is no guarantee that interference will not occur in a particular installation.

If this equipment does cause harmful interference to radio or television reception, which can be determined by turning the equipment off and on, the user is encouraged to try to correct the interference by one or more of the following measures:

- + Reorient the direction of the internal antennas.
- + Increase the separation between the equipment and receiver.
- + Connect the equipment into an outlet on a circuit different from that to which the receiver is connected.
- + Consult the dealer or an experienced radio/TV technician for help.

# **Owner's Record**

The model number, regulatory number, and serial number are located on a nameplate inside the battery compartment. Record the serial number in the space provided below. This will be helpful if you need to contact us about your phone in the future.

Model:

Serial No.:

# MANUFACTURER'S WARRANTY

Your phone has been designed to provide you with reliable, worry-free service. If for any reason you have a problem with your equipment, please refer to the manufacturer's warranty in this section.

# Manufacturer's Warranty

Kyocera Communications, Inc. ("KYOCERA") offers you, the original purchaser who has purchased the enclosed subscriber unit ("Product") only from an authorized dealer in the United States, a limited warranty that the Product, including accessories in the Product's package, will be free from defects in material or workmanship as follows:

A. ONE (1) YEAR LIMITED WARRANTY: For a period of one (1) year from the date of original purchase, KYOCERA will, at its option, either repair or replace a defective Product (with new or rebuilt parts/replacements). B. LIMITED WARRANTY ON REPAIRED/REPLACED PRODUCTS: For a period equal to the remainder of the limited warranty period on the original Product or, on warranty repairs which have been effected on Products for 90 days after the date of its repair or replacement, whichever is longer, KYOCERA will repair or replace (with new or rebuilt parts/replacements) defective parts or Products used in the repair or replacement of the original Product under the Limited Warranty on it.

Proof that the Product is within the warranty period in the form of a bill of sale or warranty repair document that includes the date of purchase, Product serial number and the authorized dealer's name and address, must be presented to obtain warranty service. This limited warranty is not transferable to any third party, including but not limited to any subsequent purchaser or owner of the Product. Transfer or resale of a Product will automatically terminate warranty coverage with respect to it.

This limited warranty covers batteries only if battery capacity falls below 80% of rated capacity or the

battery leaks. Also this limited warranty does not cover any battery if (i) the battery has been charged by a battery charger not specified or approved by KYOCERA for charging the battery, (ii) any of the seals on the battery are broken or show evidence of tampering, or (iii) the battery has been used in equipment other than the Kyocera device for which it is specified.

This limited warranty covers the Product only as originally supplied and does not cover and is void with respect to the following: (i) Products which have been improperly installed, repaired, maintained or modified (including the antenna); (ii) Products which have been subjected to misuse (including Products used in conjunction with hardware electrically or mechanically incompatible or Products used with software, accessories, goods or ancillary or peripheral equipment not supplied or expressly authorized by KYOCERA for use), abuse, accident, physical damage, abnormal use or operation, improper handling or storage, neglect, exposure to fire, water (except for product certified for protection against

water; see the Kyocera product website for details on your Product) or excessive moisture or dampness or extreme changes in climate or temperature; (iii) Products operated outside published maximum ratings; (iv) cosmetic damage; (v) Products on which warranty stickers or Product serial numbers have been removed, altered, or rendered illegible; (vi) customer instruction; (vii) cost of installation, set up, removal or reinstallation; (viii) signal reception problems (unless caused by defect in material or workmanship); (ix) damage the result of fire, flood, acts of God or other acts which are not the fault of KYOCEBA and which the Product is not specified to tolerate, including damage caused by mishandling and blown fuses; (x) consumables (such as memory cards, fuses, etc.): (xi) third party software or applications, data and equipment not originally supplied with the Product; (xii) any Product in which the software has not been updated to the current version; (xiii) any Product in which the operating system has been unlocked (allowing installation of a third party operating system); or (xiv) any Products which have been opened,

repaired, modified or altered by anyone other than KYOCERA or a KYOCERA authorized service center. Before returning any Product for service, be sure to back up data and remove any confidential, proprietary, or personal information from the Product. KYOCERA is not responsible for damage to or loss of any software, applications, data or removable storage media.

This warranty is valid only in the United States.

REPAIR OR REPLACEMENT, AS HEREIN ABOVE PROVIDED, IS YOUR SOLE AND EXCLUSIVE REMEDY FOR BREACH OF THE LIMITED WARRANTY. KYOCERA SHALL HAVE NO LIABILITY FOR ANY INCIDENTAL OR CONSEQUENTIAL DAMAGES, INCLUDING, BUT NOT LIMITED TO LOSS OF PROFITS, LOST SALES, LOSS OF DATA, LOSS OF USE OF THE PRODUCT, OR ANTICIPATED PROFITS ARISING OUT OF USE OR INABILITY TO USE ANY PRODUCT (FOR EXAMPLE, WASTED AIRTIME CHARGES DUE TO THE MALFUNCTION OF A PRODUCT OR LOST APPLICATIONS). THIS WARRANTY DOES NOT COVER PRODUCTS

#### SOLD "AS IS" OR "WITH ALL FAULTS." KYOCERA MAKES NO OTHER EXPRESS WARRANTY WITH RESPECT TO THE PRODUCTS. THE DURATION OF IMPLIED WARRANTIES, INCLUDING IMPLIED WARRANTIES OF MERCHANTABILITY AND FITNESS FOR A PARTICULAR PURPOSE IS LIMITED TO THE DURATION OF THIS EXPRESS WARRANTY.

Some States do not allow the exclusion or limitation of incidental or consequential damages, or allow limitations on how long an implied warranty lasts, so the above limitations or exclusions may not apply to you.

This limited warranty gives you specific legal rights, and you may have other rights which vary from State to State.

To obtain warranty service, contact

Kyocera Communications, Inc.

Attention : Customer Services for Wireless Products Phone : 1-800-349-4478

Web: http://www.kyocera-wireless.com

# END USER LICENSE AGREEMENT

Kyocera Communications, Inc. ("Kyocera") End User License Agreement

CAREFULLY READ THE FOLLOWING TERMS AND CONDITIONS ("AGREEMENT") BEFORE USING OR OTHERWISE ACCESSING THE SOFTWARE OR SERVICES PROVIDED WITH YOUR KYOCERA DEVICE. THE SOFTWARE AND SERVICES PROVIDED WITH YOUR KYOCERA DEVICE ARE SOLELY FOR PERSONAL USE BY YOU, THE ORIGINAL END USER, AS SET FORTH BELOW.

BY ACTIVATING, USING, DOWNLOADING OR INSTALLING THIS KYOCERA DEVICE AND/OR THE SOFTWARE PROVIDED WITH IT, YOU ARE AGREEING TO BE BOUND BY THE TERMS OF THIS LICENSE AGREEMENT. IF YOU DO NOT AGREE TO THE TERMS AND CONDITIONS OF THIS AGREEMENT, DO NOT USE, DOWNLOAD OR OTHERWISE ACCESS THE SOFTWARE OR SERVICES AND (I) PROMPTLY RETURN THE SOFTWARE OR SERVICE TO KYOCERA OR DELETE IT; OR (II) IF YOU HAVE PURCHASED THE KYOCERA DEVICE ON WHICH THE SOFTWARE OR SERVICE IS PRE-INSTALLED, PROMPTLY RETURN THE DEVICE AND THE ACCOMPANYING SOFTWARE (INCLUDING DOCUMENTATION AND PACKAGING) TO KYOCERA OR THE KYOCERA AUTHORIZED DISTRIBUTOR FROM WHICH YOU PURCHASED THE KYOCERA DEVICE.

License: Subject to the terms and conditions of this Agreement and any other terms that may be incorporated by reference or otherwise presented to you prior to your use of the Software, Kyocera grants you a limited, non-exclusive, license to use Kyocera and third party proprietary software and services found on your Kyocera device and/or packaged with your Kyocera device, including any updates to such material by whatever means provided, and any related documentation ("Software"). You may use the Software only as expressly authorized by this Agreement. Limitations: This Software is licensed for use only on the single Kyocera device you originally purchased. You acknowledge and agree that ownership of the Software and all other rights associated with the Software not expressly granted in this Agreement are retained by Kyocera or its suppliers or licensors. You are not permitted to, in any way, distribute the Software or make it available over a network for use on more than the single Kyocera device for which it was originally supplied. The Software may be copied only as permitted by applicable law and as necessary for backup purposes. You may not remove any proprietary notices or labels on the Software or any copies thereof. You may not in any way, modify, reverse engineer, decompile, disassemble or create derivative works based on the Software (except to the extent that this restriction is expressly prohibited by law). You agree that you will not attempt to circumvent, disable or modify any security technology associated with the Software. You may use the Software only in a manner that complies with all applicable laws in the jurisdictions in which you use it, including, but not

limited to, applicable restrictions concerning copyright and other intellectual property rights and/or the export control regulations.

Some of the Software packaged with your Kyocera device may be provided by third parties ("Third Party Software"). Third Party Software may also be available from third party content distributors such as application stores. Third Party content may be subject to different or additional terms and conditions as determined by the Third Party Software provider. THIRD PARTY SOFTWARE IS NOT A KYOCERA PRODUCT. KYOCERA IS NOT RESPONSIBLE FOR AND HAS NO LIABILITY WITH REGARD TO THIRD PARTY SOFTWARE.

Open Source Software: The Software contains certain open source software which may be subject to the GNU General Public License ("GPL"), GNU Library/ Lesser General Public License ("LGPL") and/or other copyright licenses, disclaimers and notices ("Open Source License Terms"). The applicable Open Source License Terms for the corresponding Open Source Software are reproduced and available at http://www.opensource.org/licenses. Please refer to the Open Source License Terms regarding your rights under such licenses to the Open Source Software. To the extent any such agreement requires that Kyocera provide you the rights to copy, modify, distribute or otherwise use any Open Source Software that are inconsistent with the limited rights granted to you in this Agreement, then such rights in the applicable Open Source License shall take precedence over the rights and restrictions granted in this Agreement, but solely with respect to such Open Source Software.

Disclaimer of Warranty and Liability: THE SOFTWARE IS PROVIDED "AS IS" WITHOUT WARRANTY OF ANY KIND. KYOCERA FURTHER DISCLAIMS ALL WARRANTIES, INCLUDING WITHOUT LIMITATION ANY IMPLIED WARRANTIES OF MERCHANTABILITY, FITNESS FOR A PARTICULAR PURPOSE, NONINFRINGEMENT, TITLE, ACCURACY, CORRESPONDENCE WITH DESCRIPTION AND SATISFACTORY QUALITY. TO THE MAXIMUM EXTENT PERMISSIBLE BY LAW, THE ENTIRE RISK ARISING OUT OF THE USE OR PERFORMANCE OF THE SOFTWARE REMAINS WITH YOU, IN NO EVENT WILL KYOCERA, ITS EMPLOYEES, OFFICERS, SHAREHOLDERS, LICENSORS, SUPPLIERS, CARRIER OR DISTRIBUTOR CUSTOMERS OR AFFILIATES BE HELD LIABLE FOR ANY CONSEQUENTIAL, INCIDENTAL, INDIRECT, SPECIAL, PUNITIVE, OR OTHER DAMAGES WHATSOEVER (INCLUDING. WITHOUT LIMITATION, DAMAGES FOR LOSS OF BUSINESS PROFITS, BUSINESS INTERRUPTION, LOSS OF BUSINESS INFORMATION. OR OTHER PECUNIARY LOSS) ARISING OUT OF THIS AGREEMENT OR THE USE OF OR INABILITY TO USE THE SOFTWARE, WHETHER BASED IN CONTRACT, TORT (INCLUDING NEGLIGENCE), STRICT PRODUCT LIABILITY OR ANY OTHER THEORY, EVEN IF KYOCERA HAS BEEN ADVISED OF THE POSSIBILITY OF SUCH DAMAGES AND EVEN IF ANY LIMITED REMEDY IS DEEMED TO HAVE FAILED ITS ESSENTIAL PURPOSE, KYOCERA'S TOTAL LIABILITY FOR ANY DAMAGES UNDER THIS AGREEMENT

# SHALL NEVER EXCEED THE PURCHASE PRICE YOU PAID FOR THE KYOCERA DEVICE.

No software is fault free. The Software is designed for use in systems that do not require fail-safe performance. You may not use the software in any device or system in which a malfunction of the software would result in foreseeable risk of loss, injury or death to any person. This includes operation of nuclear or infrastructure facilities, medical equipment, aircraft navigation or communication systems or use in risky or dangerous situations or environments.

**Consent to Use of Data:** You agree that Kyocera, its affiliates and its designated agents may collect and use technical and related information, gathered in any manner, as part of its product support services. Kyocera, its affiliates and designated agents may use this information solely to improve its products or to provide customized services or technologies to you. Kyocera will collect and use this information in accordance with its privacy policy and accordance with applicable data protection laws. Kyocera, its

affiliates and designated agents may disclose this information to others, but not in a form that personally identifies you.

Modification of Software and Terms of Use: Kyocera reserves the right to from time to time modify any portion of the Software. Kyocera may be required to take these actions due to restrictions from third party licensors or due to safety or security concerns or government restrictions or court orders.

Kyocera reserves the right to modify the terms of this Agreement at its sole discretion. Any such modification will be effective upon Kyocera or a Kyocera affiliate or agent sending notice to you by email, text message, other electronic communication or postal mail. Your continued use of the Software after such notice will constitute your binding acceptance of the Agreement as revised. Additionally, some Software may be subject to different or additional terms presented to you through a separate click-through or other type of agreement or notice prior to your use of such Software. Termination: This License Agreement will automatically terminate without notice from or action by Kyocera if you fail to comply with any term hereof.

Governing Law: This Agreement is governed by the laws of State of California except any conflict of law provisions. The U.N. Convention on Contracts for the International Sales of Goods is hereby excluded in its entirety from this Agreement.

Severability: If any provision of this Agreement is found to be invalid, illegal or unenforceable, the validity, legality or enforceability of the remaining provisions will not in any way be impacted or impaired.

Entire Agreement: By using or otherwise accessing the Software, you agree that this Agreement sets forth the entire agreement between you and Kyocera with regard to the Software and supersedes all prior agreements, notwithstanding the terms of any such agreements.

# GENERAL TERMS AND CONDITIONS OF SERVICE

Please note that these terms may not be the most current version. A current version of the terms is available at **mobile.com** or upon request. For further information on Mobile plans, products, and services go to **mobile.com** or email **mobilecustomerassistance**@ **mobile.com**.

# **Basic Definitions**

In this document: (1) "we," "us," "our," and mean Sprint Solutions, Inc., as contracting agent on behalf of the applicable Sprint affiliated entities providing the Products and Services; (2) "you," "your," "customer," and "user" mean an account holder or user with us; (3) "Device" means any phone, aircard, mobile broadband device, any other device, accessory, or other product that we provide you, we sell to you, or is active on your account with us; and (4) "Service" means our offers, rate or service plans, options, wireless services, billing services, applications, programs, products, software, or Devices on your account with us. "Service(s)" also includes any other product or service that we offer or provide to you that references these General Terms and Conditions of Service ("Ts&Cs").

# The Service Agreement

These Ts&Cs are part of your service agreement with us (the "Agreement") and constitute a contract under which we provide you Services under terms and conditions that you accept. **THIS AGREEMENT CONTAINS A MANDATORY ARBITRATION PROVISION WITH A CLASS WAIVER, A REPRESENTATIVE ACTION WAIVER, AND A JURY WAIVER PROVISION.** In addition to these Ts&Cs, there are several parts of the Agreement, which includes but is not limited to the following: (i) the subscriber agreement and transaction materials that you receive and accept; (ii) the plan(s) that you chose as set forth in our written services and transaction materials that we provide or refer you to during the sales transaction, including on-line and telephone transactions (if your service plan is not specifically set forth in any in-store brochure or printed materials, the requirements and terms set forth in the current written Agreement and transaction materials apply); (iii) any confirmation materials that we may provide to you; and (iv) the terms set forth in the coverage map brochures. It is important that you carefully read all of the terms of the Agreement.

# Additional Terms

Additional terms will apply when you use certain applications, programs, Devices, and services, and these terms will be provided to you prior to your use of the items. Depending on who provides the items, the terms may come from or a third party. You are subject to any terms provided by the third party, and the terms are directly between you and that third party. is not responsible for these third-party items and associated terms.

## **Our Policies**

Services are subject to our business policies, practices, and procedures ("Policies"). You agree to adhere to all of our Policies when you use our Services. Our Policies are subject to change at any time with or without notice

# When You Accept The Agreement

You must have the legal capacity to accept the Agreement. You accept the Agreement when you do any of the following: (a) accept the Agreement through any printed, oral, or electronic statement, for example, on the Web by electronically marking that you have reviewed and accepted; (b) attempt to or in any way use the Services; (c) pay for the Services; or (d) open any package or start any program that says you are accepting the Agreement when doing so. If you don't want to accept the Agreement, don't do any of these thinas.

effective 07/01/13

# **Service Activation**

To activate the Service, you must both activate your account and establish an appropriate account balance to pay for pay-per-use charges and applicable subscription charges (defined in the "Types of Charges" section) based on the service plan you select. To establish an account balance, pay a subscription charge, or make any other appropriate payments, follow the instructions provided with the equipment; at mobile.com; or through Customer Care.

# Our Right To Change The Agreement & Your Related Rights

We may change any part of the Agreement at any time, including, but not limited to, rates, charges, how we calculate charges, discounts, coverage, technologies used to provide services, or your terms of Service. If you lose your eligibility for a particular rate plan or if a particular rate plan is no longer supported or available, we may change your rate plan to one for which you qualify. We will provide you notice of material changes-and we may provide you notice of non-material changesin a manner consistent with this Agreement (see "Providing Notice To Each Other Under The Agreement" section). If you continue to access or use our Services or increase your account balance on or after the effective date of a change, you accept the change. Do not access or use our Services after the effective date of a change if you decide to reject the change and terminate Service. You will not be entitled to any credit for the unused portion of your account balance if you decide to terminate Service in response to a change to the Agreement.

## Our Right To Suspend Or Terminate Services

We can, without notice, suspend or terminate any Service at any time for any reason. For

example, we can suspend or terminate any Service for the following: (a) failure to have or maintain an appropriate account balance for applicable charges; (b) harassing/threatening/abusing/offending our employees or agents; (c) providing false or inaccurate information; (d) interfering with our operations; (e) using/suspicion of using Services in any manner restricted by or inconsistent with the Agreement and Policies; (f) breaching, failing to follow, or abusing the Agreement or Policies; (g) modifying a Device from its manufacturer specifications (for example, rooting the device); or (h) if we believe the action protects our interests, any customer's interests, or our networks.

# Your Right To Change Services & When Changes Are Effective

The account holder can typically change Services upon request. In some instances, changes may be conditioned on payment of certain charges. The effective date of any changes will depend on our Policies, the old Services, and the requested Services. We will not credit or refund any subscription or other charges as a result of a change in Services. We may, but are not obligated to, provide you the opportunity to authorize someone else to make changes to your Services. You are responsible for any changes to your Services made by a person you authorize, and those changes will be treated as modifications to this Agreement.

# **Restrictions On Using Services**

You can't use our Services: (a) in a way that could cause damage or adversely affect any of our other customers or our reputation, networks, property, or Services; or (b) in any way prohibited by the terms of our Services, the Agreement, or our Policies. You cannot in any manner resell the Services to another party. For additional restrictions on the use of our Services, see our Acceptable Use Policy and Visitors Agreement, which are available on our website, and the detailed plan or other information on Services that we provide or refer you to during the sales transaction.

# Your Device, Number, & Email Address

We don't manufacture any Device that we might sell to you or that is associated with our Services, and we aren't responsible for any defects, acts, or omissions of the manufacturer. The only warranties on your Device are the limited warranties given to you by the manufacturer directly or that we pass through. Device performance may vary based on device specifications (for example, a device's software, memory, and storage), and device performance may impact access to all of our Services. This Device is sold exclusively for use with our Service and in other coverage areas that we may make available to you. As programmed, it will not accept wireless service from another carrier. Except for any legal right you may have to port/transfer your phone number to another carrier, you have no-and cannot gain any (for example, through publication, use, etc.)-proprietary, ownership, or other rights to any phone number,

identification number, email address, or other identifier that we assign to you, your Device, or your account. We'll notify you if we decide to change or reassign them.

# Porting/Transferring Phone Numbers

We don't guarantee that number transfers to or from us will be successful. If you authorize another carrier to transfer a number away from us, then that is considered a request by you to us to terminate all of the Services associated with that number.

## Coverage; Where Your Device Will Work; Service Speeds

Our coverage maps are available at our authorized retail locations or mobile.com. The specific network coverage you get will depend on the radio transmissions your Device can pick up and Services you've chosen. **Our coverage maps provide high**  level estimates of our coverage areas when using Services outdoors under optimal conditions. Coverage isn't available everywhere. Coverage and Service speeds are not guaranteed. Coverage is subject to change without notice. Service speeds may depend on the Service purchased. Actual speeds will vary. Estimating wireless coverage, signal strength, and Service speed is not an exact science. There are gaps in coverage within our estimated coverage areas that-along with other factors both within and beyond our control (for example, network problems, network or Internet congestion, software, signal strength, your Device, structures, buildings, weather, geography, topography, server speeds of the websites you access, actions of third parties, etc.)-may result in dropped and blocked connections, slower Service speeds, or otherwise impact the quality of Service. Services that rely on location information, such as E911 and GPS navigation, depend on your Device's ability to acquire satellite signals (typically not

available indoors) and network coverage. While your Device is receiving a software update, you may be unable to use your Device in any manner until the software update is complete.

# Roaming

The term "roaming" typically refers to coverage on another carrier's network that we may make available to you based on our agreements with other carriers. These agreements may change from time to time, and roaming coverage is subject to change without notice. Your ability to receive roaming coverage depends on the radio transmissions your Device can pick up and the availability of roaming coverage. We make no guarantee that roaming coverage will be available. Roaming coverage may exist both within and outside our network coverage areas. Your Device will generally indicate when you're roaming. Depending on your Services, separate charges or limits on the amount of minutes used while roaming may apply. Certain Services may not be available or work the same when

roaming (for example, data Services, voicemail, call waiting, etc.). For information on whether roaming applies, see your service plan details.

# About Data Services & Content

Our data Services and your Device may allow you to access the Internet, text, pictures, video, games, graphics, music, email, applications, sound, and other materials ("Data Content") or send Data Content elsewhere. Some Data Content is available from us or our vendors, while other Data Content can be accessed from others (for example, third party websites, games, ringers, applications, etc.). We make absolutely no guarantees about the Data Content that you access on your Device. Data Content may be: (1) unsuitable for children/minors; (2) unreliable or inaccurate; or (3) offensive, indecent, or objectionable. You're solely responsible for evaluating the Data Content accessed by you or anyone through your Services. We strongly recommend that you monitor data usage by

children/minors. Data Content from third parties may also harm your Device or its software. We are not responsible for any Data Content. We are not responsible for any damage caused by any Data Content that you access through your Services, that you load on your Device, or that you request that our representatives access or load on your Device. To protect our networks and Services or for other reasons, we may place restrictions on accessing certain Data Content (such as certain websites, applications, etc.); impose separate charges; limit throughput or the amount of data that you can transfer; or otherwise limit or terminate Services. If we provide you storage for Data Content that you have purchased, then we may delete the Data Content without notice or place restrictions/limits on the use of storage areas. Data Content stored on a Device, transmitted over our networks, or stored by may be deleted. modified, or damaged. You may not be able to make or receive voice calls while using data Services. Data Content provided by our vendors or third parties is

subject to cancellation or termination at any time without notice to you, and you may not receive a refund for any unused portion of the Data Content.

# Specific Terms & Restrictions On Using Data Services

In addition to the rules for using all of our other Services, unless we identify the Service or Device that you have selected as specifically intended for that purpose (for example, wireless routers, Data Link, etc.), you can't use our data Services: (1) with server devices or host computer applications, or other systems that drive continuous, heavy traffic or data sessions; (2) as a substitute or backup for private lines or frame relay connections; or (3) for any other unintended use as we determine in our sole discretion. We reserve the right to limit, suspend, or constrain any heavy, continuous data usage that adversely impacts our networks' performance or hinders access to our networks. If your Services include Web or data access, you also can't

use your Device as a modem for computers or other equipment, unless we identify the Service or Device you have selected as specifically intended for that purpose (for example, with "phone as modem" plans, mobile broadband card plans, wireless router plans, etc.).

## Software License

If provides you software as part of the Service and there are not software license terms provided with the software (by or by a third party), then grants you a limited, revocable, non-exclusive, non-transferable license to use the software to access the Services for your own individual use. You will not sell, resell, transfer, copy, translate, publish, create derivative works of, make any commercial use of, modify, reverse engineer, decompile, or disassemble the software. may revoke this license at any time.

#### Fees, Activation & Miscellaneous Charges

Based on our Policies, we may charge activation, prepayment, reactivation, program, or other fees to establish, change, or maintain Services. Certain transactions may also be subject to a charge (for example, convenience payment, changing phone numbers, handset upgrades, etc.). You will be provided notice of these types of fees before we complete the requested transaction.

## **Usage Charges**

The types of charges that you incur will vary depending on the Service used and your service plan. You are responsible for the Services on your account and associated charges, including charges made by a person you permit to have direct or indirect access to your device even if you did not authorize its use. Charges may include, but are not limited to, prepayment for service charges; charges for additional services; and taxes, surcharges, and fees associated with your Services. For the actual usage charges applicable to your Service, see the detailed plan or other information we provide or refer you to during the sales transaction or on our website. Depending on your Services, charges for additional services may include operator and directory assistance, voicemail, call forwarding, data calls, texts, and Web access. If you (the account holder) allow end users to access or use your Device, you authorize end users to access, download, and use Services. You will generally be charged for use of Services before or at the time of use in accordance with your service plan. In certain instances, we may charge at some point after vou use the Service. Rates that vary based on the time of access will be determined based on the location of the network equipment providing service and not the location of your Device or your Device's area code (if applicable). Charges are generally deducted from your account balance (for example, pay-per-use charges, subscription charges, etc.), though in some

instances you may be able to pay for certain Services through a credit card, debit card, or other payment method. If you have incurred charges or fees that were not charged prior to your account balance reaching a zero balance, we may deduct these outstanding, unpaid charges and fees from any subsequent amounts you add to your account balance.

#### **Types of Charges**

We typically assess the following types of charges: (1) "pay-per-use charges," which are charges assessed each time a Service is used; (2) "subscription charges," which are charges that allow you access to a Service for a defined period of time. Subscription charges for Services end at 11:59 p.m., in the time zone in which your phone number is based, on the last day of your subscription period. Also, depending on your Service, certain types of subscription charges may be assessed automatically upon activation and automatically assessed for subsequent subscription periods; and (3) "download charges," which are charges assessed when you download or access content, which we collect on behalf of ourselves or third-party content providers.

## How We Calculate Your Charges

Regular Voice Calls: We round up partial minutes of use to the next full minute. Time starts when you press "Talk" or your Device connects to the network and stops when you press "End" or the network connection otherwise breaks. You're charged for all calls that connect, even to answering machines, voicemail, or voice transcription services. You won't be charged for unanswered calls or if you get a busy signal. For incoming calls answered, you're charged from the time shortly before the Device starts ringing until you press "End" or the network connection otherwise breaks. You're charged for the entire call based on the rate that applies to the time period in which the call starts. However, the types of charges actually deducted from your account balance will vary depending on

your Service. Call time data displayed on your Device may be inaccurate and may not be relied upon for determining charges to your account. Call time for a single call may be limited. If the call exceeds the limit, then it may be automatically terminated.

Data Usage: Depending on your Service, you may be charged for data usage. Unless we specifically tell you otherwise, data usage is measured in bytes, kilobytes, megabytes, and gigabytes-not in minutes/time. 1024 bytes equals 1 kilobyte ("KB"), 1024 KB equals 1 megabyte, and 1024 megabytes equals 1 gigabyte. Bytes are rounded up to KB, so you will be charged at least 1 KB for each data usage session ("data session"). Rounding occurs at the end of each data session and sometimes during a data session. Depending on your data Services, usage may be charged against an allowance or on a fixed price per KB, and you may be subject to limitations on the amount of data usage. If you are charged on a fixed price per KB, any fractional cents will be rounded up to the next cent. You are charged for all data directed to your Device's

Internet address, including data sessions you did not initiate and for incomplete transfers. As long as your Device is connected to our data networks, you may incur data charges. Examples of data for which you will be charged includes the size of a requested file or Data Content (game, ringer, etc.); Web page graphics (logos, pictures, banners, advertisement, etc.); additional data used in accessing, transporting, and routing the file on our network; data from partial or interrupted downloads; re-sent data; and data associated with unsuccessful attempts to reach websites or use applications. These data charges are in addition to any charges for the Data Content itself (game, ringer, etc.). Data used and charged to you will vary widely, even between identical actions or data sessions. Estimates of data usage-for example, the size of downloadable files-are not reliable predictors of actual usage.

#### **Taxes & Government Fees**

You agree to pay all federal, state, and local taxes, fees, and other assessments that we're required by law to collect and remit to the government on the Services that we provide to you. These charges may change from time to time without advance notice.

#### Surcharges

You agree to pay all surcharges ("Surcharges"), which may include, but are not limited to: Federal Universal Service; Regulatory and Administrative charges; gross receipts charges, and other charges. Surcharges are not taxes, and we are not required by law to assess them. They are part of our rates we choose, at our discretion, to collect from you to recover certain costs, and are kept by us. The number and type of Surcharges will be provided and may vary depending upon the location of the transaction or the primary account address of the payment method or Device and can change over time. We determine the amount for these charges, and these amounts are subject to change as are the components used to calculate these amounts. We will provide you notice of any changes to Surcharges in a manner consistent with this Agreement (see "Providing Notice To Each Other Under The Agreement" section). However, because some Surcharges are based on amounts set by the government or based on government formulas, it will not always be possible to provide advance notice of new Surcharges or changes in the amount of existing Surcharges. Information on Surcharges is provided during the sales transaction and is available on our website.

## **Disputing Charges**

Any dispute to a charge that we assess you must be made in writing within 60 days of the date we deduct the charge from your account balance. You accept all charges not properly disputed within the above time period.

#### **About Account Balances**

To keep your account active and avoid service interruptions, you must either maintain a positive account balance at all times or pay any applicable subscription charges (depending on your service plan). Account balances are not transferable. redeemable for cash, or refundable; that is, once you make payment on your account, you are provided a credit on your account that can only be used to pay for our Services during the effective period, which varies depending on your service plan. Positive account balances are forfeited if they are not used within the effective period specified in your service plan (if you properly replenish your account balance during the effective period, the effective period restarts). If you do not use your account balance during the effective period, your account balance will expire and you will not be entitled to a refund or service credit. Your Service will be interrupted if you fail to maintain a positive account balance or timely pay

applicable subscription charges for each effective period. When this service interruption occurs, you will be given a period of time (which varies depending on your service plan) to make any appropriate payments on your account. If you do not make such payments within this time period, your account will be cancelled. If your account is cancelled, you will lose any phone number, identification number, or email address associated with your account. Reactivation fees will apply if you choose to restart Service after cancellation. There may be limits over which your account balance may not exceed. See the detailed plan or other information we provide or refer you to during the sales transaction (also available at mobile.com) for the account status rules that apply to your Service.

#### Switching between Service Plans

Unless otherwise provided in the detailed plan or other information we provide or refer you to during the sales transaction, you may switch to any current service plan. If you switch service plans, you may not receive a refund of any portion of any previously paid service charges and you may lose all of your remaining unused minutes, messages, and data allotment. Some service plans are available only on certain phones. Check mobile.com for details and options.

#### No Refunds of Reamond Monthly Charges

We are not responsible for, nor do we refund, lost, stolen, misused, or damaged Re-cards. We do not accept returns of or provide refunds for Re-cards. Please ask your retailer any questions regarding its return policy. Re-cards must be applied to your account within the time specified on the card. All Re-sales are final and nonrefundable regardless of who uses or possesses your mobile phone or Device after you purchase services, and regardless of whether the mobile phone or Device is used with your consent or knowledge.

#### Establishing or Replenishing Account Balances

Information on how you can establish and maintain an account balance will be provided at activation and is also available at **mobile.com** or through

Customer Care. The replenishment methods available to you will depend on the terms of your Services. A fee may apply to certain replenishment methods. Some service plans may provide for automatic account balance replenishment through, for example, automatic billing to a credit card or debit card or automatic debit from an eligible account with a financial institution. Payment through these methods may be subject to limitations, including, but not limited to, the number of times an account may be debited or charged in a particular time period; the amount that may be debited or charged from an account; or other limitations imposed by us or the financial institution that holds the account

#### Protecting Our Networks & Services

We can take any action to: (1) protect our networks, our rights and interests, or the rights of others; or (2) optimize or improve the overall use of our networks and Services. Some of these actions may interrupt or prevent legitimate communications and usage-for example, message filtering/blocking software to prevent spam or viruses; limiting throughput; limiting access to certain websites, applications or other Data Content; prohibitions on unintended uses (for example, use as a dedicated line or use as a monitoring service); etc. For additional information on what we do to protect our customers, networks, Services and equipment, see our Acceptable Use Policy and Visitors Agreement at our website.

## **Your Privacy**

Our Privacy Policy is available at

**mobile.com/privacy**. This policy may change from time to time, so review it with regularity and care.

Call Monitoring: To ensure the quality of our Services and for other lawful purposes, we may monitor or record calls you make to us or we make to you (for example, your conversations with our customer service or sales departments).

Authentication and Contact: You (the account holder) may password protect your account information by establishing a personal identification number ("PIN"). You may also set a backup security question and answer in the event you forget your PIN. You agree to protect your PIN, passwords, and other account access credentials like your backup security question from loss or disclosure. You further agree that may, in our sole discretion, treat any person who presents your credentials that we deem sufficient for account access as you or an authorized user on the account for disclosure of information or changes in Service. You agree that we may contact you for Service-related reasons through the contact information that you provide, through the Services or Devices to which you subscribe, or through other available means, including text message, email, fax, recorded message, mobile, residential or business phone, or mail.

**CPNI:** As we provide telecommunications products and Services to you (the account holder), we develop information about the quantity, technical configuration, type, location, and destination of telecommunications products and Services you use, as well as some other information found on your bill ("CPNI"). Under federal law, you have the right, and we have a duty, to protect the confidentiality of your CPNI. For example, we implement safeguards that are designed to protect your CPNI, including authentication procedures when you contact us. For some accounts with a dedicated representative, we may rely on contacting your pre-established point of contact as the standard authentication measure.

Third-Party Applications: If you use a third-party application, the application may access, collect, use, or disclose your personal information or require to disclose your information-including location information (when applicable)-to the application provider or some other third party. If you access, use, or authorize third-party applications through the Services, you agree and authorize to provide information related to your use of the Services or the application(s). You understand that your use of third-party applications is subject to the third party's terms and conditions and policies, including its privacy policy. Be sure that you have reviewed and are comfortable with the third party's policies before using its application on your device.

Information on Devices: Your Device may contain sensitive or personal information (for example, pictures, videos, passwords, or stored credit card numbers). is not responsible for any information on your Device, including sensitive or personal information. If possible, you should remove or otherwise safeguard any sensitive or personal information when your Device is out of your possession or control, for example, when you relinquish, exchange, return, or recycle your Device. By submitting your Device to us, you agree that our employees, contractors, or vendors may access all of the information on your Device. If you exchange, return, or recycle your Device through us, we typically attempt to erase all data on your Device, but you must remove all data from your Device before you provide it to us.

#### **Location-Enabled Services**

Our networks generally know the location of your Device when it is outdoors and/or turned on. By using various technologies to locate your Device, we can provide enhanced emergency 911 services and optional location-enabled services provided by us or a third party. Network coverage or environmental factors (such as structures, buildings, weather, geography, landscape, and topography) can significantly impact the ability to access your Device's location information and use of location-enabled services.

You agree that any authorized user may access, use, or authorize or third-party location-enabled applications through the Services. You understand that your use of such location-enabled applications is subject to the application's terms and conditions and policies, including its privacy policy. If you activate location-enabled services for devices used by other authorized users, you agree to inform the authorized user(s) of the terms of use for location-enabled applications and that the Device may be located.

## 911 Or Other Emergency Calls

Public safety officials advise that when making 911 or other emergency calls, you should always be prepared to provide your location information. Unlike traditional wireline phones, depending on a number of factors (for example, whether your Device is GPS-enabled, where you are, whether local emergency service providers have upgraded their equipment, etc.), 911 operators may not know your phone number, your location, or the location of your Device. In certain circumstances, an emergency call may be routed to a state patrol dispatcher or alternative location set by local emergency service providers. Enhanced 911 service ("E911")-where enabled by local emergency authorities-uses GPS technology to provide location information. Even when available, however, E911 does not always provide accurate location information. If your Device is indoors or for some other reason cannot acquire a satellite signal, you may not be located. Some Devices have a safety feature that prevents use of the keypad after dialing 911-you should follow voice prompts when interacting with emergency service providers employing interactive voice response systems to screen calls

#### If Your Device Is Lost or Stolen

Call us immediately if your Device is lost or stolen so we can freeze your account. You may be responsible for usage charges before you notify us of the alleged loss or theft. You agree to cooperate if we choose to investigate the matter (provide facts, sworn statements, etc.). We may not credit or refund any account balance if you choose to terminate Services as a result of loss or theft of your Device. If you do not either activate a new device or notify us that you have found your Device within 60 days from the date we froze your account, your account will be deactivated, we may assess a charge equal to the balance in your account (which is not refundable), and, if applicable, vou will lose vour phone number.

## **Disclaimer of Warranties**

UNLESS EXPRESSLY PROVIDED IN WRITING OTHERWISE, WE MAKE NO REPRESENTATIONS OR WARRANTIES, EXPRESS OR IMPLIED, INCLUDING (TO THE EXTENT ALLOWED BY LAW) ANY IMPLIED WARRANTY OF MERCHANTABILITY, NON-INFRINGEMENT, OR FITNESS FOR A PARTICULAR PURPOSE CONCERNING YOUR SERVICES (INCLUDING YOUR DEVICE AND ANY SOFTWARE OR APPLICATIONS ON YOUR DEVICE), WE DON'T PROMISE UNINTERRUPTED OR ERROR-FREE SERVICES AND DON'T AUTHORIZE ANYONE TO MAKE WARRANTIES ON OUR BEHALE PROVIDES ALL SOFTWARE AND APPLICATIONS ON AN "AS IS" BASIS WITH ALL FAULTS, ERRORS, AND DEFECTS.

#### You Agree That We Are Not Responsible For Certain Problems

You agree that neither we nor our parent, subsidiary, or affiliate companies, nor our vendors, suppliers, or licensors are responsible for any damages, delay, interruption or other failure to perform resulting from: (a) anything done or not done by someone else; (b) providing or failing to provide Services, including, but not limited to, deficiencies or problems with a Device or network coverage (for example, dropped, blocked, interrupted Services, etc.); (c) traffic or other accidents, or any health-related claims relating to our Services; (d) Data Content or information accessed while using our Services; (e) an interruption or failure in accessing or attempting to access emergency services from a Device, including through 911, Enhanced 911 or otherwise; (f) interrupted, failed, or inaccurate location information services; (g) information or communication that is blocked by a spam filter; (h) damage to your Device or any computer or equipment connected to your Device, or damage to or loss of

any information stored on your Device, computer, equipment, or storage space from your use of the Services or from viruses, worms, or downloads of malicious content, materials, data, text, images, video, or audio; or (i) things beyond our control, including acts of God (for example, weather-related phenomena, fire, earthquake, hurricane, etc.), riot, strike, war, terrorism, or government orders or acts. You should implement appropriate safeguards to secure your Device, computer, or equipment and to backup your information stored on each.

#### You Agree That Our Liability Is Limited – No Consequential Damages

TO THE EXTENT ALLOWED BY LAW, OUR LIABILITY FOR MONETARY DAMAGES FOR ANY CLAIMS THAT YOU MAY HAVE AGAINST US IS LIMITED TO NO MORE THAN THE PROPORTIONATE AMOUNT OF THE SERVICE CHARGES ATTRIBUTABLE TO THE AFFECTED PERIOD. UNDER NO CIRCUMSTANCES ARE WE LIABLE FOR ANY INCIDENTAL, CONSEQUENTIAL, PUNITIVE, MULTIPLE, OR SPECIAL DAMAGES OF ANY NATURE WHATSOEVER ARISING OUT OF OR RELATED TO PROVIDING OR FAILING TO PROVIDE SERVICES IN CONNECTION WITH A DEVICE, INCLUDING, BUT NOT LIMITED TO, LOST PROFITS, LOSS OF BUSINESS, OR COST OF REPLACEMENT PRODUCTS AND SERVICES.

#### DISPUTE RESOLUTION AND ARBITRATION

#### PLEASE READ THIS CAREFULLY; IT AFFECTS YOUR RIGHTS

In those rare instances where your concern is not resolved to your satisfaction through calls to our customer care, you and each agree to try to resolve those disputes in good faith after you provide written notice of the dispute as set forth below. If the dispute is not resolved, you and agree that the dispute will be resolved through individual binding arbitration or small claims court, instead of courts of general jurisdiction.

#### Mandatory Arbitration and Waiver of Class Action

Instead of suing in court, you and agree to arbitrate all Disputes (as defined below) on an individual, non-representative, basis. You agree that, by entering into this Agreement, you and

are waiving the right to a trial by jury or to participate in a class action or representative action. This agreement to arbitrate is intended to be broadly interpreted.

In arbitration, there is no judge or jury. Instead Disputes are decided by a neutral third-party arbitrator in a more informal process than in court. In arbitration, there is limited discovery and the arbitrator's decision is subject to limited review by courts. However, just as a court would, the arbitrator must honor the terms of the Agreement and can award damages and relief, including any attorneys' fees authorized by law.

"Disputes" shall include, but are not limited to, any claims or controversies against each other related in any way to or arising out of in any way our Services or the Agreement, including, but not limited to, coverage, Devices, billing services and practices, policies, contract practices (including enforceability), service claims, privacy, or advertising, even if the claim arises after Services have terminated. Disputes also include, but are not limited to, claims that: (a) you or an authorized or unauthorized user of the Services or Devices bring against our employees, agents, affiliates, or other representatives; (b) you bring against a third party, such as a retailer or equipment manufacturer, that are based on, relate to, or arise out of in any way our Services or the Agreement; or (c) that brings against you. Disputes also include, but are not limited to, (i) claims in any way related to or arising out of any aspect of the relationship between you

and , whether based in contract, tort, statute, fraud, misrepresentation, advertising claims or any other legal theory; (ii) claims that arose before this Agreement or out of a prior Agreement with (iii) claims that are subject to on-going litigation where you are not a party or class member; and/or (iv) claims that arise after the termination of this Agreement.

#### Dispute Notice and Dispute Resolution Period

Before initiating an arbitration or a small claims matter, you and each agree to first provide to the other a written notice ("Notice of Dispute"), which shall contain: (a) a written description of the problem and relevant documents and supporting information; and (b) a statement of the specific relief sought. A Notice of Dispute to should be sent to: General Counsel; Arbitration Office; 12502 Sunrise Valley Drive, Mailstop VARESA0202-2C682; Reston, Virginia 20191. will provide a Notice of Dispute to you in accordance with the "Providing Notice To Each Other Under The Agreement" section of this Agreement. will assign a representative to work with you and try to resolve your Dispute to your satisfaction. You and agree to make attempts to resolve the Dispute prior to commencing an arbitration or small claims action. If an agreement cannot be reached within forty-five (45) days of receipt of the Notice of Dispute, you or may commence an arbitration proceeding or small claims action.

## Arbitration Terms, Process, Rules and Procedures

(1) Unless you and agree otherwise, the arbitration will be conducted by a single, neutral arbitrator and will take place in the county of the last billing address of the Service. The arbitration will be governed by either: (a) rules that we mutually agree upon; or (b) the JAMS Comprehensive Arbitration Rules & Procedures (the "JAMS Rules"), as modified by this agreement to arbitrate, including the rules about the filing, administration, discovery and arbitrator fees. The JAMS rules are available on its website at jamsadr.com. Notwithstanding any JAMS Rule to the contrary or any other provision in arbitration rules chosen, by agreement, to govern the arbitration, we each agree that all issues regarding the Dispute are delegated to the arbitrator to decide, except that only a court (and not the arbitrator) shall decide any disagreements regarding the scope and enforceability of this agreement to arbitrate.

(2) The Federal Arbitration Act ("FAA") applies to this Agreement and arbitration provision. We each agree that the FAA's provisions—not state law govern all questions of whether a Dispute is subject to arbitration. To the extent that this agreement to arbitrate conflicts with the JAMS Policy on Consumer Arbitrations Pursuant to Pre-Dispute Clauses Minimum Standards for Procedural Fairness (the "Minimum Standards"), the Minimum Standards in that regard will apply. However, nothing in this paragraph will require or allow you or to arbitrate on a class-wide, representative or consolidated basis.

(3) The arbitrator may award declaratory or injunctive relief only in favor of the individual party seeking relief and only to the extent necessary to provide relief warranted by that party's individual claim YOU AND AGREE THAT EACH MAY BRING CLAIMS AGAINST THE OTHER ONLY IN AN INDIVIDUAL CAPACITY, AND NOT AS A CLASS MEMBER IN ANY PUTATIVE CLASS OR REPRESENTATIVE PROCEEDING. Further. unless both you and expressly agree otherwise, the arbitrator may not consolidate more than one person's claims, and may not otherwise preside over any form of a representative or class proceeding. If any portion of this provision is found to be unenforceable, then the entirety of this arbitration provision shall be null and void. (4) We each are responsible for our respective

costs, including our respective counsel, experts, and witnesses. xwill pay for any filing or

case management fees associated with the arbitration and the professional fees for the arbitrator's services.

(5) An arbitrator's award will be a written statement of the disposition of each claim and will also provide a concise written statement of the essential findings and conclusions which form the basis of the award. The arbitrator's decision and award is final and binding, with some limited court review under the FAA, and judgment on the award may be entered in any court with jurisdiction.

(6) As an alternative to arbitration, we may resolve Disputes in small claims court in the county of your most recent billing address. In addition, this arbitration agreement does not prevent you from bringing your Dispute to the attention of any federal, state, or local government agency. Such agencies can, if the law allows, seek relief against on your behalf.

#### No Trial By Jury and No Class Action

IF FOR ANY REASON A CLAIM ARISING OUT OF OR RELATING TO THIS AGREEMENT IN ANY WAY PROCEEDS IN COURT BATHER THAN IN ARBITRATION, REGARDLESS OF WHETHER THE CLAIM IS AN ACTION. COUTERCLAIM OR ANY OTHER COURT PROCEEDING, WE EACH AGREE THAT TO THE EXTENT ALLOWED BY LAW. THERE WILL NOT BE A JURY TRIAL OR CLASS ACTION AND WE EACH UNCONDITIONALLY (1) WAIVE ANY RIGHT TO TRIAL BY JURY AND (2) WAIVE ANY RIGHT TO PURSUE DISPUTES ON A CLASSWIDE BASIS. INCLUDING JOINING A CLAIM WITH THE CLAIM OF ANY OTHER PERSON OR ENTITY OR ASSERT A CLAIM IN A REPRESENTATIVE CAPACTITY ON BEHALE OF ANYONE ELSE IN ANY OTHER PROCEEDING.

### Indemnification

You agree to indemnify, defend, and hold and our subsidiaries, affiliates, parent companies, vendors, suppliers, and licensors harmless from any claims arising out of or relating to your actions, including, but not limited to, your use of the Service and any information you submit, post, transmit, or make available via the Service; failing to provide appropriate notices regarding location-enabled services (see "Location-Enabled Services" section): failure to safeguard your passwords, backup question to your shared secret question, or other account information; or violating this Agreement or any policy referenced in this Agreement, any applicable law or regulation, or the rights of any third party.

#### Providing Notice To Each Other Under The Agreement

Except as the Agreement specifically provides otherwise, you must deliver written notice to us by mail to Attn: NSSG SBU, 1084 Laurel Rd., London, KY 40744 or email to **mobilecustomerassistance**@

mobile.com. We will provide you notice by correspondence to your last known address in our records, to any fax number or email address you've provided us, by calling you on your Device or any other phone number you've provided us, by voice message on your Device or any other phone number you've provided us, or by text message on your Device.

### **Other Important Terms**

Subject to federal law or unless the Agreement specifically provides otherwise, this Agreement is governed solely by the laws of the state encompassing the area code assigned to your Device, without regard to the conflicts of law rules of that state. If either of us waives or doesn't enforce a requirement under this Agreement in an instance, we don't waive our right to later enforce that requirement. Except as the Agreement specifically provides otherwise, if any part of the Agreement is held invalid or unenforceable, the rest of this Agreement remains in full force and effect. This Agreement isn't for the benefit of any third party except our corporate parents, affiliates, subsidiaries, agents, and predecessors and successors in interest. You can't assign the Agreement or any of your rights or duties under it unless we agree to the assignment. We can assign the Agreement without notice. You cannot in any manner resell Devices or Services to another party. You cannot export any Device. The Agreement and the documents it incorporates make

up the entire agreement between us and replaces all prior written or spoken agreements—you can't rely on any contradictory documents or statements by sales or service representatives. The rights, obligations, and commitments in the Agreement that—by their nature would logically continue beyond the termination of Services (for example, those relating to billing, payment, 911, dispute resolution, no class action, no jury trial) survive termination of Services.

#### MOBILE. BE HEARD.

©2014 Worldwide, Inc. All rights reserved. the Logo, Re- and Mobile are trademarks of Worldwide, Inc. KYOCERA is a registered trademark of Kyocera Corporation. Other marks are the property of their respective owners. mobile.com